# HP OpenView ServiceCenter

Für unterstützte Windows®- und UNIX®-Betriebssysteme

Softwareversion: 6.2

**Installationshandbuch** 

Datum der Dokumentveröffentlichung: März 2007 Datum des Software-Release: März 2007

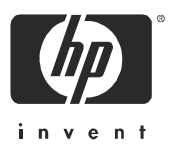

### Rechtliche Hinweise

#### **Garantie**

Die Garantiebedingungen für Produkte und Services von HP sind in der Garantieerklärung festgelegt, die diesen Produkten und Services beiliegt. Keine der folgenden Aussagen kann als zusätzliche Garantie interpretiert werden. HP haftet nicht für technische oder redaktionelle Fehler oder Auslassungen.

Die hierin enthaltenen Informationen können ohne vorherige Ankündigung geändert werden.

#### Eingeschränkte Rechte

Vertrauliche Computersoftware. Gültige Lizenz von HP für den Besitz, Gebrauch oder die Anfertigung von Kopien erforderlich. Entspricht FAR 12.211 und 12.212; kommerzielle Computersoftware, Computersoftwaredokumentation und technische Daten für kommerzielle Komponenten werden an die U.S.-Regierung per Standardlizenz lizenziert.

#### Urheberrechtshinweise

© Copyright 1994-2006 Hewlett-Packard Development Company, L.P.

Dieses Produkt umfasst kryptografische Software von Eric Young (eay@cryptsoft.com). Dieses Produkt enthält Softwarekomponenten von Tim J. Hudson (tjh@cryptsoft.com). Smack Software Copyright © Jive Software, 1998-2004. SVG Viewer, Mozilla JavaScript-C (SpiderMonkey) und Rhino Software Copyright © 1998-2004 The Mozilla Organization. Dieses Produkt enthält Softwarekomponenten, die von The OpenSSL Project (http://www.openssl.org) für die Verwendung im OpenSSL-Toolkit entwickelt wurden. OpenSSL-Software Copyright 1998-2005 The OpenSSL Project. Alle Rechte vorbehalten. Dieses Produkt enthält Softwarekomponenten, die vom MX4J-Projekt (http://mx4j.sourceforge.net) entwickelt wurden. MX4J-Software Copyright © 2001-2004 MX4J Team. Alle Rechte vorbehalten. JFreeChart-Software Copyright © 2000-2004, Object Refinery Limited. Alle Rechte vorbehalten. JDOM-Software Copyright © 2000 Brett McLaughlin, Jason Hunter. Alle Rechte vorbehalten. LDAP-, OpenLDAP-, Java- und Netscape Directory SDK-Copyright © 1995-2004 Sun Microsystems, Inc. Japanese Morphological Analyzer ©2004 Basis Technology Corp. The Sentry Spelling-Checker Engine-Copyright © 2000 Wintertree Software, Inc. Spell Checker Copyright © 1995-2004 Wintertree Software Inc. CoolMenu Software Copyright © 2001 Thomas Brattli. Alle Rechte vorbehalten. Coroutine Software für Java ist Eigentum von Neva Object Technology, Inc. und unterliegt der Copyright-Gesetzgebung in den USA und anderen Ländern. Crystal Reports Pro- und Crystal RTE-Software © 2001 Crystal Decisions, Inc. Alle Rechte vorbehalten. Eclipse-Software Copyright © 2000, 2004 IBM Corporation und andere Unternehmen. Alle Rechte vorbehalten. Copyright 2001-2004 Kiran Kaja und Robert A. van Engelen, Genivia Inc. Alle Rechte vorbehalten. Xtree Copyright 2004 Emil A. Eklund. Dieses Produkt enthält Softwarekomponenten, die vom Entwicklungszentrum Indiana University Extreme! (http://www.extreme.indiana.edu/) entwickelt wurden. Teile Copyright © Daniel G. Hyans, 1998. cbg.editor-Eclipse-Plugin Copyright © 2002, Chris Grindstaff. Teile der in dieses Produkt eingebetteten Software stammen von gSOAP. Teile der gSOAP-Software Copyright © 2001-2004 Robert A. van Engelen, Genivia Inc. Alle Rechte vorbehalten. Copyright © 1991-2005 Unicode, Inc. Alle Rechte vorbehalten. Distribution erfolgt gemäß den Nutzungsbedingungen unter http://www.unicode.org/copyright.html.

#### **Marken**

Java™ und alle auf Java basierenden Marken und Logos sind Marken oder eingetragene Marken von Sun Microsystems, Inc. in den USA und anderen Ländern.

Microsoft® und Windows® sind in den USA eingetragene Marken der Microsoft Corporation.

Oracle® ist eine in den USA eingetragene Marke der Oracle Corporation, Redwood City, California.

UNIX® ist eine eingetragene Marke von The Open Group.

### Aktualisierte Dokumentation

Die Titelseite dieses Handbuchs enthält folgende Informationen:

- Software-Versionsnummer zur Angabe der Version der Software
- Datum der Dokumentveröffentlichung, das bei jeder Änderung des Dokuments ebenfalls aktualisiert wird
- Datum des Software-Release, das angibt, wann diese Version der Software veröffentlicht wurde

Unter der unten angegebenen Internetadresse können Sie überprüfen, ob neue Upadates verfügbar sind und sicherstellen, dass Sie mit der neuesten Version eines Dokuments arbeiten:

#### **http://ovweb.external.hp.com/lpe/doc\_serv/**

Wenn Sie sich beim Support-Service eines bestimmten Produkts registrieren, erhalten Sie ebenfalls aktualisierte Softwareversionen und überarbeitete Ausgaben der zugehörigen Dokumente. Weitere Informationen erhalten Sie bei Ihrem HP-Kundenbetreuer.

### Support

#### Peregrine-Produktsupport

Gehen Sie folgendermaßen vor, um Support-Informationen zu früheren Peregrine-Produkten zu erhalten:

- Wenn Sie mit einem HP OpenView Services Integrator-Partner (SVI) zusammenarbeiten (**[www.hp.com/managementsoftware/svi\\_partner\\_list](http://www.hp.com/managementsoftware/svi_partner_list)**), wenden Sie sich an Ihren SVI-Agenten.
- Wenn Sie über einen aktiven HP OpenView-Supportvertrag verfügen, besuchen Sie die Support-Website von HP OpenView und verwenden Sie Self-Solve Knowledge Search, um Antworten auf technische Fragen zu erhalten.
- Die neuesten Informationen über Support-Prozesse und -Tools, die für frühere Peregrine-Produkte verfügbar sind, erhalten Sie auf der Website HP-Peregrine Software Support unter: **[www.hp.com/managementsoftware/peregrine\\_support](http://www.hp.com/managementsoftware/peregrine_support)** Hier können Sie das englischsprachige Customer Support Handbook herunterladen.
- Wenden Sie sich an Ihren HP-Kundenbetreuer, wenn Sie weitere Fragen haben.

#### HP OpenView-Support

Besuchen Sie die Support-Website von HP OpenView unter: **[www.hp.com/managementsoftware/support](http://www.hp.com/managementsoftware/support)**

Über den Online-Support von HP OpenView können Sie auf interaktive technische Support-Tools zugreifen. Als Valued Support Customer können Sie die Support-Website für folgende Aufgaben nutzen:

- Suchen nach interessanten Wissensdokumenten
- Absenden und Verfolgen von Support-Fällen und Erweiterungsanforderungen
- Herunterladen von Software-Patches
- Verwalten von Support-Verträgen
- Nachschlagen von HP-Supportkontakten
- Einsehen von Informationen über verfügbare Services
- Führen von Diskussionen mit anderen Softwarekunden
- Suchen und Registrieren für Softwareschulungen

Für die meisten Support-Bereiche müssen Sie sich als Benutzer mit einem HP Passport registrieren und anmelden. In vielen Fällen ist zudem ein Support-Vertrag erforderlich.

Weitere Informationen zu Zugriffsebenen finden Sie unter: **[www.hp.com/managementsoftware/access\\_level](http://www.hp.com/managementsoftware/access_level)**

Hier können Sie sich für eine HP Passport-ID registrieren: **[www.managementsoftware.hp.com/passport-registration.html](http://www.managementsoftware.hp.com/passport-registration.html)**

# Inhalt

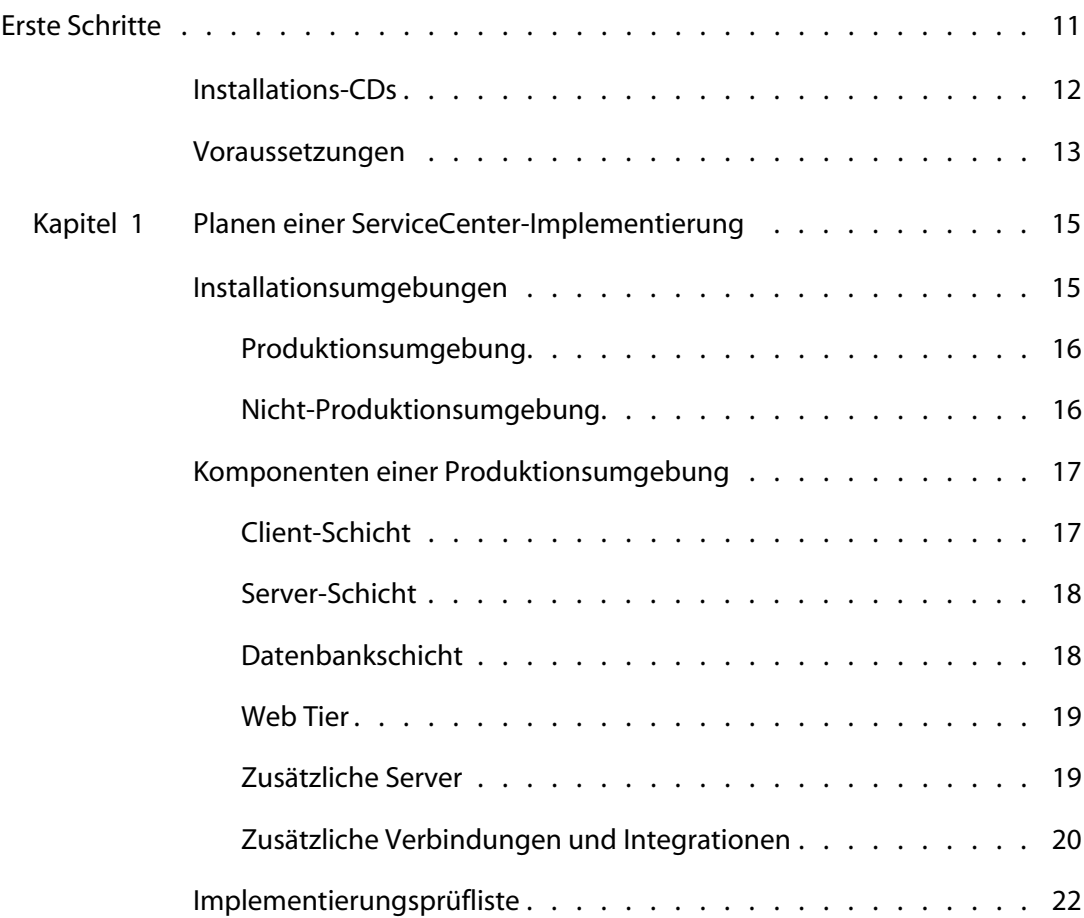

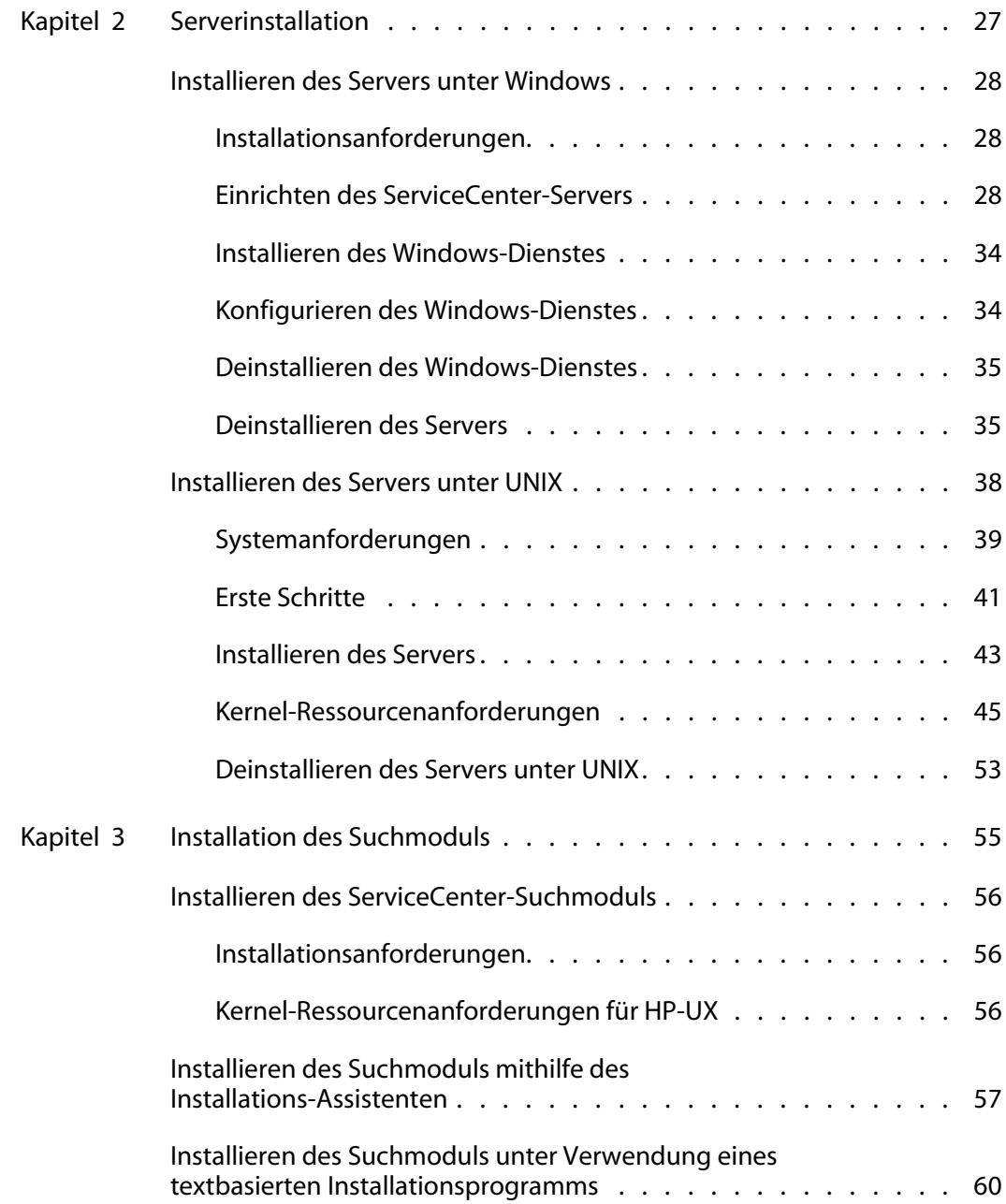

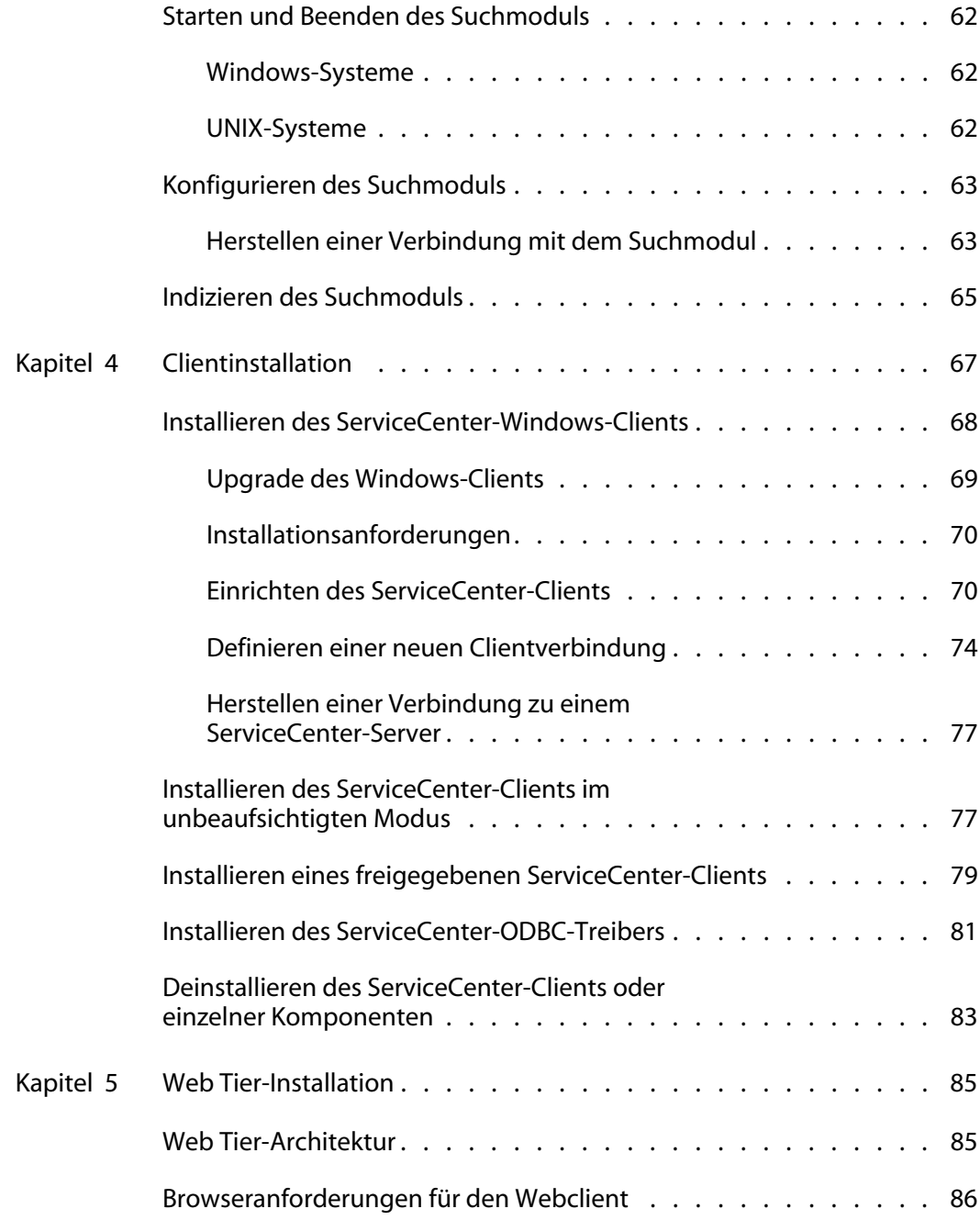

----------------

÷

------------

T

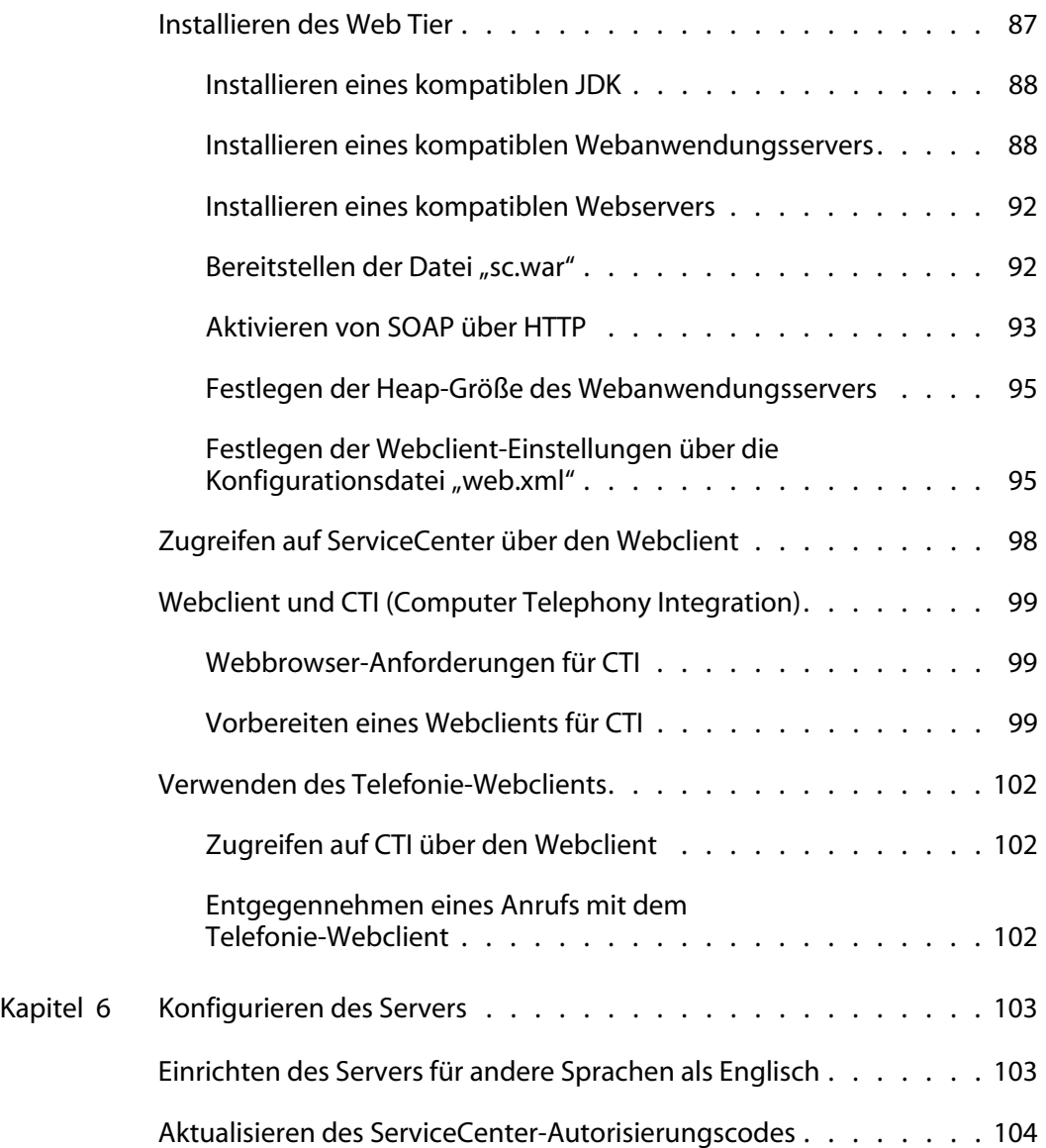

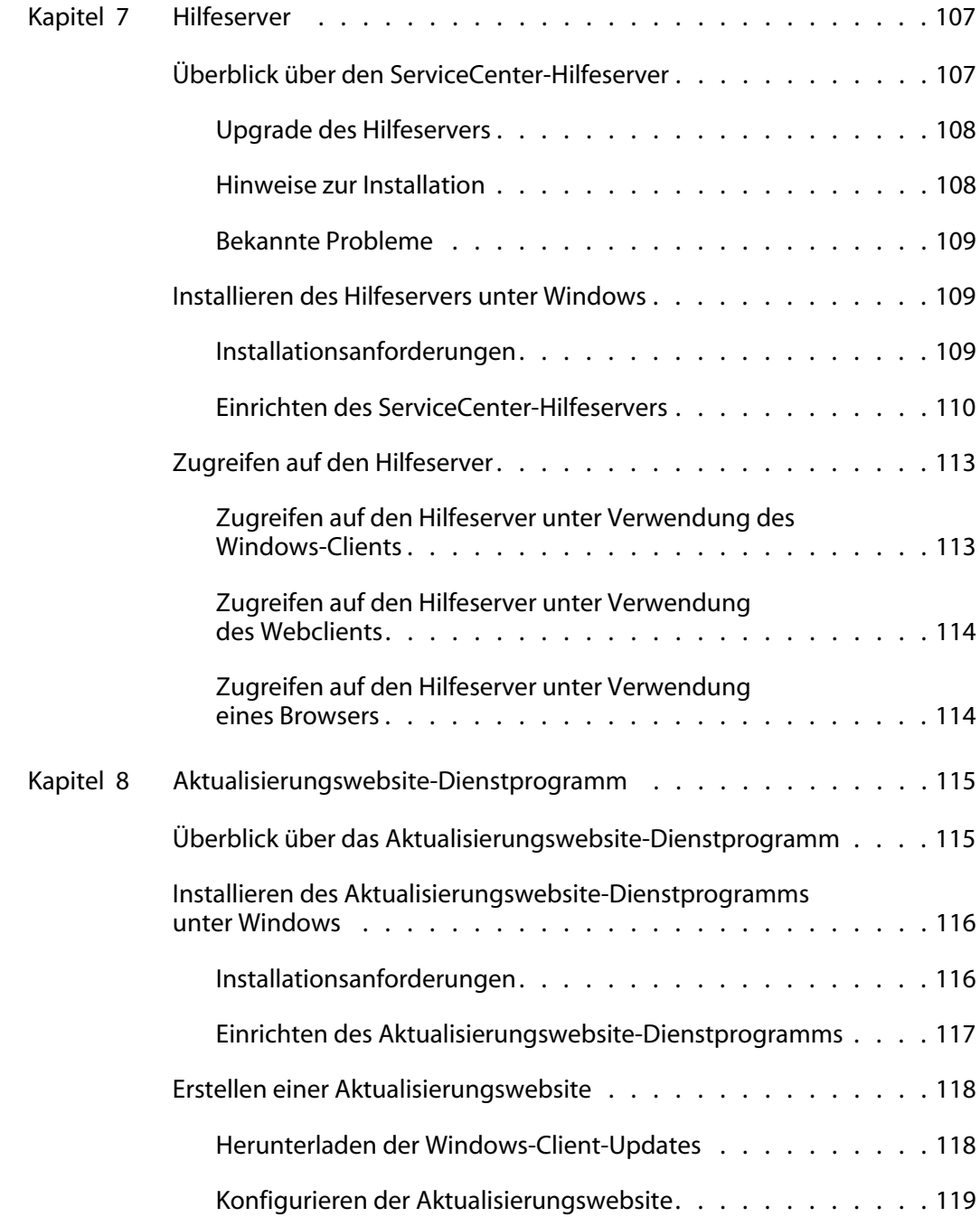

----

---------

n n

. . . . . . . . . . . .

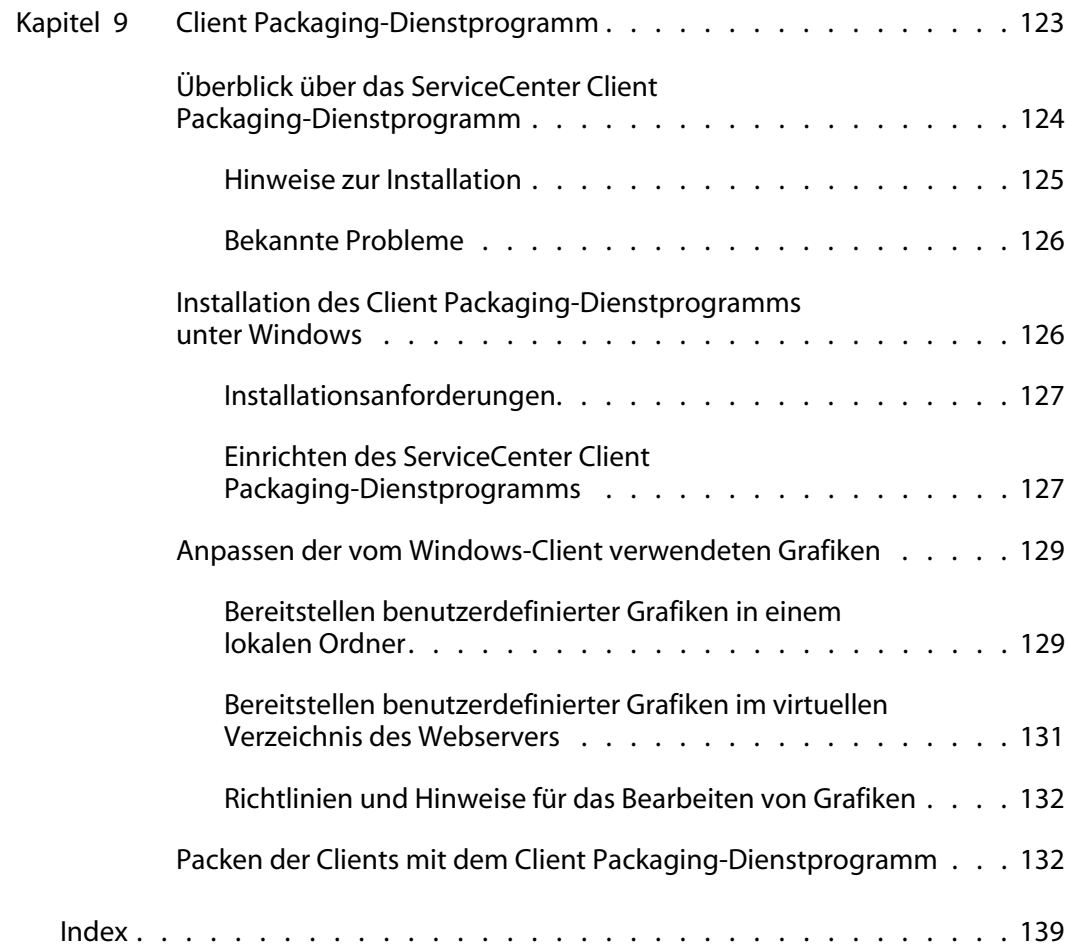

# <span id="page-10-0"></span>Erste Schritte

Willkommen beim *ServiceCenter 6.2-Installationshandbuch*. In diesem Handbuch finden Sie Anweisungen zur Installation des ServiceCenter *6.2*-Servers und -Clients sowie zur Bereitstellung von ServiceCenter auf einem Webserver. Folgen Sie den Anleitungen in diesem Handbuch, um die Installation erfolgreich durchzuführen.

Das *ServiceCenter 6.2-Installationshandbuch* enthält die folgenden Informationen:

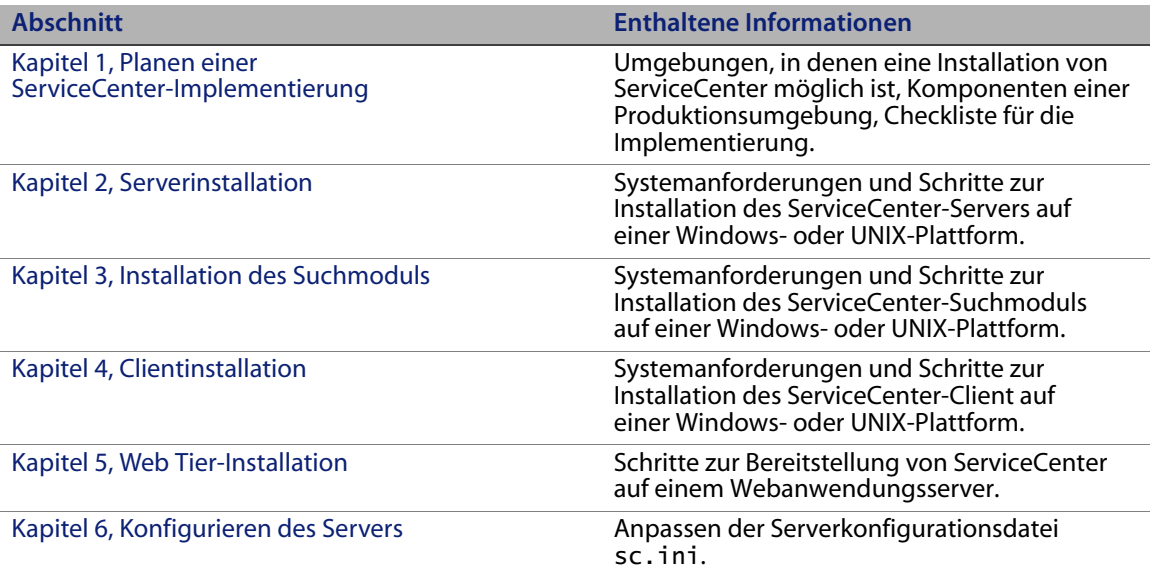

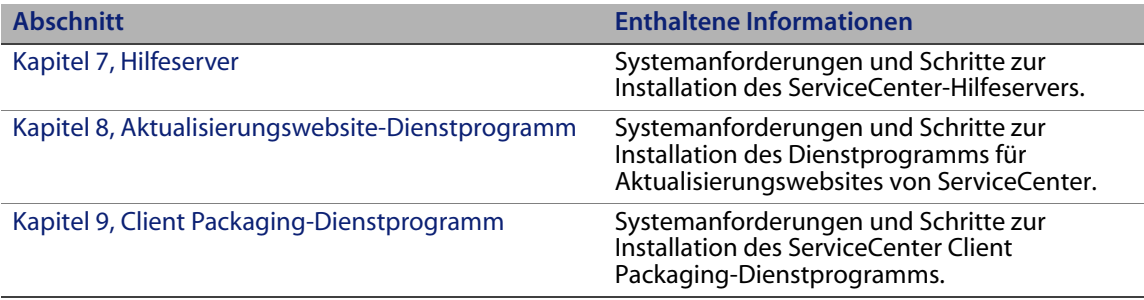

# <span id="page-11-0"></span>**Installations-CDs**

Auf der HP OpenView ServiceCenter-Installations-CD sind folgende Dateien und Programme enthalten:

- Installationsdateien für den ServiceCenter-Server
- Installationsdateien für den ServiceCenter-Hilfeserver
- Installationsdateien für den ServiceCenter-Windows-Client
- Installationsdateien für den ServiceCenter-ODBC-Treiber
- Installationsdateien für das ServiceCenter Client Packaging-Dienstprogramm
- **Crystal Reports-Dateien**
- ServiceCenter Aktualisierungswebsite-Dienstprogramm (als Archiv)
- ServiceCenter-Kalender (als Web-Anwendungsarchiv sccalendar.war und sc sccalendar.ear)
- ServiceCenter Web Tier (als Webanwendungsarchiv sc.war und sc.ear)
- *ServiceCenter 6.2 Accessibility Guide* im PDF-Format
- *ServiceCenter 6.2-Installationshandbuch* im PDF-Format

Die Setup-Dateien für das HP OpenView ServiceCenter-Suchmodul werden auf einer separaten CD ausgeliefert.

### <span id="page-12-0"></span>**Voraussetzungen**

Die Anleitungen in diesem Handbuch erfordern solide Kenntnisse von HP OpenView ServiceCenter sowie der Installationsplattform.

- **Informationen zu einer bestimmten Plattform finden Sie in der jeweiligen** Plattformdokumentation.
- Informationen zur Umgebungsanpassung über Parameter erhalten Sie, indem Sie in der ServiceCenter 6.2-Online-Hilfe den Suchbegriff "Parameter" eingeben.
- Informationen zur Ausführung des ServiceCenter-Servers finden Sie in der ServiceCenter 6.2-Online-Hilfe.
- **Informationen zur Systemkonfiguration und -verwaltung finden Sie in** der ServiceCenter 6.2-Online-Hilfe.
- **Informationen zur Datenbankkonfiguration finden Sie in der** ServiceCenter 6.2-Online-Hilfe.

Bevor Sie ein Upgrade des Servers oder der Anwendungen durchführen, lesen Sie das Handbuch *ServiceCenter 6.2 Upgrade* aufmerksam durch.

**HP OpenView ServiceCenter**

# <span id="page-14-2"></span><span id="page-14-0"></span>**KAPITEL 1** Planen einer ServiceCenter-Implementierung

Dieses Kapitel beschreibt die verschiedenen Möglichkeiten, die zum Implementieren von ServiceCenter in einem Unternehmen zur Verfügung stehen.

Dieser Abschnitt umfasst die folgenden Themen:

- **[Installationsumgebungen auf Seite 15](#page-14-1)**
- [Komponenten einer Produktionsumgebung auf Seite 17](#page-16-0)
- [Implementierungsprüfliste auf Seite 22](#page-21-0)

## <span id="page-14-1"></span>**Installationsumgebungen**

Sie können ServiceCenter in verschiedenen Umgebungen installieren:

- **Produktionsumgebung**
- Nicht-Produktionsumgebung
	- Entwicklungsumgebung
	- **Testumgebung**
	- **Berichtsumgebung**

## <span id="page-15-0"></span>**Produktionsumgebung**

Die Installation von ServiceCenter in einer Produktionsumgebung ermöglicht das Bereitstellen von individuellen Anpassungen und Diensten für die zukünftigen Benutzer. Die meisten Produktionsumgebungen sind dabei rund um die Uhr in Betrieb, unterstützen zahlreiche gleichzeitige Benutzer und verarbeiten große Mengen von Transaktionen und Anfragen. In einer Produktionsumgebung werden die einzelnen Komponenten von ServiceCenter normalerweise auf verschiedenen Servern installiert, um die Systemleistung zu optimieren.

### <span id="page-15-1"></span>**Nicht-Produktionsumgebung**

In den nachfolgenden Abschnitten werden einige der gängigen Nicht-Produktionsumgebungen beschrieben, in denen Sie ServiceCenter installieren können.

### **Entwicklungsumgebung**

Bei der Installation von ServiceCenter in einer Entwicklungsumgebung können Sie die Anwendungsfunktionen des Produkts testen und die Installation ggf. anpassen, bevor Sie das Produkt in einer Produktionsumgebung bereitstellen. In dieser Art der Umgebung werden die ServiceCenter-Komponenten auf einem Testsystem mit einer begrenzten Anzahl von Benutzern und Daten installiert.

### **Testumgebung**

Eine Testumgebung entspricht in etwa einer gespiegelten Produktionsumgebung, in der Sie die Systemleistung, Upgrades sowie Prozeduren für das Backup und das Wiederherstellen testen können. In einer Testumgebung wird ServiceCenter normalerweise in der derselben Konfiguration installiert wie in der Produktionsumgebung.

#### **Berichtsumgebung**

Eine Berichtsumgebung ist eine Installation, bei der die Daten der Produktionsumgebung zum Erstellen und Anzeigen von Berichten gespiegelt werden. In dieser Art der Umgebung wird ServiceCenter normalerweise zum Synchronisieren der Daten mit der Produktionsumgebung installiert. Zugriff auf dieses System haben nur wenige Benutzer.

# <span id="page-16-0"></span>**Komponenten einer Produktionsumgebung**

Eine Produktionsumgebung besteht aus den folgenden Komponenten:

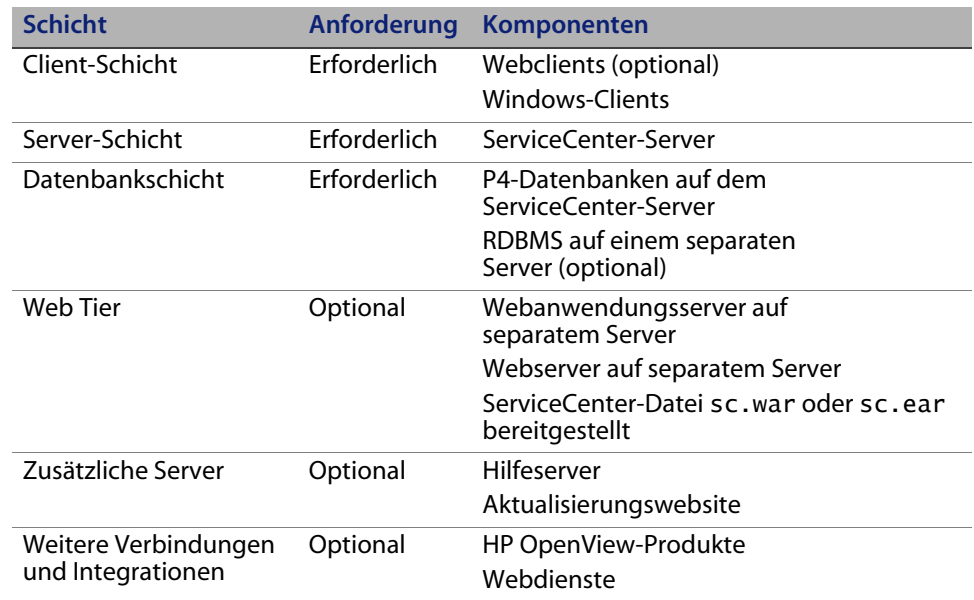

### <span id="page-16-1"></span>**Client-Schicht**

Die Client-Schicht umfasst zwei Komponenten:

- Webclient (optional)
- Windows-Client

Der Webclient ermöglicht den Zugriff auf den ServiceCenter-Server unter Verwendung eines Webbrowsers. Zur Unterstützung der Webclients muss der Web Tier installiert sein. Sie müssen keine zusätzliche Software auf den Benutzer-Desktops installieren oder herunterladen.

Der Windows-Client ermöglicht den Zugriff auf den ServiceCenter-Server unter Verwendung eines dedizierten Clients. Dazu muss der Client auf jedem System installiert werden, mit dem Sie auf ServiceCenter zugreifen möchten.

Eine Liste der Unterschiede zwischen Web- und Windows-Clients finden Sie in der Online-Hilfe von ServiceCenter 6.2 unter Neue Funktionen in ServiceCenter.

### <span id="page-17-0"></span>**Server-Schicht**

Die Server-Schicht umfasst folgende Komponenten:

ServiceCenter-Server

Der ServiceCenter-Server führt die ServiceCenter-Anwendungen aus und verwaltet die Verbindungen zwischen Client-Schicht und Web Tier zur Datenbankschicht.

Eine Liste der Änderungen am ServiceCenter-Server finden Sie in der Online-Hilfe von ServiceCenter 6.2 unter Neue Funktionen in ServiceCenter. Lesen Sie das Handbuch *ServiceCenter 6.2 Upgrade* vor dem Upgrade des Servers aufmerksam durch.

### <span id="page-17-1"></span>**Datenbankschicht**

Die Datenbankschicht umfasst zwei Komponenten:

- P4-Dateisystem (Standard)
- **RDBMS-Server (optional)**

Standardmäßig speichert ServiceCenter Anwendungsdaten im P4-Dateisystemformat auf dem Server, auf dem auch der ServiceCenter-Server installiert ist.

Es besteht jedoch die Möglichkeit, die Anwendungsdaten teilweise oder vollständig in einem externen RDBMS-Server zu verwalten.

Die Unterschiede zwischen dem Speichern der ServiceCenter-Anwendungsdaten im P4-Dateisystem und dem Speichern in einem RDBMS-System sind im ServiceCenter 6.2-Handbuch *Database Conversion and RDBMS Support* beschrieben. Lesen Sie das Handbuch *ServiceCenter 6.2 Upgrade* vor dem Upgrade der Anwendungen aufmerksam durch.

### <span id="page-18-0"></span>**Web Tier**

Der Web Tier ist eine optionale Funktion, die die folgenden Komponenten umfasst:

- Webanwendungsserver
- Webserver
- ServiceCenter -Datei sc.war oder sc.ear

Bei Webanwendungsservern handelt es sich um Serversoftware eines Fremdanbieters, in der Sie die Datei sc.war oder sc.ear bereitstellen, um Verbindungen von den ServiceCenter-Webclients zu ermöglichen.

Ein Webserver ist Serversoftware eines anderen Herstellers, die die HTTPoder HTTPS-Inhalte für ServiceCenter-Webclients bereitstellt. Einige Webanwendungsserver verfügen ebenfalls über integrierte Webserver.

Die ServiceCenter-Datei sc.war bzw. sc.ear ist eine Webanwendung, die auf einem kompatiblen Webanwendungsserver bereitgestellt werden muss, um Verbindungen von den ServiceCenter-Webclients zu ermöglichen.

Eine Liste der kompatiblen Webanwendungsserver und Webserver finden Sie in der ServiceCenter-Kompatibilitätsmatrix.

### <span id="page-18-1"></span>**Zusätzliche Server**

Bei den zusätzlichen Servern handelt es sich um eine optionale Erweiterung, die die folgenden Komponenten umfasst:

- Hilfeserver
- Aktualisierungswebsite

Der Hilfeserver ist ein vorkonfigurierter Webserver zum Bereitstellen der HTML-Hilfe als Standalone-Lösung in einem Webbrowser oder für die ServiceCenter-Clients. Nähere Informationen über diese optionale Erweiterung finden Sie im Abschnitt [Hilfeserver auf Seite 107.](#page-106-2)

Auf der Aktualisierungswebsite können ServiceCenter-Windows-Clients überprüfen, ob Updates von HP OpenView bereitgestellt wurden, und diese dann herunterladen. Aktualisierungswebsites werden unter Verwendung des Aktualisierungswebsite-Dienstprogramms erstellt. Nähere Informationen über diese optionale Erweiterung finden Sie im Abschnitt [Aktualisierungswebsite-Dienstprogramm auf Seite 115](#page-114-2).

### <span id="page-19-0"></span>**Zusätzliche Verbindungen und Integrationen**

Bei den zusätzlichen Verbindungen und Integrationen handelt es sich um weitere HP OpenView-Produkte und -Webdienste, die eine Verbindung mit dem ServiceCenter-Server herstellen können. Hierzu gehören:

- HP OpenView-Produkte
	- **AssetCenter**
	- **Enterprise Discovery**
	- **Network Discovery**
	- **Desktop Inventory**
	- Get-Services
	- Get-Resources
	- Get-Answers
	- **ReportCenter**
	- BI Portal
	- **DecisionCenter**
- Mit der HP OpenView-Webdienste-API kompatible Webdienste

Eine Liste der verfügbaren Verbindungen und Integrationen finden Sie in der ServiceCenter-Kompatibilitätsmatrix.

#### Diese Komponenten sind entsprechend der Darstellung in der nachfolgenden Abbildung logisch miteinander verknüpft.

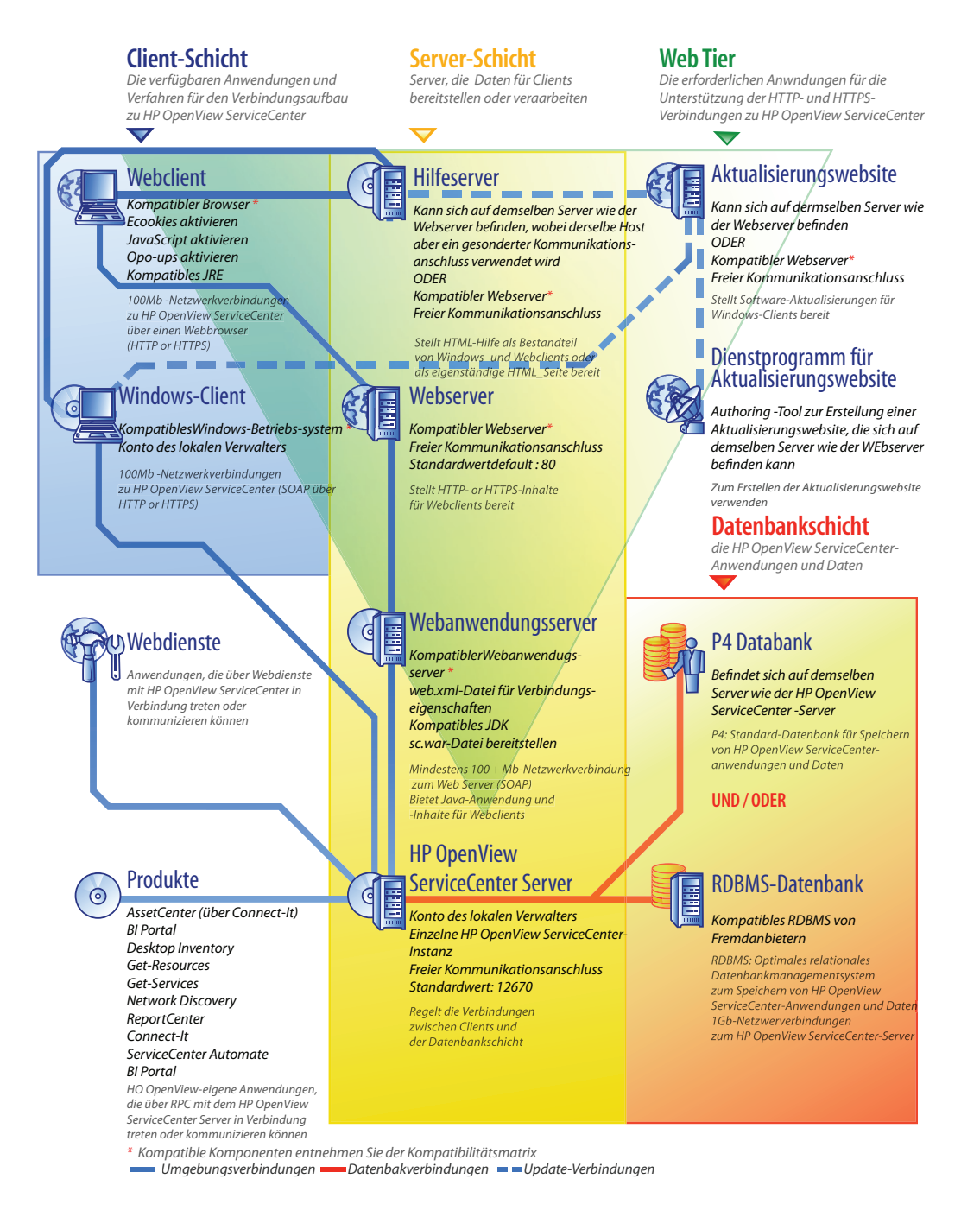

# <span id="page-21-0"></span>**Implementierungsprüfliste**

ServiceCenter 6.2 bietet zahlreiche neue Funktionen. Es wurde um verschiedene Konfigurations- und Bereitstellungsoptionen erweitert, die Sie zu Beginn in Betracht ziehen sollten, um den Nutzen des Produktes für Sie zu optimieren, die Integration in Ihre Umgebung zu vereinfachen und um eine solide Grundlage für die Kundenunterstützung und zukünftige Aktualisierungen zu schaffen. In der folgenden Prüfliste werden Vorschläge und empfohlene Schritte aufgeführt, die Sie in Ihren Implementierungs- und Aktualisierungsplänen berücksichtigen sollten.

So implementieren Sie ServiceCenter

**1** Ermitteln Sie die für die ServiceCenter-Produktionsumgebung erforderliche Hardware.

Hinweise dazu, wie Sie abschätzen können, welche Hardware Sie benötigen, finden Sie im Arbeitsblatt Basic Server Sizing. Dieses Arbeitsblatt kann aus der Wissensdatenbank auf der Kundendienst-Website heruntergeladen werden.

**2** Führen Sie ein Upgrade von einer früheren ServiceCenter-Version durch?

Ja. Die entsprechende Anleitung finden Sie im Handbuch *ServiceCenter 6.2 Upgrade*.

**3** Planen Sie die Konvertierung von ServiceCenter-Daten in einem bestehenden RDBMS-System in die in ServiceCenter 6.2 neue UTF8/Unicode-Kodierung?

Ja. Die entsprechende Anleitung sowie Informationen zur Kodierung finden Sie im Handbuch *ServiceCenter 6.2 Upgrade*.

**4** Planen Sie den Einsatz von ServiceCenter mit einem RDBMS-System eines Fremdanbieters?

Ja. Informationen hierzu finden Sie im *ServiceCenter 6.2-Handbuch Database Conversion and RDBMS Support*.

**5** Installieren Sie den ServiceCenter-Server in einer Entwicklungsumgebung.

Die entsprechende Anleitung finden Sie im Abschnitt [Serverinstallation auf](#page-26-1)  [Seite 27](#page-26-1).

**6** Legen Sie fest, welche Clients (Windows und/oder Web) eine Verbindung zu ServiceCenter herstellen können müssen.

Informationen hierzu finden Sie im Arbeitsblatt Choosing Clients. Dieses Arbeitsblatt kann aus der Wissensdatenbank auf der Kundendienst-Website heruntergeladen werden.

**7** Müssen Windows-Clients installiert werden?

Ja. Lesen Sie die Installationsanforderungen für Windows-Clients durch. Die entsprechende Anleitung finden Sie im Abschnitt [Clientinstallation](#page-66-1)  [auf Seite 67](#page-66-1).

**8** Benötigen Sie Unterstützung für Webclients?

Ja. Installieren Sie den ServiceCenter -Web Tier in einer Entwicklungsumgebung. Die entsprechende Anleitung finden Sie im Abschnitt [Web Tier-Installation auf Seite 85](#page-84-2).

**9** Migrieren Sie bestehende ServiceCenter-Daten in ServiceCenter 6.2?

Ja. Die entsprechende Anleitung finden Sie im Handbuch *ServiceCenter 6.2 Upgrade*.

**10** Planen Sie die Bereitstellung der Online-Hilfe auf einem zentralen Server?

Ja. Installieren Sie den Hilfeserver. Die entsprechende Anleitung finden Sie im Abschnitt [Hilfeserver auf Seite 107](#page-106-2).

**11** Möchten Sie Software-Updates von HP OpenView automatisch für die Windows-Clients bereitstellen?

Ja. Installieren Sie das Aktualisierungswebsite-Dienstprogramm. Die entsprechende Anleitung finden Sie im Abschnitt [Aktualisierungswebsite-Dienstprogramm auf Seite 115](#page-114-2).

Nein. Fahren Sie mit [Schritt 13](#page-23-0) fort.

**12** Erstellen Sie eine Aktualisierungswebsite mit dem Aktualisierungswebsite-Dienstprogramm.

Die entsprechende Anleitung finden Sie im Abschnitt [Aktualisierungswebsite-Dienstprogramm auf Seite 115](#page-114-2).

<span id="page-23-0"></span>**13** Planen Sie Anpassungen der Windows-Clients (z. B. Anpassen des Startbildschirms, Hinzufügen eigener Grafiken, Einfügen von Unternehmenslogos, Speichern der Standardeinstellungen und Verbindungen oder Konfigurieren von Verbindungen zum Hilfeserver bzw. zur Aktualisierungswebsite)?

Ja. Installieren Sie das Client Packaging-Dienstprogramm. Die entsprechende Anleitung finden Sie im Abschnitt [Client Packaging-Dienstprogramm auf](#page-122-1)  [Seite 123.](#page-122-1)

Nein. Installieren Sie Windows-Clients in der Entwicklungsumgebung und fahren Sie dann mit [Schritt 16](#page-23-1) fort.

**14** Passen Sie einen Windows-Client mit dem Client Packaging-Dienstprogramm an.

Die entsprechende Anleitung finden Sie im Abschnitt [Client](#page-122-1)  [Packaging-Dienstprogramm auf Seite 123](#page-122-1).

- **15** Stellen Sie das Installationsprogramm für den angepassten Windows-Client in der Entwicklungsumgebung bereit.
- <span id="page-23-1"></span>**16** Passen Sie die ServiceCenter-Anwendungen in der Entwicklungsumgebung an.

Informationen hierzu finden Sie in der Online-Hilfe von ServiceCenter 6.2.

**17** Fügen Sie unter Verwendung neuer Berechtigungswörter Bearbeiterdatensätze hinzu oder aktualisieren Sie die bestehenden Sätze in der Entwicklungsumgebung.

Informationen zum Hinzufügen neuer Bearbeiter sowie eine Liste neuer Berechtigungswörter finden Sie in der Online-Hilfe von ServiceCenter 6.2. **18** Optimieren Sie die ServiceCenter-Benutzerschnittstelle in der Entwicklungsumgebung. Fügen Sie beispielsweise öffentliche Favoriten und Dashboards hinzu, passen Sie Formulare für die Anzeige im Web Tier an und entwickeln Sie Formulare für Benutzer mit körperlichen Einschränkungen.

Informationen hierzu finden Sie in der Online-Hilfe von ServiceCenter 6.2.

**19** Konfigurieren Sie den ServiceCenter-Server zur Unterstützung von Verbindungen und Integrationen externer Datenquellen und Anwendungen, wie zum Beispiel Connect-It, Get-It, ODBC und Webdienste.

Informationen zur Integration mit anderen Anwendungen finden Sie in der Online-Hilfe von ServiceCenter 6.2.

Eine Liste der Anwendungen, die von ServiceCenter im Hinblick auf Anbindung und gemeinsamer Verwendung von Daten unterstützt werden, finden Sie in der ServiceCenter-Kompatibilitätsmatrix.

**20** Testen Sie die Entwicklungsumgebung.

Überprüfen Sie die Client- und Serveranpassungen, Client-Verbindungen sowie die gesamte Systemleistung. Beseitigen Sie eventuell vorhandene Probleme und testen Sie die Entwicklungsumgebung erneut.

**21** Konvertieren oder verschieben Sie die Entwicklungsumgebung in die Produktionsumgebung.

Wenn Sie die Entwicklungsumgebung konvertieren möchten, stellen Sie eine Verbindung zum ServiceCenter-Server im Netzwerk der Produktionsumgebung her und stellen Sie dann die notwendigen Clients für die Produktionsumgebung bereit.

Wenn Sie die Entwicklungsumgebung in die Produktionsumgebung verschieben möchten, erstellen Sie eine Entladedatei der Anpassungen an der Anwendung und den Bearbeitern und laden Sie diese Datei anschließend in die Produktionsumgebung. Informationen hierzu finden Sie in der Online-Hilfe von ServiceCenter 6.2.

**HP OpenView ServiceCenter**

# <span id="page-26-1"></span><span id="page-26-0"></span>**KAPITEL 2** Serverinstallation

ServiceCenter kann sowohl auf einem Windows- als auch auf einem UNIX-Server installiert werden. In diesem Abschnitt finden Sie Informationen über die Installationsanforderungen sowie die Installation des Servers. Weitere Informationen zum Starten und Beenden von Servern finden Sie in der ServiceCenter-Online-Hilfe.

Dieser Abschnitt umfasst die folgenden Themen:

- [Installieren des Servers unter Windows auf Seite 28](#page-27-0)
- [Installieren des Servers unter UNIX auf Seite 38](#page-37-0)

Eine Anleitung zum Upgrade des Servers erhalten Sie im Handbuch *ServiceCenter Upgrade*.

Informationen zur Installation des Knowledge Management-Suchmoduls finden Sie im Abschnitt [Installation des Suchmoduls auf Seite 55](#page-54-1).

# <span id="page-27-0"></span>**Installieren des Servers unter Windows**

Die Installationsroutine des Servers verwendet die Microsoft Installer (MSI)-Technologie. Nach Abschluss der Installation müssen Sie ggf. die Servereinstellungen konfigurieren.

### <span id="page-27-1"></span>**Installationsanforderungen**

- Kompatibles Windows-Betriebssystem (siehe ServiceCenter-Kompatibilitätsmatrix)
- Aktuellste Windows-Updates für das Betriebssystem
- **350 MB Speicherplatz**
- Mindestens 256 MB Arbeitsspeicher (RAM) (empfohlen)
	- Für Testzwecke sind 128 MB Arbeitsspeicher ausreichend
	- Für Produktionszwecke sollte die Menge des Arbeitsspeichers auf Grundlage der erwarteten Auslastung berechnet werden
- Lokales Verwalterkonto für Installationen auf dem Windows-Server.

### <span id="page-27-2"></span>**Einrichten des ServiceCenter-Servers**

Folgen Sie der schrittweisen Anleitung, um den ServiceCenter-Server zu installieren.

So installieren Sie den ServiceCenter-Server

- **1** Melden Sie sich beim Windows-Server als Benutzer mit lokalen Verwalterrechten an.
- **2** Legen Sie die ServiceCenter-Installations-CD in das entsprechende Laufwerk des Servers ein.

Wenn Sie die Installation auf einem System durchführen, auf dem die Autorun-Funktion aktiviert ist, wird der CD-Browser automatisch gestartet. Ist die Autorun-Funktion deaktiviert, können Sie den CD-Browser auf zweierlei Weise manuell starten:

- Navigieren Sie im Windows-Explorer zum CD-ROM-Verzeichnis. Doppelklicken Sie auf autorun.exe.
- Starten Sie die ServiceCenter-Installation über die Windows-Eingabeaufforderung. Geben Sie Folgendes ein:

D:\>autorun

wobei D das CD-ROM-Laufwerk angibt. Ersetzen Sie D durch den Laufwerksbuchstaben Ihres CD-ROM-Laufwerks.

**3** Klicken Sie auf **Install ServiceCenter Server** (ServiceCenter-Server installieren).

Der Assistent zum Einrichten des ServiceCenter-Servers wird geöffnet.

- **4** Klicken Sie auf **Next** (Weiter), um die Lizenzvereinbarung zu lesen und zu akzeptieren.
- **5** Wählen Sie die Option **I accept the terms in the License Agreement** (Ich nehme die Bedingungen der Lizenzvereinbarung an) aus.

Anschließend wird die Schaltfläche **Next** (Weiter) verfügbar.

Die Seite **Destination Folder** (Zielordner) wird geöffnet.

- **6** Führen Sie eine der folgenden Aktionen durch:
	- Klicken Sie auf **Next** (Weiter), um den standardmäßigen Installationsordner zu übernehmen.

Dieser lautet folgendermaßen: C:\Programme\Peregrine Systems\ServiceCenter 6.2\Server\

- **Hinweis:** Der 6.2-Server kann nicht über frühere Versionen von ServiceCenter installiert werden. In diesem Fall zeigt Ihnen das Installationsprogramm eine Option zum Entfernen von ServiceCenter an.
	- Klicken Sie auf **Change** (Ändern), um einen anderen Installationsordner anzugeben.
- **7** Klicken Sie auf **Next** (Weiter) und wählen Sie den Setup-Typ aus.
	- Klicken Sie zur Installation aller Programmfunktionen auf **Complete** (Vollständig). Fahren Sie mit [Schritt 9](#page-30-0) fort.
	- Wählen Sie **Custom** (Benutzerdefiniert), um nur bestimmte Programmfunktionen zu installieren.

Die Seite **Custom Setup** (Benutzerdefinierte Installation) wird geöffnet.

- **8** Wählen Sie für jede Funktion eine der folgenden Optionen:
	- **This feature will be installed on local hard drive** (Dieses Feature wird auf eine lokale Festplatte installiert) – installiert nur die ausgewählte Funktion.
	- **This feature, and all subfeatures, will be installed on local hard drive**  (Dieses Feature und alle Subfeatures werden auf einer lokalen Festplatte installiert) – installiert die ausgewählte Funktion sowie alle Unterfunktionen.
	- **This feature will not be available** (Dieses Feature wird nicht verfügbar sein) – die ausgewählte Funktion wird nicht installiert.

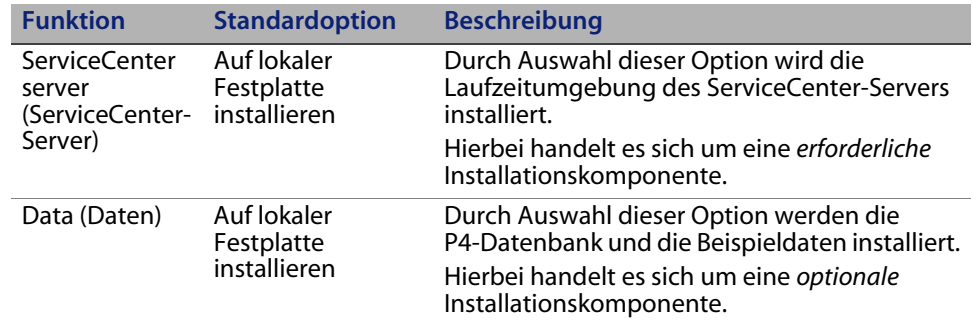

**Tipp:** Sie müssen die Datendateien nur installieren, wenn Sie kein Upgrade von einer früheren ServiceCenter-Version durchführen. Weitere Informationen zum Aktualisieren früherer ServiceCenter-Versionen finden Sie im Handbuch *ServiceCenter 6.2 Upgrade*.

**a** Klicken Sie ggf. auf **Change** (Ändern), um den Installationsordner zu ändern.

Der Standardordner lautet folgendermaßen: C:\Programme\Peregrine Systems\ServiceCenter 6.2\Server\

- **Hinweis:** Der 6.2-Server kann nicht über frühere Versionen von ServiceCenter installiert werden. In diesem Fall zeigt Ihnen das Installationsprogramm eine Option zum Entfernen von ServiceCenter an.
	- **b** Klicken Sie auf **Help** (Hilfe), um Beschreibungen der einzelnen Installationssymbole anzuzeigen.
	- **c** Klicken Sie auf **Space** (Speicherplatz), um den für die einzelnen Funktionen benötigten Speicherplatz sowie den auf dem System verfügbaren Speicherplatz anzuzeigen.
- <span id="page-30-0"></span>**9** Klicken Sie auf **Next** (Weiter), um die Installation vorzubereiten.

Die Seite **Ready to Install the Program** (Bereit das Programm zu installieren) wird angezeigt.

**10** Klicken Sie auf **Install** (Installieren), um das Kopieren der Installationsdateien zu starten.

Sie können die Installation durch Klicken auf **Cancel** (Abbrechen) beenden.

Nach Abschluss der Installation wird die Seite **InstallShield Wizard Completed** (InstallShield Wizard abgeschlossen) geöffnet.

- **11** Wählen Sie die Option **Configure ServiceCenter Server** (ServiceCenter-Server konfigurieren), um den Server automatisch zu konfigurieren.
- **Hinweis:** Sie können den ServiceCenter-Server auch durch Bearbeiten der Konfigurationsdatei sc.ini konfigurieren.
- **12** Klicken Sie auf **Finish** (Fertig stellen), um den Setup-Assistenten zu beenden.

Die Serverinstallation ist abgeschlossen.

Wenn Sie das Kontrollkästchen **Configure ServiceCenter Server** (ServiceCenter-Server konfigurieren) aktiviert haben, wird der Assistent zum Konfigurieren des HP OpenView ServiceCenter-Servers geöffnet.

**13** Klicken Sie auf **Next** (Weiter), um die Standardeinstellungen der Konfigurationsdatei sc.ini anzuzeigen oder zu ändern.

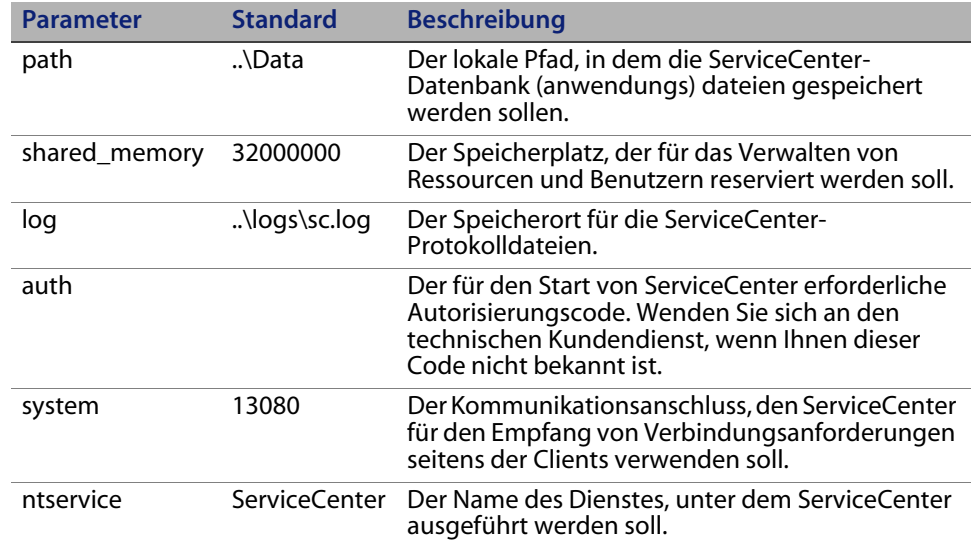

**14** Aktualisieren Sie bei Bedarf die folgenden Parameter:

- **Wichtig:** Sie müssen den Namen des ServiceCenter-Dienstes ändern, wenn Sie mehrere Instanzen des ServiceCenter-Servers auf einem Computer installieren. Dabei muss jede Instanz des ServiceCenter-Servers über einen eindeutigen Dienstnamen verfügen.
- **Hinweis:** Eine vollständige Liste der in der Datei sc.ini gespeicherten Parameter finden Sie in der ServiceCenter-Online-Hilfe.
- **15** Klicken Sie auf **Next** (Weiter), um den Windows-Dienst zu installieren.
- **Hinweis:** Sie können diesen Dienst auch zu einem späteren Zeitpunkt unter Verwendung der Verknüpfungen im Startmenü installieren. Siehe [Installieren des Windows-Dienstes auf Seite 34.](#page-33-0)
- **16** Klicken Sie auf **Finish** (Fertig stellen), um die Konfiguration abzuschließen.
- **17** Klicken Sie im Setup-CD-Browser auf **Exit Install** (Installation beenden).

Bevor Benutzer auf ServiceCenter zugreifen können, müssen Sie den Server starten. Weitere Informationen zum Starten des Servers finden Sie in der ServiceCenter-Online-Hilfe.

### <span id="page-33-0"></span>**Installieren des Windows-Dienstes**

Der Windows-Dienst kann manuell auf jedem Computer installiert werden, auf dem bereits der ServiceCenter-Server installiert ist.

So installieren Sie den Windows-Dienst

- **1** Melden Sie sich beim Windows-Server als Benutzer mit lokalen Verwalterrechten an.
- **2** Klicken Sie auf **Start** > **Programme** > **ServiceCenter 6.2** > **Server** > **Install Service** (Dienst installieren).

### <span id="page-33-1"></span>**Konfigurieren des Windows-Dienstes**

Sie können die Startparameter konfigurieren, die der Windows-Dienst zum Starten von ServiceCenter verwendet, indem Sie die Datei sc.cfg bearbeiten. Diese Konfigurationsdatei befindet sich im Unterordner RUN der ServiceCenter-Installation. Sie können in dieser Datei jeden beliebigen ServiceCenter-Befehlszeilenparameter eingeben. Die Befehle werden dann vom Windows-Dienst beim Starten von ServiceCenter ausgeführt. Sie können beispielsweise den standardmäßigen Servlet-Container-Eintrag folgendermaßen ändern:

scenter -servletcontainer -httpPort:16200 -httpsPort:16201

Verwenden Sie für jeden Startparameter eine neue Zeile. Weitere Informationen finden Sie in der ServiceCenter-Online-Hilfe.

### <span id="page-34-0"></span>**Deinstallieren des Windows-Dienstes**

Der Windows-Dienst kann manuell von jedem Computer entfernt werden, auf dem der ServiceCenter-Server installiert ist.

So deinstallieren Sie den Windows-Dienst

- **1** Melden Sie sich beim ServiceCenter-Server mit einem Verwalterkonto an.
- **2** Klicken Sie auf **Start** > **Programme** > **ServiceCenter 6.2** > **Server** > **Remove Service** (Dienst deinstallieren).

Der Windows-Dienst wird unter Verwendung einer Batch-Datei deinstalliert.

### <span id="page-34-1"></span>**Deinstallieren des Servers**

Die Deinstallationsroutine des Servers verwendet die Microsoft Installer (MSI)-Technologie. Sie haben zwei Möglichkeiten, den Server zu deinstallieren:

- Deinstallieren des Servers unter Verwendung des Dialogfelds **Software**. Siehe [Deinstallieren des Programms unter Verwendung des Dialogfelds](#page-35-0)  ["Software" auf Seite 36](#page-35-0).
- Deinstallieren des Servers unter Verwendung der ServiceCenter-Installations-CD. Siehe [Deinstallieren des Programms unter Verwendung](#page-36-0)  [der Installations-CD auf Seite 37](#page-36-0).
- **Wichtig:** Bei der Deinstallation des Servers werden alle Datenbankdateien und Serverkonfigurationseinstellungen beibehalten. Sie müssen diese Dateien manuell entfernen, wenn Sie ServiceCenter vollständig deinstallieren möchten. Hewlett-Packard Development Company, L.P. empfiehlt, den gesamten Serverinstallationsordner zu löschen, wenn Sie keine bestehenden Serverdaten aufbewahren möchten.

### <span id="page-35-0"></span>**Deinstallieren des Programms unter Verwendung des Dialogfelds "Software"**

So deinstallieren Sie den Server unter Verwendung des Dialogfelds "Software"

**1** Beenden Sie den ServiceCenter-Dienst.

Weitere Informationen zum Beenden des Servers finden Sie in der ServiceCenter-Online-Hilfe.

**2** Klicken Sie im Windows-Hauptmenü auf **Start** > **Einstellungen** > **Systemsteuerung** > **Software**.

Das Dialogfeld **Software** wird geöffnet.

**3** Führen Sie einen Bildlauf zum Programm **ServiceCenter Server** durch und klicken Sie auf **Entfernen**.

Sie müssen das Entfernen des Programms anschließend in einem Dialogfeld bestätigen.

**4** Klicken Sie auf **Ja**.

Die Deinstallation dauert einige Minuten. In weiteren Meldungen werden Sie über den Fortschritt der Deinstallation informiert.

Nach dem Abschluss der Deinstallation wird erneut das Dialogfeld **Software** angezeigt.

**5** Klicken Sie auf **Schließen**.
### **Deinstallieren des Programms unter Verwendung der Installations-CD**

So deinstallieren Sie den Server unter Verwendung der Installations-CD

**1** Beenden Sie den ServiceCenter-Dienst.

Weitere Informationen zum Beenden des Servers finden Sie in der ServiceCenter-Online-Hilfe.

**2** Legen Sie die ServiceCenter-Installations-CD in das entsprechende Laufwerk des Servers ein.

Wenn Sie die Installation auf einem System durchführen, auf dem die Autorun-Funktion aktiviert ist, wird der CD-Browser automatisch gestartet. Ist die Autorun-Funktion deaktiviert, können Sie den CD-Browser auf zweierlei Weise manuell starten:

- Navigieren Sie im Windows-Explorer zum CD-ROM-Verzeichnis. Doppelklicken Sie auf autorun.exe.
- Starten Sie die ServiceCenter-Installation über die Windows-Eingabeaufforderung. Geben Sie Folgendes ein:

D:\>autorun

wobei **D** das CD-ROM-Laufwerk angibt. Ersetzen Sie **D** durch den Laufwerksbuchstaben Ihres CD-ROM-Laufwerks.

**3** Klicken Sie auf **Install Server** (Server installieren).

Der ServiceCenter-InstallShield-Assistent wird geöffnet.

**4** Klicken Sie auf **Next** (Weiter).

Das Fenster **Remove the Program** (Programm entfernen) wird geöffnet.

**5** Klicken Sie auf **Remove** (Entfernen).

Die Deinstallation dauert einige Minuten. In weiteren Meldungen werden Sie über den Fortschritt der Deinstallation informiert. Nach Beendigung der Deinstallation wird die Seite über den Abschluss des InstallShield-Assistenten angezeigt.

- **6** Klicken Sie auf **Finish** (Fertig stellen).
- **7** Klicken Sie auf **Exit Install** (Installation beenden), um den CD-Browser zu schließen.

# **Installieren des Servers unter UNIX**

In den folgenden Abschnitten wird die Installation unter UNIX beschrieben:

- [Systemanforderungen auf Seite 39](#page-38-0)
- **[Erste Schritte auf Seite 41](#page-40-0)**
- [Installieren des Servers auf Seite 43](#page-42-0)
- [Kernel-Ressourcenanforderungen auf Seite 45](#page-44-0)

Eine vollständige Auflistung der aktuellen Plattformanforderungen sowie Informationen zur Kompatibilität finden Sie auf der Kundendienst-Website unter *<http://www.hp.com/managementsoftware/support>*.

# <span id="page-38-0"></span>**Systemanforderungen**

Vergewissern Sie sich vor der Installation von ServiceCenter, dass das System die nachfolgend aufgeführten Anforderungen erfüllt.

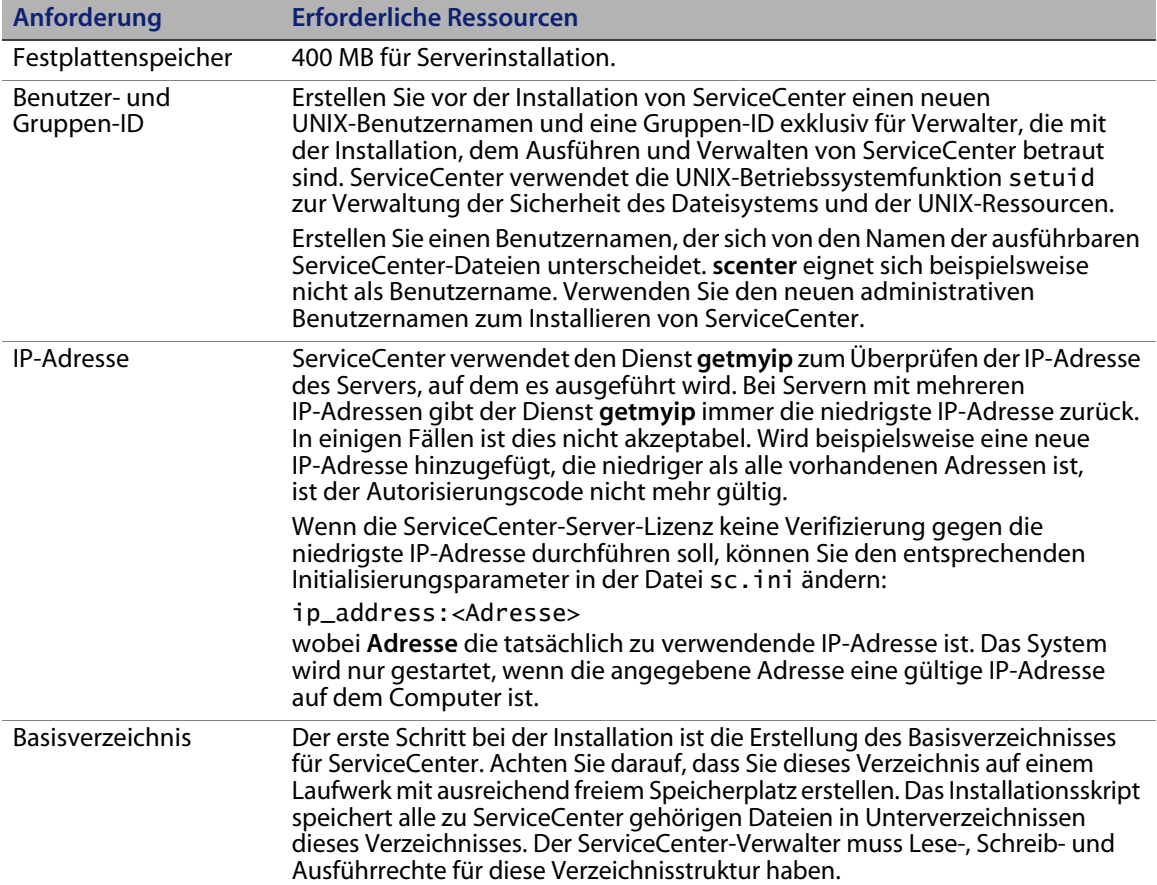

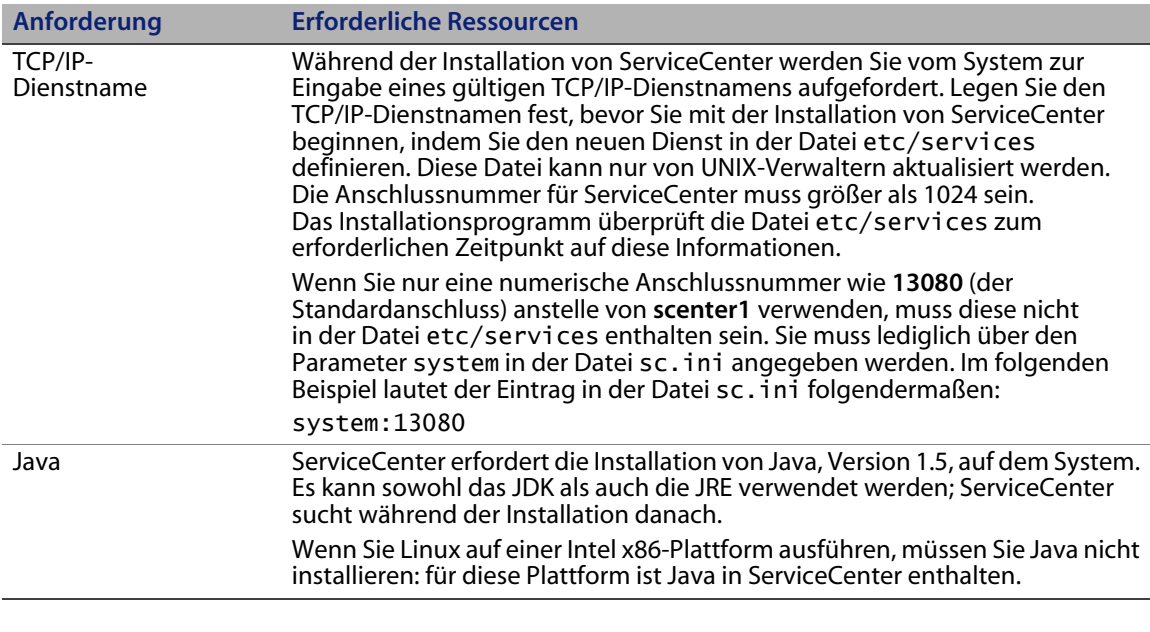

### Warnung: Sie sollten ServiceCenter nicht mit dem Root-Benutzerkonto installieren. Ansonsten können Sie den ServiceCenter-Dienst nicht ausführen.

### **Serverressourcen**

Der ServiceCenter-Server verwendet die folgenden Ressourcen:

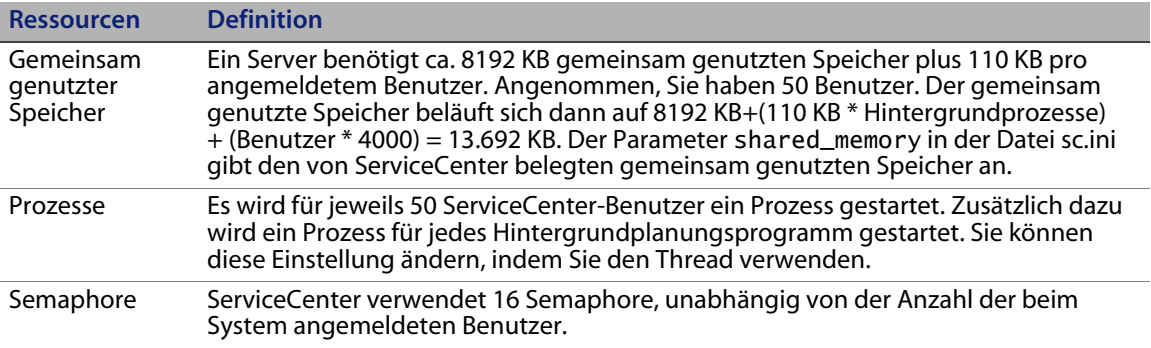

### **Weitere Informationen**

Lesen Sie die folgenden Informationen vor der Installation von ServiceCenter sorgfältig durch:

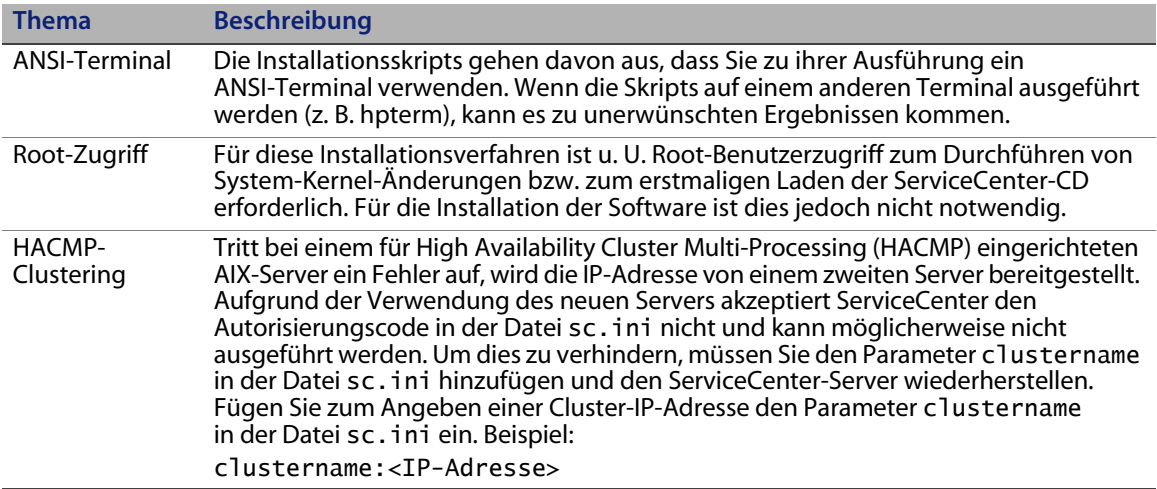

## <span id="page-40-0"></span>**Erste Schritte**

Zum Identifizieren der Variablen, die sich je nach Installation ändern können, wird folgende Konvention verwendet:

<Variable>

Wenn Sie die Installationsschritte ausführen und eine Variable in Klammern sehen, können Sie dieser einen neuen Wert zuweisen. Geben Sie die Klammern (< >) nicht als Teil des Befehls ein.

Vor der Installation auszuführende Schritte

- Legen Sie den Installationsort von ServiceCenter fest. Führen Sie eine der folgenden Aktionen durch:
	- Erstellen Sie ein Verzeichnis für die ServiceCenter-Installation.

Geben Sie zum Beispiel an der Eingabeaufforderung mkdir <sc> ein, wobei <sc> das Basisverzeichnis der ServiceCenter-Installation ist.

 Lassen Sie das Verzeichnis vom Installationsskript erstellen. Der Benutzer, der das Installationsskript ausführt, muss über die entsprechenden Berechtigungen zum Erstellen des neuen Verzeichnisses verfügen.

 Fügen Sie eine Umgebungsvariable zu einem geeigneten Shell-Skript hinzu, zum Beispiel login.profile.

Die Ausführung der ServiceCenter-Binärdateien hängt von vielen Bibliotheken ab. Um sicherzustellen, dass das System die korrekten Binärdateien verwendet, muss der Pfad der Systembibliotheken das ServiceCenter-RUN-Verzeichnis enthalten. Sie geben den erforderlichen Bibliothekspfad an, indem Sie die folgenden Umgebungsvariablen ändern.

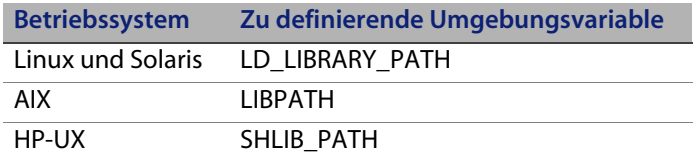

Sie müssen die Verzeichnisse . und <sc>/RUN zum Bibliothekspfad hinzufügen, bevor Sie ServiceCenter mit dem Befehl scstart starten können. Sie können diese Verzeichnisse als Teil der Shell-Anmeldung oder als Teil eines Profilskripts hinzufügen. Informationen zum Definieren von Umgebungsvariablen finden Sie in der Dokumentation zu Ihrem Betriebssystem.

Unter Linux wird der Bibliothekspfad beispielsweise mit den folgenden Befehlen festgelegt, die unter Verwendung der bash-Shell in der Datei ~/.profile eingefügt wurden:

set LD\_LIBRARY\_PATH=.:<sc>/RUN:\$LD\_LIBRARY\_PATH export LD\_LIBRARY\_PATH

Dabei muss <sc> durch das Basisverzeichnis der ServiceCenter-Installation ersetzt werden.

Warnung: Sie sollten ServiceCenter nicht mit dem Root-Benutzerkonto installieren. Andernfalls können Sie den ServiceCenter-Dienst nur starten, wenn Sie den ServiceCenter-Verwalter als Besitzer einrichten und ihm die entsprechenden Zugriffsrechte einräumen. Erstellen Sie eine Benutzer-ID, die Besitzer von ServiceCenter ist.

## <span id="page-42-0"></span>**Installieren des Servers**

So installieren Sie den ServiceCenter-Server

- **1** Legen Sie die ServiceCenter-CD-ROM in das Laufwerk ein.
- **2** Laden Sie das CD-ROM-Laufwerk.
- **3** Führen Sie das folgende ausführbare Skript aus:

./install.sh

Das Installationsskript erkennt das ausgeführte Betriebssystem.

**Hinweis:** Das Installationsskript befindet sich im Stammverzeichnis der CD.

- **4** Geben Sie an der Eingabeaufforderung des Installationsskripts yes (Ja) ein, um die Lizenzvereinbarung anzunehmen.
- **5** Geben Sie an der Eingabeaufforderung des Installationsskripts das Installationsverzeichnis an, in dem Sie ServiceCenter installieren möchten.
- **Hinweis:** Das System überprüft alle eingegebenen Verzeichnisnamen. Bei Eingabe eines ungültigen Verzeichnisses wird eine Fehlermeldung ausgegeben.
- **6** Führen Sie eine der folgenden Aktionen durch:

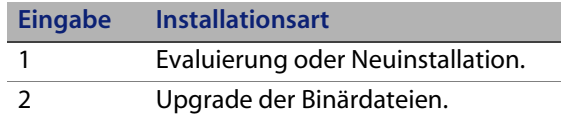

Das System benötigt einige Minuten, um den Inhalt der CD zu lesen, die Dateien zu dekomprimieren und das Verzeichnis logs zu erstellen. **7** Geben Sie eine TCP/IP-Anschlussnummer oder einen Named Service ein und drücken Sie dann die Eingabetaste.

Sie können einen Named Service nur verwenden, wenn Sie den Dienstnamen in der Systemdatei services festgelegt haben. Dieser Wert muss größer als 1024 sein.

Wenn Sie eine Anschlussnummer anstelle eines Named Service eingeben, werden Sie in einer Fehlermeldung darauf hingewiesen, dass der Dienstname nicht gefunden werden kann. Gehen Sie in diesem Fall folgendermaßen vor:

**8** Um den von Ihnen angegebenen Anschluss zu verwenden, geben Sie y ein und drücken Sie die Eingabetaste.

Um einen neuen Anschlusstyp auszuwählen, geben Sie n ein und drücken Sie die Eingabetaste. Legen Sie einen neuen Anschluss fest und drücken Sie die Eingabetaste.

**9** Geben Sie den Autorisierungscode ein und drücken Sie die Eingabetaste.

Sie bekommen einen Autorisierungscode zugewiesen, sobald Sie das Produkt erwerben. Weitere Informationen finden Sie unter [Aktualisieren](#page-103-0)  [des ServiceCenter-Autorisierungscodes auf Seite 104](#page-103-0). Informationen zum Erhalt des Autorisierungscodes erhalten Sie über den Kundendienst.

Das Installationsskript generiert und führt eine sc.ini-Beispieldatei aus.

**10** Drücken Sie die Eingabetaste.

Das Installationsskript stellt die Kernel-Setupdaten zusammen und legt die Informationen in der Datei kernel.data ab. Die Datei kernel.data befindet sich im ServiceCenter-Unterverzeichnis install.

**11** Drücken Sie die Eingabetaste.

Die Serverinstallation wird abgeschlossen.

## <span id="page-44-0"></span>**Kernel-Ressourcenanforderungen**

Für die Ausführung des ServiceCenter-Servers werden sowohl gemeinsam genutzter Speicher als auch Semaphore benötigt. Auf den meisten UNIX-Systemen können Sie diese Ressourcen mithilfe von Kernel-Konfigurationsparametern konfigurieren.

Die Kernel-Konfiguration über Unix-IPC-Funktionen (Inter-Process Communication) wird von ServiceCenter unterstützt. Jede neue Verbindung erzeugt einen neuen **scenter**-Prozess. Anschließend kommunizieren diese Prozesse unter Verwendung von IPC miteinander, um die gemeinsam verwendeten Ressourcen zu verwalten.

- **Wichtig:** Die nachfolgend genannten Kernel-Ressourcenanforderungen stellen Mindestwerte dar, die zum Ausführen des ServiceCenter-Servers erforderlich sind. Fügen Sie diese Werte den aktuellen oder Standardeinstellungen hinzu, um ServiceCenter gleichzeitig mit anderen Programmen oder Produkten auf Ihrem System auszuführen.
- **Hinweis:** Für alle Plattformen werden maximale gemeinsam genutzte Speichereinheiten in Megabyte (MB) ausgedrückt. Beispiel: Der Wert shmmax für einen HP-UX-Server mit 30 Benutzern beläuft sich auf 11.534.336 Byte (11 MB).

### **AIX-Server**

Sie müssen die Kernel-Konfiguration auf AIX-Systemen nicht anpassen, da sich diese Systeme selbst einstellen.

### **HP-UX-Server**

### **Gemeinsam genutzter Speicher**

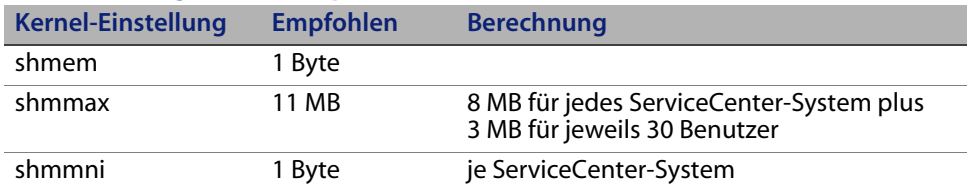

#### **Prozesse**

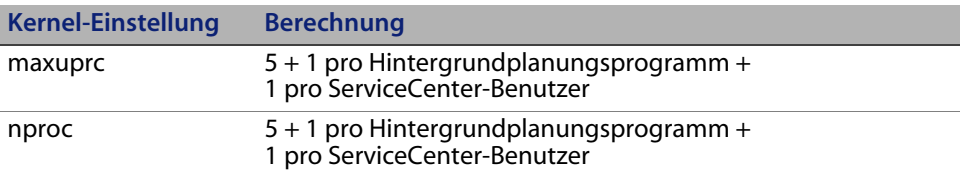

### <span id="page-45-0"></span>**IPC-Parameter**

Verwenden Sie das SAM-Dienstprogramm zur Konfiguration der Kernel-IPC-Parameter auf HP-UX.

**Hinweis:** Sie müssen als Root-Benutzer angemeldet sein oder über Superuser-Berechtigungen verfügen, um das SAM-Dienstprogramm starten zu können.

Bevor Sie SAM starten, müssen Sie die Umgebungsvariable DISPLAY definieren. Wenn zum Beispiel der Name Ihres Host-Computers (oder X-Terminals) **eagle** lautet, geben Sie an der Shell-Eingabeaufforderung den folgenden Befehl ein.

Bei Verwendung der Bourne- oder Korn-Shell:

DISPLAY=eagle:0 # export DISPLAY

Bei Verwendung der C-Shell:

setenv DISPLAY eagle:0

So konfigurieren Sie die Kernel-IPC-Parameter

- **1** Starten Sie SAM.
- **2** Wählen Sie die Option Kernel-Konfiguration aus dem Hauptmenü.
- **3** Wählen Sie die Option Konfigurierbare Parameter.
- **4** Ändern Sie die Kernel-Parameter wie unter [IPC-Parameter auf Seite 46](#page-45-0) angegeben.

Wenn Sie alle erforderlichen Parameter geändert haben, leitet Sie das SAM-Dienstprogramm durch die Schritte zum Neustarten des Systems. Das System muss neu gestartet werden, damit die Änderungen wirksam werden.

### **Maxdsiz (Parameter)**

Der HP-UX-Parameter **maxdsiz** bestimmt die maximale Datensegmentgröße für die einzelnen Prozesse. Das Datensegment kann sich aus virtuellem Speicher (Auslagerungsspeicher) und realem Speicher zusammensetzen. Das System versucht, die Anforderungen mit realem Speicher zu decken. Wenn der reale Speicher nicht ausreicht, wird der Auslagerungsspeicher verwendet, bis das Limit von **maxdsiz** erreicht ist.

Für jeden ServiceCenter-Benutzer benötigen Sie etwa 1 MB physischen Arbeitsspeicher (vom Prozess zugeteilter Arbeitsspeicher unter UNIX). Sie müssen die Speichergröße der Serverplattform so einstellen, dass die maximale Anzahl von Benutzern unterstützt wird, die gleichzeitig bei ServiceCenter angemeldet sein können. Bei 100 ServiceCenter-Benutzern muss der Wert des Parameters **maxdsiz** also mindestens 100 MB lauten.

Der Wert des Parameters **maxdsiz** muss nur dann oberhalb der Anzahl der Systembenutzer liegen, wenn Sie Prozesse ausführen, die statischen Datenspeicher in großen Mengen benötigen. Setzen Sie den Wert für den Parameter **maxdsiz** nicht auf das Maximum von 944 MB, da Dateien mit Private-Speicherzuordnung und gemeinsam genutzte Bibliotheksdaten auch Speicherplatz im dynamischen Speicherbereich belegen.

Die folgenden Werte sind zulässig:

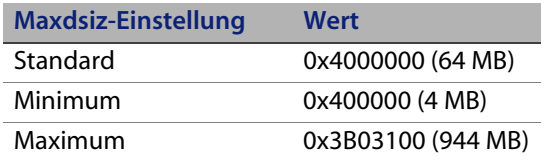

Das System gibt einen Fehler an den aufrufenden Prozess zurück, wenn der Wert **maxdsiz** für die Anzahl der Benutzer und laufenden Prozesse zu niedrig eingestellt wurde. In diesem Fall wird der Prozess möglicherweise abgebrochen.

Sie können den Parameter **maxdsiz** mit dem SAM-Dienstprogramm ändern (siehe [IPC-Parameter auf Seite 46](#page-45-0)).

### **Umgebungsvariablen**

Um den 6.2-Servletmodus unter HP-UX auszuführen, müssen Sie die Umgebungsvariable LD\_PRELOAD festlegen. Im integrierten Skript scstart wird diese Variable gesetzt. Wenn Sie jedoch Ihr eigenes Skript anstelle von scstart verwenden, müssen Sie die Variable im Skript festlegen.

**Wichtig:** Legen Sie die Variable nicht in den Dateien vom Typ .profile, .cshrc oder ähnlichen Dateien fest, da andernfalls Programme, bei denen es sich nicht um ServiceCenter handelt, u. U. nicht mehr ordnungsgemäß ausgeführt werden.

Die folgenden Fehlermeldungen weisen darauf, dass die Umgebungsvariable LD\_PRELOAD im Startskript nicht festgelegt wurde:

- Can't shl\_load() a library containing Thread Local Storage: <SC\_RUN\_VERZEICHNIS>/jre/lib/PA\_RISC2.0/server/libjvm.sl
- /usr/lib/dld.sl: Can't shl\_load() a library containing Thread Local Storage: .../RUN/jre/lib/PA\_RISC2.0/server/libjvm.sl
- /usr/lib/dld.sl: Exec format error

### **Linux-Server**

Die standardmäßige Obergrenze für gemeinsam genutzten Speicher (SHMMAX und SHMALL) beträgt 32 MB; sie kann jedoch im proc-Dateisystem ohne Neustart geändert werden. Wenn Sie den Speicher beispielsweise auf 128 MB erhöhen möchten, nehmen Sie folgende Einstellungen vor:

# echo 134217728 >/proc/sys/kernel/shmall # echo 134217728 >/proc/sys/kernel/shmmax

Sie können diese Parameter mit **sysctl.conf** steuern. Fügen Sie der Datei **/etc/sysctl.conf** folgende Zeilen hinzu:

```
kernel.shmall = 134217728
kernel.shmmax = 134217728W
```
Diese Datei wird normalerweise beim Starten verarbeitet, **sysctl.conf** kann jedoch auch später aufgerufen werden.

Die Linux-Sicherheitsfunktion, **exec-shield-randomize**, muss beim Start des ServiceCenter-Servers deaktiviert werden. Vom integrierten Skript scstart wird eine Fehlermeldung ausgegeben, wenn **exec-shield-randomize** aktiviert ist, und es kann nicht ausgeführt werden. Beachten Sie bei Verwendung Ihres eigenen Skripts anstelle von scstart, dass der Server zwar gestartet wird, wenn **exec-shield-randomize** aktiviert wird, jedoch zu einem späteren Zeitpunkt abstürzt.

Die Datei **/proc/sys/kernel/exec-shield-randomize** steuert, ob Exec-Shield zufällige VM-Zuordnungen verwendet. Sie können **exec-shield-randomize** mit einer der folgenden Methoden deaktivieren:

Verwenden Sie den folgenden Befehl:

echo 0 > /proc/sys/kernel/exec-shield-randomize

Der Standardwert für **/proc/sys/kernel/exec-shield-randomize** ist 1.

- Fügen Sie in der Datei **/etc/sysctl.conf** die folgende Zeile hinzu: kernel.exec-shield-randomize=0
- Fügen Sie in der Datei **/etc/grub.conf** die folgende Zeile hinzu:

exec-shield=0

### **Solaris-Server**

### **Gemeinsam genutzter Speicher**

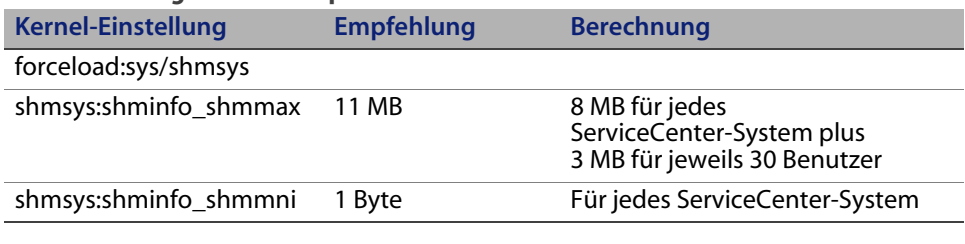

### **Prozesse**

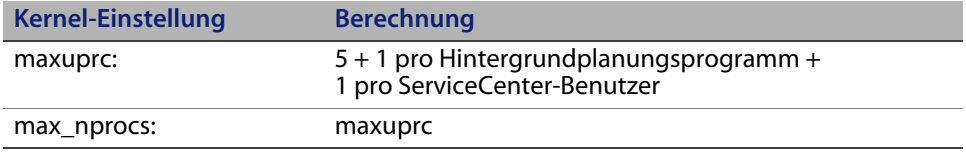

### **IPC-Parameter**

Sie können die Kernel-Parameter mit der Datei **/etc/system** steuern. Das Betriebssystem liest die Datei **/etc/system** bei der Initialisierung, um die anfänglichen Kernel-Parameter zu definieren.

So konfigurieren Sie die Kernel-IPC-Parameter

**1** Bearbeiten Sie die Datei **/etc/system**, um die gewünschten Kernel-Parameter zu ändern. Standardmäßig ist das IPC-System nicht aktiviert. Fügen Sie die folgenden Anweisungen am Ende der Datei ein:

```
* /etc/system-Beispieldatei
* Kernel-Parameter anpassen
* Diese Anweisungen initialisieren das IPC-Untersystem
forceload: sys/shmsys
forceload: sys/semsys
forceload: sys/msgsys
*
* SEM
set semsys:seminfo_semmap=60
set semsys:seminfo_semmni=100
set semsys:seminfo_semmns=1000
set semsys:seminfo_semmnu=30
set semsys:seminfo_semmsl=50
set semsys:seminfo_semopm=10
set semsys:seminfo_semume=15
set semsys:seminfo_semvmx=32767
set semsys:seminfo_semaem=16384
*
* SHM
set shmsys:shminfo_shmmax=67108864
set shmsys:shminfo_shmmni=100
set shmsys:shminfo_shmmin=1
set shmsys:shminfo_shmseg=10
*
set max_nprocs=1200
set maxusers=64
set maxuprc=800
```
**2** Starten Sie das System neu, damit die Änderungen wirksam werden. Geben Sie Folgendes ein:

```
cd /
usr/sbin/shutdown -i6 -y -g0
```
### **Datenset-Größe des AIX-Servers**

Die standardmäßige Obergrenze für Datensets liegt bei 1 GB. Sie müssen diesen Wert für scdb-Dateien, die dieses Limit überschreiten, erhöhen.

So erhöhen Sie die Obergrenze

- **1** Melden Sie sich beim AIX-Server an.
- **2** Führen Sie **ulimit-a** aus:

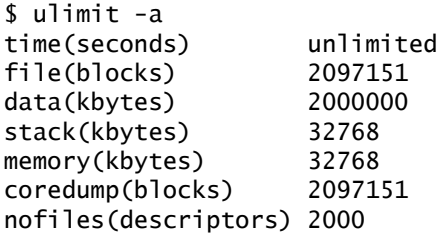

Lautet das Ergebnis für **data(kbytes)** 2000000 (Blocks), wobei jeder Block 512 Byte umfasst, beläuft sich die maximale Datendateigröße für diesen UNIX-Benutzer auf 2.000.000 Blöcke multipliziert mit 512 Byte. Das Ergebnis ist 1 GB. Hierbei handelt es sich um die standardmäßige Obergrenze.

**3** Geben Sie folgenden Befehl ein, um diesen Wert auf 2 GB zu erhöhen:

\$ ulimit -f 4005000

So legen Sie eine unbegrenzte Größe für ein Datenset fest

Geben Sie den folgenden Befehl ein:

\$ ulimit -f unlimited

## **Deinstallieren des Servers unter UNIX**

So deinstallieren Sie den ServiceCenter-Server

- **1** Beenden Sie den ServiceCenter-Server.
- **2** Löschen Sie alle Verzeichnisse und Unterverzeichnisse des ServiceCenter-Servers.

**HP OpenView ServiceCenter**

# **KAPITE 3** Installation des Suchmoduls

Das HP OpenView ServiceCenter-Suchmodul kann auf einem Windows- oder UNIX-Server installiert werden. Dieser Abschnitt enthält Informationen über die Installationsanforderungen sowie zur Installation und Konfiguration des Suchmoduls.

Die Knowledge Management-Anwendungen werden im Rahmen der standardmäßigen Serverinstallation installiert, das Suchmodul muss jedoch separat installiert werden.

Dieser Abschnitt umfasst die folgenden Themen:

- [Installieren des ServiceCenter-Suchmoduls auf Seite 56](#page-55-0)
- **Installieren des Suchmoduls mithilfe des Installations-Assistenten** [auf Seite 57](#page-56-0)
- [Installieren des Suchmoduls unter Verwendung eines textbasierten](#page-59-0)  [Installationsprogramms auf Seite 60](#page-59-0)
- [Starten und Beenden des Suchmoduls auf Seite 62](#page-61-0)
- [Konfigurieren des Suchmoduls auf Seite 63](#page-62-0)
- [Indizieren des Suchmoduls auf Seite 65](#page-64-0)

# <span id="page-55-0"></span>**Installieren des ServiceCenter-Suchmoduls**

Es gibt zwei Möglichkeiten zur Installation des ServiceCenter-Suchmoduls. Sie können das Suchmodul mithilfe des Installations-Assistenten oder unter Verwendung eines textbasierten Installationsprogramms installieren. Nach Abschluss der Installation müssen Sie ggf. die Einstellungen des Suchmoduls konfigurieren.

**Wichtig:** Um das Installationsprogramm des Suchmoduls ausführen zu können, muss die JVM installiert sein.

# **Installationsanforderungen**

- 512 MB RAM
- 3 GB Festplattenspeicher
- 800 MHz- oder schnellerer Prozessor
- $\blacksquare$  400 MB Speicherplatz für das Verzeichnis /tmp (UNIX) oder \TEMP (Windows)

## <span id="page-55-1"></span>**Kernel-Ressourcenanforderungen für HP-UX**

Konfigurieren Sie die folgenden Kernel-Parameter, um Knowledge Management unter HP-UX auszuführen.

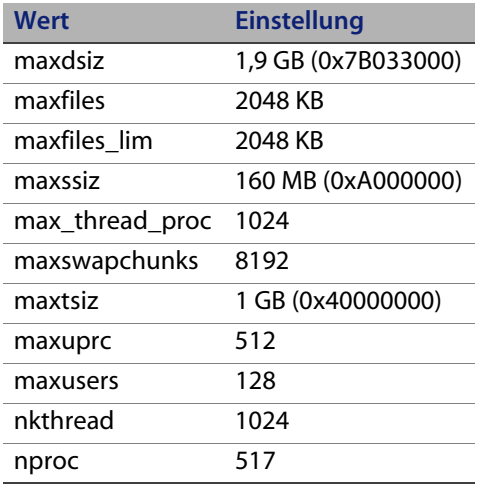

# <span id="page-56-0"></span>**Installieren des Suchmoduls mithilfe des Installations-Assistenten**

So installieren Sie das ServiceCenter-Suchmodul mithilfe des Installations-Assistenten

- **1** Legen Sie die Installations-CD des Suchmoduls in das entsprechende Laufwerk des Servers ein.
- **2** Starten Sie den Installations-Assistenten für das HP OpenView ServiceCenter-Suchmodul.

Wenn Sie die Installation auf einem Windows-System durchführen, auf dem die Autorun-Funktion aktiviert ist, wird der Assistent automatisch gestartet. Ist die Autorun-Funktion deaktiviert, können Sie den Assistenten auf zweierlei Weise manuell starten:

Windows-Systeme

 Navigieren Sie auf der grafischen Benutzeroberfläche zum CD-ROM-Verzeichnis.

Doppelklicken Sie auf setupwin32.exe.

 Über die Befehlszeile: Geben Sie Folgendes ein:

D:\>setupwin32

wobei **D** das CD-ROM-Laufwerk angibt. Ersetzen Sie **D** durch den Laufwerksbuchstaben Ihres CD-ROM-Laufwerks.

### UNIX-Systeme

Stellen Sie unter HP-UX sicher, dass Sie die im Abschnitt [Kernel-Ressourcenanforderungen für HP-UX auf Seite 56](#page-55-1) beschriebenen Kernel-Konfigurationsparameter festgelegt haben.

 Über die grafische Benutzeroberfläche: Laden Sie die CD-ROM und navigieren Sie zum CD-ROM-Verzeichnis.

Doppelklicken Sie auf das ausführbare Skript für Ihr UNIX-System, z. B. setupsolaris für Solaris-Systeme oder setupaix für AIX-Systeme.

Über die Befehlszeile:

Laden Sie die CD-ROM und wechseln Sie zum Ladeverzeichnis.

Führen Sie das ausführbare Skript für Ihr UNIX-System aus, z. B. ./setupsolaris für Solaris-Systeme oder ./setupaix für AIX-Systeme.

Der Setup-Assistent für das ServiceCenter-Suchmodul wird geöffnet.

- **3** Klicken Sie auf **Next** (Weiter), um die Lizenzvereinbarung zu lesen und zu akzeptieren.
- **4** Wählen Sie die Option **I accept the terms in the License Agreement** (Ich nehme die Bedingungen der Lizenzvereinbarung an) aus.

Anschließend wird die Schaltfläche **Next** (Weiter) verfügbar.

**5** Klicken Sie auf **Next** (Weiter), um die folgenden Installationsparameter anzugeben.

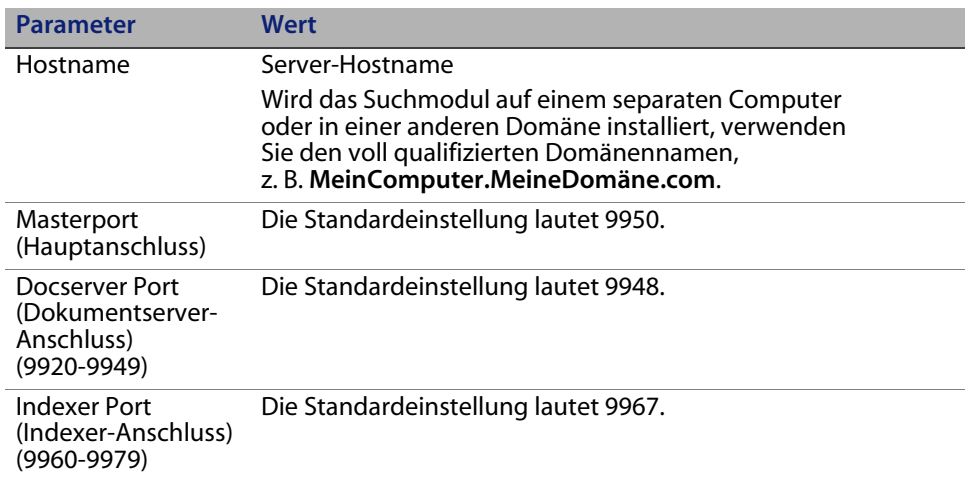

**Wichtig:** Notieren Sie diese Einstellungen; Sie benötigen Sie, um ServiceCenter für die Kommunikation mit dem Suchmodul zu konfigurieren.

**6** Klicken Sie auf **Next** (Weiter), um das Installationsverzeichnis anzugeben.

Das standardmäßige Installationsverzeichnis für Windows lautet: C:\Programme\Peregrine Systems\ServiceCenter 6.2\Search Engine

Klicken Sie auf **Browse** (Durchsuchen), um einen anderen Pfad anzugeben.

- **7** Klicken Sie auf **Next** (Weiter), um die Installationsdaten zu überprüfen.
- **8** Klicken Sie auf **Install** (Installieren), um mit dem Kopieren der Installationsdateien zu beginnen. Klicken Sie zum Beenden der Installation auf **Cancel** (Abbrechen).

Der InstallShield-Assistent öffnet ein Dialogfeld, sobald die Installation abgeschlossen wurde.

- **9** Führen Sie auf einem UNIX-System die Datei InstallConfiguration.sh aus, die sich im Verzeichnis <Suchmodul-Installationspfad>/ befindet.
- **10** Klicken Sie auf **Finish** (Fertig stellen), um den Assistenten zu beenden.

# <span id="page-59-0"></span>**Installieren des Suchmoduls unter Verwendung eines textbasierten Installationsprogramms**

So installieren Sie das ServiceCenter-Suchmodul unter Verwendung eines textbasierten Installationsprogramms

- **1** Legen Sie die Installations-CD des Suchmoduls in das entsprechende Laufwerk des Servers ein.
- **2** Führen Sie das Installationsprogramm aus.

Windows-Systeme

Geben Sie an der Eingabeaufforderung Folgendes ein:

D:\>setupwin32 -console

wobei **D** das CD-ROM-Laufwerk angibt. Ersetzen Sie **D** durch den Laufwerksbuchstaben Ihres CD-ROM-Laufwerks.

UNIX-Systeme

- **a** Laden Sie die CD-ROM und wechseln Sie zum Ladeverzeichnis.
- **b** Führen Sie das ausführbare Skript für Ihr UNIX-System aus, z. B. ./setupsolaris -console für Solaris-Systeme oder ./setupaix -console für AIX-Systeme.
- **3** Geben Sie an der Eingabeaufforderung des Installationsskripts yes (Ja) ein, um die Lizenzvereinbarung zu akzeptieren.
- **4** Geben Sie an der Eingabeaufforderung des Installationsskripts die Adresse des Installationsverzeichnisses ein, in dem Sie ServiceCenter installieren möchten.
- **Hinweis:** Das System überprüft alle eingegebenen Verzeichnisnamen. Bei Eingabe eines ungültigen Verzeichnisses wird eine Fehlermeldung ausgegeben.

Es dauert nun einige Minuten, bis das System den Inhalt der CD liest, die Dateien dekomprimiert und das Protokollverzeichnis erstellt.

**5** Geben Sie an der Eingabeaufforderung des Installationsskripts einen Hostnamen ein und drücken Sie dann die Eingabetaste.

**Hinweis:** Wird das Suchmodul in einer anderen Domäne installiert, verwenden Sie den voll qualifizierten Domänennamen, z. B. **MeinComputer.MeineDomäne.com**.

- **6** Geben Sie an der Eingabeaufforderung des Installationsskripts eine Nummer für den Hauptanschluss ein und drücken Sie dann die Eingabetaste. Die Standardeinstellung lautet 9950.
- **7** Geben Sie an der Eingabeaufforderung des Installationsskripts eine Nummer für den Anschluss des Dokumentservers (9920-9949) ein und drücken Sie dann die Eingabetaste. Die Standardeinstellung lautet 9948.
- **8** Geben Sie an der Eingabeaufforderung des Installationsskripts eine Nummer für den Indexer-Anschluss (9960-9979) ein und drücken Sie dann die Eingabetaste. Die Standardeinstellung lautet 9967.
- **Wichtig:** Notieren Sie diese Einstellungen; Sie benötigen Sie, um ServiceCenter für die Kommunikation mit dem Suchmodul zu konfigurieren.

Die Serverinstallation wird abgeschlossen.

**9** Führen Sie auf einem UNIX-System die Datei InstallConfiguration.sh aus, die sich im Verzeichnis <Suchmodul-Installationspfad>/ befindet.

# <span id="page-61-0"></span>**Starten und Beenden des Suchmoduls**

### **Windows-Systeme**

Vom Installationsprogramm wird ein Dienst mit dem Namen **KMSearch** erstellt. Verwenden Sie diesen zum Starten und Beenden des Suchmoduls. Der Dienst wird nach der Installation automatisch aufgerufen.

## **UNIX-Systeme**

Fügen Sie in der Datei sc.ini folgende Einträge hinzu:

### **Für HP-UX**

plugin0:libkmplugin.sl

### **Für alle anderen UNIX-Versionen**

plugin0:libkmplugin.so

Im Installationsordner befinden sich drei ausführbare Skripts.

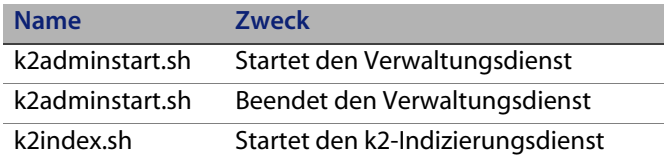

Führen Sie zunächst die ausführbare Skriptdatei k2adminstart.sh aus und anschließend k2index.sh, um den Indizierungsdienst für das Suchmodul zu starten.

# <span id="page-62-0"></span>**Konfigurieren des Suchmoduls**

Bevor Sie mit dem Suchmodul arbeiten können, müssen Sie die Verbindungseinstellungen konfigurieren und das Suchmodul indizieren.

## **Herstellen einer Verbindung mit dem Suchmodul**

So stellen Sie eine Verbindung mit dem Suchmodul her

- **1** Melden Sie sich als Benutzer mit dem Profil KM ADMIN an.
- **2** Wechseln Sie zu **Dienste > Knowledge Management > Verwaltung > Umgebung**.
- **3** Aktivieren Sie ggf. das Kontrollkästchen **Allen Bearbeitern Standard-KM-Ansichtsgruppe zuweisen**.
- **4** Machen Sie eine Angabe für **Hostname des Suchservers**. Dieser muss mit dem Hostnamen übereinstimmen, den Sie während der Installation des Servers festgelegt haben.

Sie können Ihre Angabe in der Datei C:\Programme\Peregrine Systems\ ServiceCenter 6.2\Search Engine\KMSearch.cfg überprüfen.

Klicken Sie auf **Server prüfen**, um die Verbindung mit dem Suchmodul zu überprüfen.

**5** Machen Sie eine Angabe für **Zugeordnetes Laufwerk für Stildateien**. Der Standardpfad lautet C:\Programme\Peregrine Systems\ ServiceCenter 6.2\Search Engine\data\stylesets.

Klicken Sie auf **Pfad prüfen**, um sicherzustellen, dass die Pfad- und Zuordnungseinstellungen korrekt sind.

- **6** Vergewissern Sie sich, dass sowohl das Suchmodul als auch der ServiceCenter-Server über Lese- und Schreibprivilegien für den Ordner stylesets verfügen.
- **Hinweis:** Ist das Suchmodul auf einem separaten Computer installiert, müssen Sie den Ordner stylesets auf dem Suchmodul-Server für den ServiceCenter-Server freigeben. Verwenden Sie für diese Einstellung den Freigabenamen und -pfad, damit der Pfad für die Stildateien im Umgebungsformular auf den Ordner stylesets verweist.
- **7** Machen Sie eine Angabe für **Anschlussnummer für Suchmodulverwaltung**. Diese muss mit der Anschlussnummer übereinstimmen, die Sie während der Installation des Servers festgelegt haben. Wenn Sie die Anschlussnummer nicht geändert haben, können Sie die Standardeinstellung in diesem Feld verwenden.
- **8** Machen Sie eine Angabe für **Anschlussnummer für Suchmodul-Indexer**. Diese muss mit der Anschlussnummer übereinstimmen, die Sie während der Installation des Servers festgelegt haben. Wenn Sie die Anschlussnummer nicht geändert haben, können Sie die Standardeinstellung in diesem Feld verwenden.
- **9** Machen Sie eine Angabe für **Anschlussnummer für Suchmodulsuche**. Diese muss mit der Anschlussnummer übereinstimmen, die Sie während der Installation des Servers festgelegt haben. Wenn Sie die Anschlussnummer nicht geändert haben, können Sie die Standardeinstellung in diesem Feld verwenden.
- **10** Machen Sie eine Angabe für **Max. Anzahl der von einer Suche zurückgegebenen Dokumente**.
- **11** Legen Sie die **Standardablauffrist** fest. Das hier angegebene Wert wird überschrieben, wenn vom Benutzer beim Erstellen eines Dokuments über die Funktion **Neuen Wissensartikel beitragen** ein anderer Wert festgelegt wird.
- **12** Machen Sie eine Angabe für **Textstil für Suchergebnisse**. Verwenden Sie dieses Stylesheet, um zu steuern, wie die von der Suche zurückgegebenen Daten dargestellt werden. Dieses Stylesheet ähnelt einem HTML-CSS-Stylesheet.
- **13** Melden Sie sich bei ServiceCenter ab und wieder an.

# <span id="page-64-0"></span>**Indizieren des Suchmoduls**

Bei bestimmten Aktionen ist eine vollständige Neuindizierung erforderlich. Hierzu zählen:

- Erstinstallation (keine Indizes vorhanden)
- Ändern von Informationen in den Registern **Typinformationen** oder **Felddefinitionen**

Eine Neuindizierung empfiehlt sich jedoch auch in den folgenden Situationen:

- Es wurden umfangreiche Änderungen vorgenommen oder eine große Anzahl neuer Dokumente hinzugefügt
- Die Leistung bei Ausführung eines Suchlaufs ist nicht mehr zufrieden stellend

Aktualisierungen des Indexes werden als inkrementelle Indexdateien hinzugefügt. Wurden auf die Wissensdatenbank viele Änderungen angewendet, verringern diese inkrementellen Indexdateien u. U. die Leistung des Suchmoduls, da eine Abfrage in jeder dieser Dateien durchgeführt werden muss. Bei einer vollständigen Neuindizierung wird ein bereinigter Index erstellt, der die Leistung erheblich verbessert. Dieser Vorgang ähnelt der Defragmentierung des Festplattenlaufwerks. Die Neuindizierung einer umfangreichen Wissensdatenbank beansprucht viele Systemressourcen, da alle an der Wissensdatenbank vorgenommenen Änderungen aus dem Änderungs-Cache entfernt werden.

**Hinweis:** Sie können nur dann eine Neuindizierung durchführen oder den Status der Wissensdatenbank abrufen, wenn das Suchmodul auf der Umgebungsseite ordnungsgemäß konfiguriert wurde. Wenn das Suchmodul nicht gefunden werden kann, werden Sie in einer Fehlermeldung darauf hingewiesen.

So indizieren Sie das Suchmodul

- **1** Melden Sie sich als Benutzer mit dem Profil KM ADMIN an.
- **2** Wechseln Sie zu **Dienste > Knowledge Management > Verwaltung > Wissensdatenbanken verwalten**.
- **3** Klicken Sie auf **Suchen**, um eine Liste der Wissensdatenbanken anzuzeigen.
- **4** Überprüfen Sie für alle Wissensdatenbanken, ob die Informationen korrekt sind, und klicken Sie dann auf **Vollständig neu indizieren**. In der Feldhilfe finden Sie Beschreibungen der einzelnen Felder.
- **5** Ist der Index noch nicht vorhanden, wird er erstellt. Andernfalls wird er gelöscht und neu erstellt. Das Feld **Dokumente** enthält Daten, sobald ein Index erstellt wurde.

Nach dem Erstellen der Indizes können die Benutzer bei der nächsten Anmeldung auf die indizierten Dokumente zugreifen.

# **KAPITEL 4** Clientinstallation

Ein ServiceCenter-Windows-Client kann nur auf einer Windows-Workstation installiert werden. Die Unterstützung von Clients, die unter einem anderen Betriebssystem ausgeführt werden, können Sie durch die Installation des ServiceCenter-Web Tier sicherstellen. Nachfolgend werden die Systemanforderungen und das Verfahren der Installation des Windows-Clients beschrieben.

Dieser Abschnitt umfasst die folgenden Themen:

- [Installieren des ServiceCenter-Windows-Clients auf Seite 68](#page-67-0)
- Installieren des ServiceCenter-Clients im unbeaufsichtigten Modus [auf Seite 77](#page-76-0)
- **[Installieren eines freigegebenen ServiceCenter-Clients auf Seite 79](#page-78-0)**
- [Installieren des ServiceCenter-ODBC-Treibers auf Seite 81](#page-80-0)
- [Deinstallieren des ServiceCenter-Clients oder einzelner Komponenten](#page-82-0)  [auf Seite 83](#page-82-0)

# <span id="page-67-0"></span>**Installieren des ServiceCenter-Windows-Clients**

Die Clientinstallation erfolgt unter Verwendung der Microsoft Installer-Technologie (MSI). Im Anschluss an die Installation des Windows-Clients können Sie die Verbindungen zu den ServiceCenter-Servern konfigurieren.

Zur Installation des ServiceCenter-Clients müssen Sie sich mit lokalen Verwalterrechten anmelden. Die Endbenutzer müssen über Schreibberechtigungen für das Verzeichnis verfügen, in dem der ServiceCenter-Client installiert ist, um den Client verwenden zu können.

Sie können für alle Benutzer, die den ServiceCenter-Client ausführen, Lese-, Schreib- und Ausführberechtigungen für das Installationsverzeichnis des Clients einräumen oder die folgenden Schritte durchführen, um für die Ordner des Arbeitsbereichs und der Konfiguration ein Netzlaufwerk mit Schreibzugriff festzulegen.

So legen Sie für die Ordner des Arbeitsbereichs und der Konfiguration ein Netzlaufwerk mit Schreibzugriff fest

- **1** Geben Sie in der Befehlszeile set ein, um die Informationen über das Benutzerprofil anzuzeigen.
- **2** Klicken Sie auf **Start > Programme > ServiceCenter 6.2 > ServiceCenter-Client** und anschließend mit der rechten Maustaste auf **ServiceCenter Client > Eigenschaften**.

**3** Ändern Sie das Standardverzeichnis folgendermaßen (wenn der Standardordner nicht verwendet wird):

```
"C:\Programme\Peregrine Systems\ServiceCenter 6.2\Client\
ServiceCenter.exe" -data \"%USERPROFILE%\scworkspace\
" -configuration \"%USERPROFILE%\scworkspace\configuration" 
-vmargs -Xmx128M
```
- Der Parameter -data %USERPROFILE%\scworkspace erstellt das Verzeichnis scworkspace, der die Metadaten-Dateien und -Ordner (.metadata) für die einzelnen Anmeldungen enthält.
- Der Parameter –configuration legt die temporären Dateien im Ordner configuration im Unterverzeichnis scworkspace ab.

Die Arbeitsbereich- und Konfigurationsinformationen des Clients werden dann im folgenden Verzeichnis gespeichert: C:\Dokumente und Einstellungen\ Benutzername\scworkspace.

## **Upgrade des Windows-Clients**

Es ist nicht möglich, für frühere Versionen des ServiceCenter-Clients ein Upgrade auf den Windows-Client von ServiceCenter 6.2 durchzuführen. Der Windows-Client von ServiceCenter 6.2 muss in einem neuen Ordner installiert werden. Es wird empfohlen, frühere Versionen des ServiceCenter-Clients zu entfernen. Dieser Schritt ist jedoch nicht zwingend erforderlich.

**Wichtig:** Erstellen Sie eine Backup-Kopie aller benutzerdefinierten Hilfedateien, die Sie für die ServiceCenter-Clients erstellt haben. Das Installationsprogramm des ServiceCenter 6.2-Windows-Clients überschreibt alle benutzerdefinierten Hilfedateien von ServiceCenter 6.0.x- oder 6.1.x-Clients.

# **Installationsanforderungen**

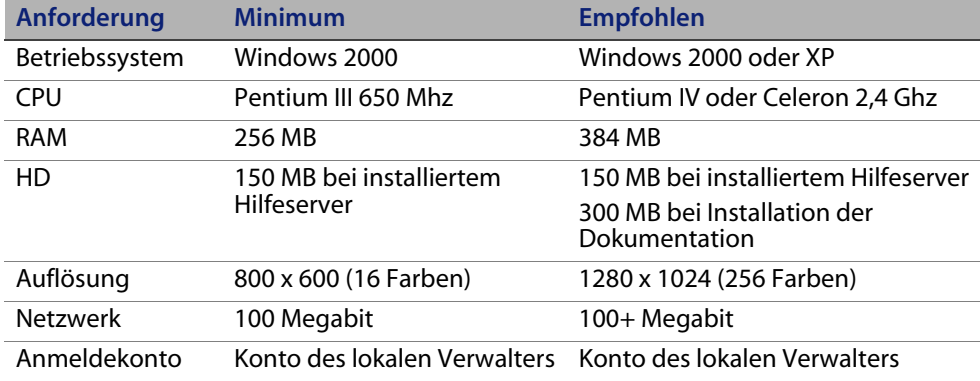

## **Einrichten des ServiceCenter-Clients**

Das Dialogfeld zum Einrichten des ServiceCenter-Windows-Clients wird in der Sprache des Betriebssystems angezeigt.

So installieren Sie den ServiceCenter-Windows-Client

- **1** Melden Sie sich beim Windows-System als Benutzer mit lokalen Verwalterrechten an.
- **2** Legen Sie die ServiceCenter-Installations-CD in das entsprechende Laufwerk des Servers ein.

Wenn Sie die Installation auf einem System durchführen, auf dem die Autorun-Funktion aktiviert ist, wird der CD-Browser automatisch gestartet. Ist die Autorun-Funktion deaktiviert, können Sie den CD-Browser auf zweierlei Weise manuell starten:

- Navigieren Sie im Windows-Explorer zum CD-ROM-Verzeichnis. Doppelklicken Sie auf autorun.exe.
- Starten Sie die ServiceCenter-Installation über die Windows-Eingabeaufforderung. Geben Sie Folgendes ein:

D:\>autorun

wobei **D** das CD-ROM-Laufwerk angibt. Ersetzen Sie **D** durch den Laufwerksbuchstaben Ihres CD-ROM-Laufwerks.

**3** Klicken Sie auf **Install Windows Client** (Windows-Client installieren).

Der Assistent zum Einrichten des ServiceCenter-Clients wird geöffnet.

- **4** Klicken Sie auf **Next** (Weiter), um die Lizenzvereinbarung zu lesen und zu akzeptieren.
- **5** Wählen Sie die Option **I accept the terms in the License Agreement** (Ich nehme die Bedingungen der Lizenzvereinbarung an) aus.

Anschließend wird die Schaltfläche **Next** (Weiter) verfügbar.

Die Seite **Destination Folder** (Zielordner) wird geöffnet.

- **6** Gehen Sie folgendermaßen vor:
	- Klicken Sie auf **Next** (Weiter), um den standardmäßigen Installationsordner zu übernehmen.

Dieser lautet folgendermaßen: C:\Programme\Peregrine Systems\ServiceCenter 6.2\Client

- Klicken Sie auf **Change** (Ändern), um einen anderen Installationspfad anzugeben.
- **7** Klicken Sie auf **Next** (Weiter) und wählen Sie den Setup-Typ aus.
	- Klicken Sie zur Installation aller Programmfunktionen auf **Complete** (Vollständig). Fahren Sie mit [Schritt 9](#page-72-0) fort.
	- Wählen Sie **Custom** (Benutzerdefiniert), um nur bestimmte Programmfunktionen zu installieren.

Die Seite **Custom Setup** (Benutzerdefinierte Installation) wird geöffnet.

- **8** Wählen Sie für jede Funktion eine der folgenden Optionen aus:
	- **This feature will be installed on local hard drive** (Dieses Feature wird auf eine lokale Festplatte installiert) – installiert nur die ausgewählte Funktion.
	- **This feature, and all subfeatures, will be installed on local hard drive** (Dieses Feature und alle Subfeatures werden auf einer lokalen Festplatte installiert) – installiert die ausgewählte Funktion sowie alle Unterfunktionen.
	- **This feature will not be available** (Dieses Feature wird nicht verfügbar sein) – die ausgewählte Funktion wird nicht installiert.

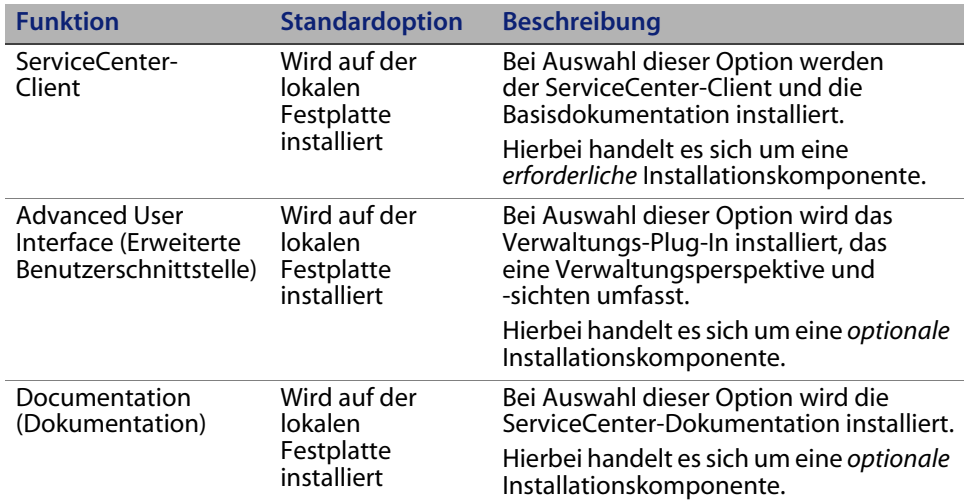

**Tipp:** Durch die Installation des Hilfeservers können Sie die ServiceCenter-Online-Hilfe von einem zentralen Speicherort aus bereitstellen. Weitere Informationen hierzu finden Sie im Kapitel Hilfeserver in diesem Handbuch.
- Klicken Sie auf **Change** (Ändern), um den Installationsordner zu ändern. Der Standardpfad für den Installationsordner lautet: C:\Programme\Peregrine Systems\ServiceCenter 6.2\Client
- Klicken Sie auf **Help** (Hilfe), um Beschreibungen der einzelnen Installationssysmbole anzuzeigen.
- Klicken Sie auf **Space** (Speicherplatz), um den für die einzelnen Funktionen benötigten Speicherplatz sowie den im System verfügbaren Speicherplatz anzuzeigen.
- **9** Klicken Sie auf **Next** (Weiter), um die Installation vorzubereiten.

Die Seite **Ready to Install the Program** (Bereit das Programm zu installieren) wird geöffnet.

**10** Klicken Sie auf **Install** (Installieren), um mit dem Kopieren der Installationsdateien zu beginnen.

Sie können die Installation durch Klicken auf **Cancel** (Abbrechen) beenden.

Nach Abschluss der Installation wird das Dialogfeld zum Beenden des Assistenten zum Einrichten des ServiceCenter-Clients geöffnet.

**11** Klicken Sie auf **Finish** (Fertig stellen), um den Setup-Assistenten zu beenden.

Die Clientinstallation ist abgeschlossen.

**12** Klicken Sie im Setup-CD-Browser auf **Exit Install** (Installation beenden).

### **Definieren einer neuen Clientverbindung**

Wenn Sie zum ersten Mal auf den Client zugreifen, wird das Fenster Verbindungen geöffnet, in dem Sie eine Verbindung zu einem ServiceCenter-Hostserver einrichten können. Außerdem können Sie über dieses Fenster Einstellungen für mehrere Verbindungen vornehmen und zur späteren Verwendung speichern.

Die Verbindung muss auf aktive Serverprozesse festgelegt werden. Bei der Installation werden mehrere Standard-Startprozesse in der Datei sc.cfg eingerichtet.

- Ein Listener an dem während der Installation angegebenen Anschluss (standardmäßig 12670) für Get-It, Connect-It und den ODBC-Treiber.
- Ein Listener am Anschluss 12690 für SCAuto.
- Ein Servlet-Container an den Anschlüssen 13080 (http) und 13443 (https/ SSL) für HTTP-Clients, einschließlich Windows-, Web- und SOAP-API-Clients.

Wenn Sie diese Einstellungen ändern, muss der Client eine Verbindung mit dem neuen Prozess herstellen.

So definieren Sie eine neue Clientverbindung

**1** Klicken Sie im Windows-Hauptmenü auf **Start** > **Programme** > **ServiceCenter 6.2** > **ServiceCenter Client**.

Das Fenster Verbindungen wird geöffnet.

**2** Klicken Sie auf **Neu**.

Im Fenster Verbindungen wird ein neuer Knoten angezeigt.

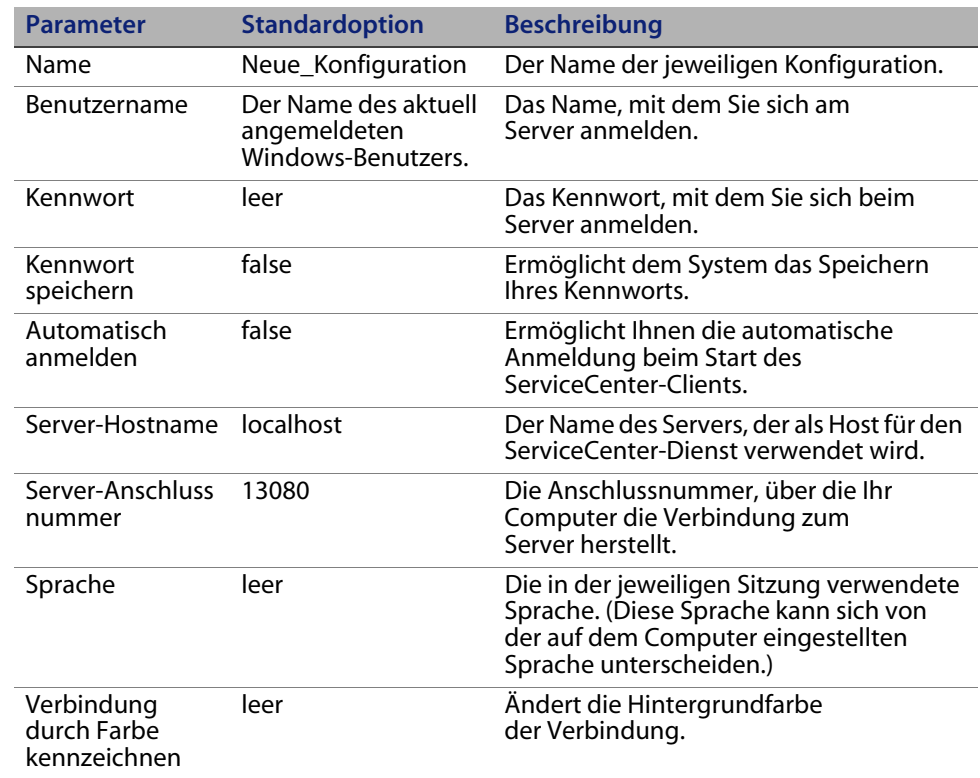

**3** Geben Sie die Verbindungsparameter ein oder wählen Sie sie aus.

#### **4** Klicken Sie auf **Erweitert**, um weitere Verbindungseinstellungen vorzunehmen.

Die erweiterten Funktionen sind optional.

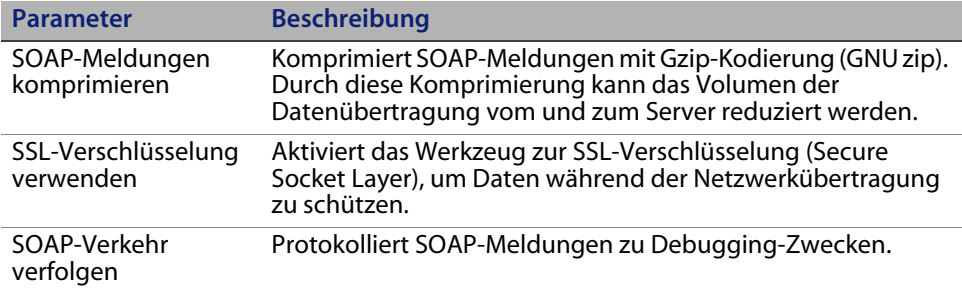

**Wichtig:** Zur Aktivierung der SSL-Verschlüsselung muss eine gültige CA-Zertifikatsdatei angegeben werden. Die Installation beinhaltet eine Beispieldatei cacerts: Diese Datei befindet sich unter Windows standardmäßig in dem folgenden Verzeichnis: C:\Programme\Peregrine Systems\ServiceCenter 6.2\ Client\plugins\com.peregrine.commons\_6.2.0.0\

- **5** Klicken Sie auf **OK**, um erweiterte Funktionen hinzuzufügen.
- **6** Klicken Sie auf **Anwenden**, um die Verbindung hinzuzufügen.
- **7** Wiederholen Sie zum Hinzufügen weiterer Verbindungen die Schritte 2 bis 6.

**Hinweis:** Weitere Informationen über die Konfiguration des Windows-Clients finden Sie in der ServiceCenter-Online-Hilfe.

#### **Herstellen einer Verbindung zu einem ServiceCenter-Server**

Von einem ServiceCenter-Client können Sie Verbindungen zu mehreren Servern herstellen. Für jede Verbindung wird ein separates Fenster geöffnet.

So stellen Sie eine Verbindung zu einem ServiceCenter-Server her

**1** Klicken Sie im Windows-Hauptmenü auf **Start** > **Programme** > **ServiceCenter 6.2** > **ServiceCenter Client**.

Das Fenster **Verbindungen** wird geöffnet.

- **2** Gehen Sie folgendermaßen vor:
	- **Doppelklicken Sie auf eine Verbindung.**
	- Klicken Sie auf eine Verbindung und anschließend auf **Verbinden**.

## **Installieren des ServiceCenter-Clients im unbeaufsichtigten Modus**

Es ist möglich, den ServiceCenter-Client im unbeaufsichtigten Modus von der Windows-Befehlszeile aus zu installieren. Mit der Installation im unbeaufsichtigten Modus erzielen Sie denselben Effekt wie durch das Übernehmen der Standardoptionen, die der Assistent zum Einrichten des ServiceCenter-Clients vorgibt.

So installieren Sie den ServiceCenter-Client im unbeaufsichtigten Modus

**1** Klicken Sie auf **Start** > **Programme** > **Zubehör** > **Eingabeaufforderung**.

Die Windows-Eingabeaufforderung wird angezeigt.

**2** Geben Sie einen der folgenden Befehle ein:

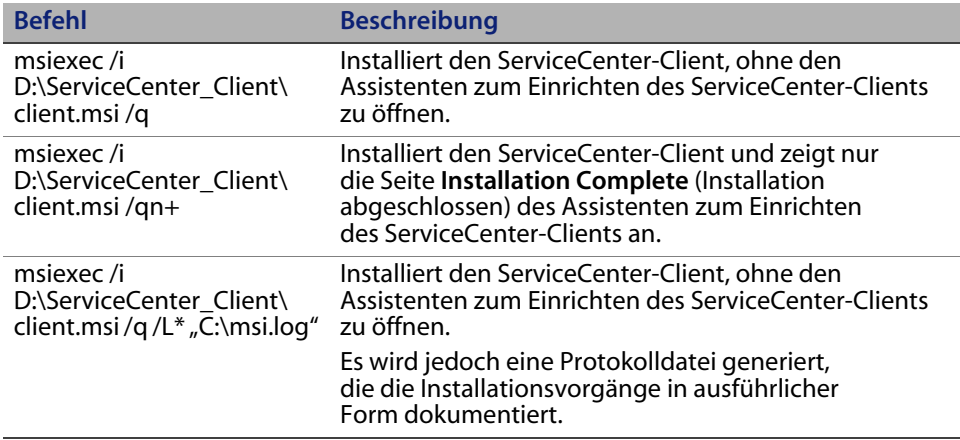

**Hinweis:** Ersetzen Sie D:\ durch den Laufwerksbuchstaben Ihres CD-ROM-Laufwerks. Geben Sie anstelle von C:\msi.log den Pfad und den Namen der Protokolldatei an, in der Sie die Anmerkungen zur Installation speichern möchten.

**3** Drücken Sie die **Eingabetaste**.

Der Assistent zum Einrichten des ServiceCenter-Clients installiert den Client im unbeaufsichtigten Modus.

## **Installieren eines freigegebenen ServiceCenter-Clients**

Sie können den ServiceCenter-Client im Netzwerk installieren, so dass er von mehreren Benutzern ausgeführt werden kann. In einer freigegebenen Client-Konfiguration kann jeder Benutzer über eigene lokale Einstellungen verfügen oder alle Benutzer können dieselben Einstellungen verwenden. Der ServiceCenter-Server verfolgt alle Verbindungen getrennt, ungeachtet ihrer Quelle.

So installieren Sie eine freigegebene Instanz des ServiceCenter-Clients

- **1** Installieren Sie den ServiceCenter-Client auf einem Netzwerkserver. Weitere Informationen finden Sie unter [Installieren des](#page-67-0)  [ServiceCenter-Windows-Clients auf Seite 68](#page-67-0).
- **2** Erstellen Sie eine Windows-Netzwerkfreigabe für den Ordner, in dem Sie den ServiceCenter-Client installiert haben, und gewähren Sie den Benutzern Zugriff auf die Freigabe. Weitere Informationen finden Sie in der Windows-Online-Hilfe. Beispiel:

#### *\\Mein\_Server\ServiceCenter Client*

- **3** Melden Sie sich beim Computersystem der einzelnen Benutzer an, die mit dem freigegebenen Client arbeiten werden.
- **4** Ordnen Sie die Netzwerkfreigabe einem Laufwerksbuchstaben im lokalen System zu. Beispiel:

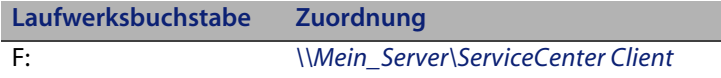

**5** Erstellen Sie eine Windows-Verknüpfung zur Datei ServiceCenter.exe in der Netzwerkfreigabe. Beispiel:

F:\ServiceCenter.exe

Standardmäßig verwenden alle Benutzer dieselben Client-Einstellungen. Sollen die Benutzer über eigene lokale Einstellungen verfügen, fahren Sie mit dem nächsten Schritt fort.

**6** Ändern Sie die Zieleigenschaften der Windows-Verknüpfung, indem Sie die folgenden Informationen hinter dem Namen der ausführbaren Datei einfügen.

-data %USERPROFILE%\scworkspace\

Der Parameter -data ermöglicht Ihnen die Angabe eines Pfads, in dem die Client-Einstellungen gespeichert werden. In dem Pfad im Beispiel oben wird der Ordner workspace im Ordner Dokumente und Einstellungen des aktuell angemeldeten Benutzers abgelegt.

**Hinweis:** Enthält der Pfadname Leerzeichen, müssen Sie ihn in doppelte Anführungszeichen einschließen. Beispiel: F:\ServiceCenter.exe -data "%USERPROFILE%\

HP Openview ServiceCenter\workspace"

### **Installieren des ServiceCenter-ODBC-Treibers**

Für die Ausführung von ReportCenter ist der ServiceCenter-ODBC-Treiber erforderlich.

So installieren Sie den ServiceCenter-ODBC-Treiber

**1** Legen Sie die ServiceCenter-Installations-CD in das entsprechende Laufwerk des Servers ein.

Wenn Sie die Installation auf einem System durchführen, auf dem die Autorun-Funktion aktiviert ist, wird der CD-Browser automatisch gestartet. Andernfalls können Sie den Browser auf eine der folgenden Arten starten:

- Navigieren Sie im Windows-Explorer zum CD-ROM-Verzeichnis. Doppelklicken Sie auf die Datei autorun.exe.
- Starten Sie die ServiceCenter-Installation über die Windows-Eingabeaufforderung. Geben Sie Folgendes ein:

D:\>autorun

wobei **D** das CD-ROM-Laufwerk angibt. Ersetzen Sie **D** durch den Laufwerksbuchstaben Ihres CD-ROM-Laufwerks.

**2** Klicken Sie auf **Install ODBC Driver** (ODBC-Treiber installieren).

Der Assistent zum Einrichten des ServiceCenter-ODBC-Treibers wird geöffnet.

- **3** Klicken Sie auf **Next** (Weiter), um die Lizenzvereinbarung zu lesen und zu akzeptieren.
- **4** Wählen Sie die Option **I accept the terms in the License Agreement** (Ich nehme die Bedingungen der Lizenzvereinbarung an) aus.

Anschließend wird die Schaltfläche **Next** (Weiter) verfügbar.

**5** Klicken Sie auf **Next** (Weiter), um das Installationsverzeichnis auszuwählen.

Der Standardpfad für den Installationsordner lautet: C:\Programme\Peregrine Systems\ServiceCenter 6.2\ODBC Driver

- **6** Klicken Sie auf **Change** (Ändern), um einen anderen Pfad anzugeben.
- **7** Klicken Sie auf **Next** (Weiter), um die Installation vorzubereiten.
- **8** Klicken Sie auf **Install** (Installieren), um mit dem Kopieren der Installationsdateien zu beginnen.

Sie können die Installation durch Klicken auf **Cancel** (Abbrechen) abbrechen.

Nach Abschluss der Installation wird das Dialogfeld zum Beenden des Assistenten zum Einrichten des ServiceCenter-ODBC-Treibers geöffnet.

- **9** Klicken Sie auf **Finish** (Fertig stellen), um den Setup-Assistenten zu beenden.
- **10** Klicken Sie im Setup-CD-Browser auf **Exit Install** (Installation beenden).

### **Deinstallieren des ServiceCenter-Clients oder einzelner Komponenten**

Sie können den ServiceCenter-Client über die Windows-Funktion **Software** deinstallieren.

So deinstallieren Sie den ServiceCenter-Client oder einzelne Komponenten

**1** Klicken Sie im Windows-Hauptmenü auf **Start** > **Einstellungen** > **Systemsteuerung** > **Software**.

Das Fenster **Software** wird geöffnet.

**2** Führen Sie einen Bildlauf zum ServiceCenter-Client durch und klicken Sie auf **Entfernen**.

Sie werden in einer Meldung aufgefordert, den Vorgang zu bestätigen.

**3** Klicken Sie auf **Ja**.

Die Deinstallation kann einige Minuten dauern. In weiteren Meldungen werden Sie über den Fortschritt der Deinstallation informiert.

Nach dem Abschluss der Deinstallation wird erneut das Dialogfeld **Software** angezeigt.

- **4** Klicken Sie auf **Schließen**.
- **Wichtig:** Bei der Deinstallation des Clients werden alle Konfigurationseinstellungen beibehalten. Sie müssen diese Dateien manuell entfernen, wenn Sie ServiceCenter vollständig deinstallieren möchten. Hewlett-Packard Development Company, L.P. empfiehlt, den gesamten Clientinstallationsordner zu löschen, wenn Sie die vorhandenen Einstellungen nicht mehr benötigen.

**HP OpenView ServiceCenter**

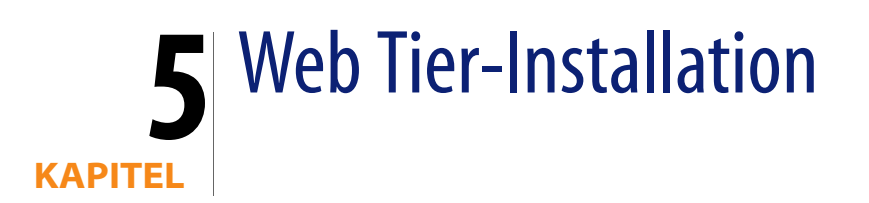

Durch die Installation eines Web Tier können Clients über eine Webschnittstelle auf den ServiceCenter-Server zugreifen.

Dieser Abschnitt umfasst die folgenden Themen:

- [Web Tier-Architektur auf Seite 85](#page-84-0)
- [Browseranforderungen für den Webclient auf Seite 86](#page-85-0)
- **[Installieren des Web Tier auf Seite 87](#page-86-0)**
- [Zugreifen auf ServiceCenter über den Webclient auf Seite 98](#page-97-0)
- [Webclient und CTI \(Computer Telephony Integration\) auf Seite 99](#page-98-0)
- [Verwenden des Telefonie-Webclients auf Seite 102](#page-101-0)

## <span id="page-84-0"></span>**Web Tier-Architektur**

Der ServiceCenter-Web Tier verwendet einen Webserver und einen Webanwendungsserver, um den Zugriff auf ServiceCenter-Formulare über einen Webbrowser zu ermöglichen. Der Webserver verarbeitet eingehende HTTP-Anforderungen, während der Webanwendungsserver die Java- und JSP-Skripts ausführt, die für das Herstellen einer Verbindung zu ServiceCenter erforderlich sind.

**Hinweis:** Einige Webanwendungsserver wie Tomcat und WebSphere verfügen über integrierte Webserver.

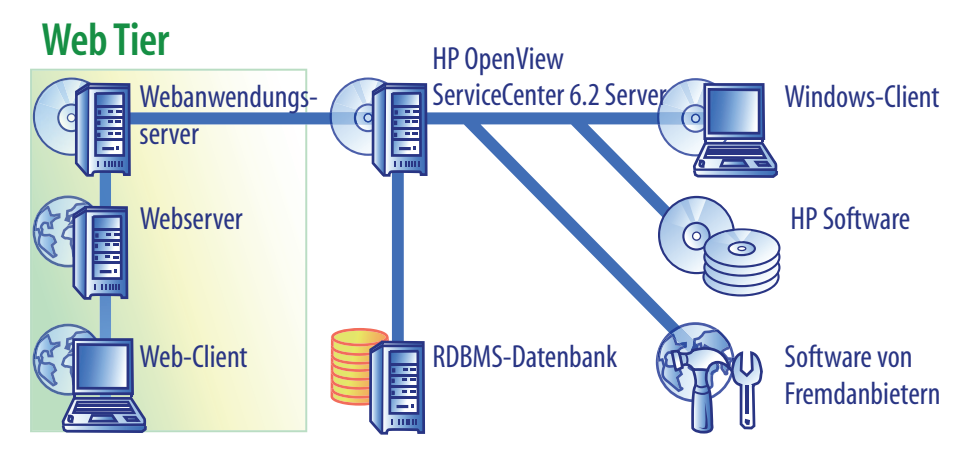

Die Installation des Web Tier auf Windows- oder UNIX-Plattformen erfolgt, indem Sie die Datei sc.war für den Webanwendungsserver bereitstellen. In den meisten Fällen ist es zusätzlich erforderlich, das Sun J2SE Java Development Kit (JDK) zu installieren. Siehe [Installieren eines kompatiblen JDK auf Seite 88](#page-87-0).

## <span id="page-85-0"></span>**Browseranforderungen für den Webclient**

Aktivieren Sie die folgenden Einstellungen, damit Benutzer über einen Browser auf den Webclient zugreifen können:

- Cookies aktivieren
- Java aktivieren
- JavaScript aktivieren
- Popups aktivieren. Sie können den URL für den ServiceCenter-Server zur Ausnahmeliste für Popups hinzufügen.

Installieren Sie eine der folgenden Java-Komponenten, um den grafischen Workflow anzuzeigen:

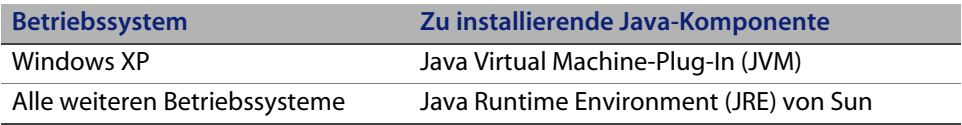

### <span id="page-86-0"></span>**Installieren des Web Tier**

Führen Sie die folgenden Schritte aus, um den ServiceCenter-Web Tier zu installieren:

- **Schritt 1** Installieren Sie ein kompatibles Java Development Kit (JDK). Siehe [Installieren eines kompatiblen JDK auf Seite 88.](#page-87-0)
- **Schritt 2** Installieren Sie einen kompatiblen Webanwendungsserver. Siehe [Installieren eines kompatiblen Webanwendungsservers auf Seite 88](#page-87-1).
- **Schritt 3** Installieren Sie einen kompatiblen Webserver. Siehe [Installieren eines](#page-91-0)  [kompatiblen Webservers auf Seite 92](#page-91-0).
- **Schritt 4** Stellen Sie die Datei sc.war für den Webanwendungsserver bereit. Siehe [Bereitstellen der Datei "sc.war" auf Seite 92.](#page-91-1)
- **Schritt 5** Aktivieren Sie SOAP über HTTP. Siehe [Aktivieren von SOAP über HTTP](#page-92-0)  [auf Seite 93](#page-92-0).
- **Schritt 6** Passen Sie die Speichereinstellungen für den Webanwendungsserver an Ihre Produktionsumgebung an. Siehe [Festlegen der Heap-Größe](#page-94-0)  [des Webanwendungsservers auf Seite 95.](#page-94-0)
- **Schritt 7** Nehmen Sie die allgemeinen Einstellungen für den Webclient in der Datei web.xml vor. Siehe [Festlegen der Webclient-Einstellungen über](#page-94-1)  [die Konfigurationsdatei "web.xml" auf Seite 95.](#page-94-1)

### <span id="page-87-0"></span>**Installieren eines kompatiblen JDK**

Für die Ausführung des Webanwendungsservers ist die Installation eines Java Development Kit (JDK) erforderlich. Aus der Dokumentation zu Ihrem Webanwendungsserver können Sie entnehmen, welche Version des JDK mit Ihrem Server kompatibel ist. Die folgenden Anweisungen gelten für die Installation von J2SE SDK von Sun. Dieses Kit können Sie in Kombination mit Tomcat verwenden.

So installieren Sie J2SE SDK von Sun

- **1** Rufen Sie die Website *[http://java.sun.com/downloads](http://www.java.sun.com/downloads)* auf.
- **2** Klicken Sie auf den Link für die **J2SE SDKs** und suchen Sie nach dem neuesten Build.
- **3** Suchen Sie Ihr Betriebssystem (zum Beispiel Solaris) und laden Sie das aktuellste SDK für Ihr Betriebssystem herunter.
- **Wichtig:** Achten Sie darauf, dass Sie das SDK und nicht die JRE-Anwendung (Java Runtime Environment) herunterladen.

#### <span id="page-87-1"></span>**Installieren eines kompatiblen Webanwendungsservers**

Sie können Apache Tomcat, WebLogic oder WebSphere Application Server als Webanwendungsserver installieren. Die ServiceCenter-Kompatibilitätsmatrix enthält eine vollständige Liste der unterstützten Komponenten für den Web Tier.

#### **Apache Tomcat-Anwendungsserver**

So installieren Sie einen Apache Tomcat-Anwendungsserver

- **1** Rufen Sie die Website *<http://jakarta.apache.org>* auf.
- **2** Klicken Sie auf den Link **Tomcat** und führen Sie einen Bildlauf zur aktuellen kompatiblen Tomcat-Version durch.
- **3** Laden Sie die Datei herunter, die mit Ihrem Betriebssystem kompatibel ist.

**4** Definieren Sie die Umgebungsvariable JAVA\_HOME.

Siehe [Definieren der Umgebungsvariablen JAVA\\_HOME auf Seite 89.](#page-88-0)

**5** Installieren Sie ggf. weitere JAR-Dateien.

Siehe [Installieren weiterer JAR-Dateien für den Webanwendungsserver](#page-92-1)  [auf Seite 93](#page-92-1).

<span id="page-88-0"></span>**Definieren der Umgebungsvariablen JAVA\_HOME**

Wenn Sie Tomcat als Anwendungsserver verwenden, müssen Sie eine JAVA\_HOME-Umgebungsvariable definieren, bevor Sie den Server zum ersten Mal starten. Diese Variable legt den Speicherort der JDK-Dateien (Java Development Kit) fest.

So fügen Sie die JAVA\_HOME-Umgebungsvariable hinzu

- **1** Wechseln Sie zum Desktop, klicken Sie mit der rechten Maustaste auf **Arbeitsplatz** und wählen Sie die Option **Eigenschaften** aus, um das Dialogfeld **Systemeigenschaften** zu öffnen.
- **2** Klicken Sie auf **Erweitert** > **Umgebungsvariablen**.

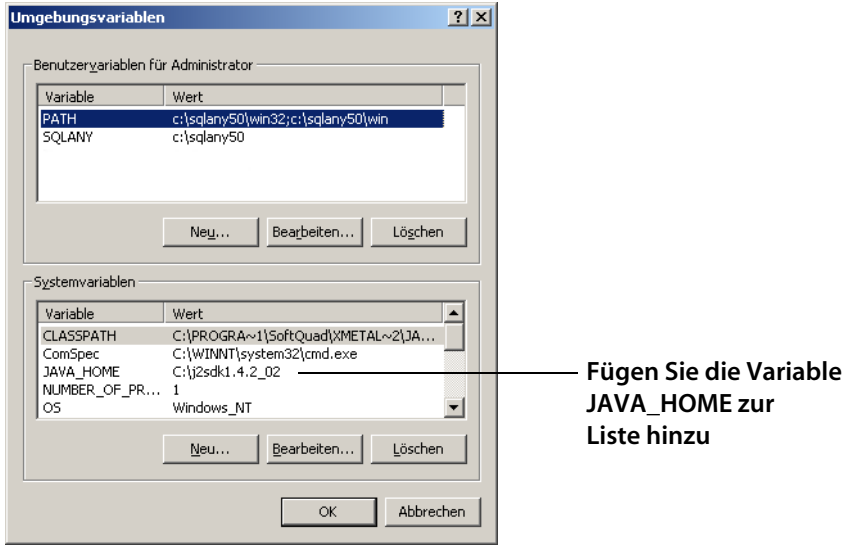

**3** Klicken Sie unter Systemvariablen auf Neu, um das Dialogfeld Neue Systemvariable zu öffnen.

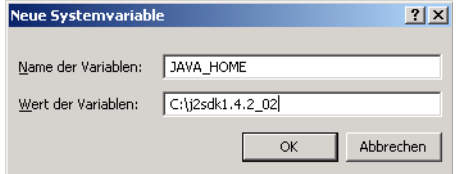

- **a** Geben Sie im Feld Name der Variablen die Bezeichnung JAVA\_HOME ein.
- **b** Geben Sie in das Feld Wert der Variablen den Pfad zu den JDK-Dateien (Java Development Kit) ein. Zum Beispiel C:\j2sdk1.4.2\_02.
- **4** Klicken Sie dreimal auf **OK**, um das Dialogfeld zu schließen.

Weitere Informationen zum Starten und Beenden von Servern finden Sie in der ServiceCenter-Online-Hilfe.

#### **WebSphere-Anwendungsserver**

Gehen Sie folgendermaßen vor, um eine kompatible Version des WebSphere-Anwendungsservers zu installieren.

**1** Erwerben und installieren Sie eine kompatible Version des IBM WebSphere-Anwendungsservers.

Ihre Version des WebSphere-Anwendungsservers umfasst den IBM HTTP Server.

**2** Definieren Sie die Umgebungsvariable WAS\_HOME.

Detaillierte Anweisungen finden Sie in der Dokumentation zu WebSphere.

**3** Setzen Sie den Classloader-Modus für den ServiceCenter-Web Tier auf der Ebene des Webmoduls auf PARENT\_LAST.

Detaillierte Anweisungen finden Sie in der Dokumentation zu WebSphere.

**4** Installieren Sie ggf. weitere JAR-Dateien.

Siehe [Installieren weiterer JAR-Dateien für den Webanwendungsserver](#page-92-1)  [auf Seite 93](#page-92-1).

#### **WebLogic-Anwendungsserver**

So installieren Sie eine kompatible Version des WebLogic-Anwendungsservers

**1** Erwerben und installieren Sie eine kompatible Version des WebLogic-Anwendungsservers.

Ihre Version von WebLogic umfasst ein Java Development Kit.

**2** Definieren Sie die Umgebungsvariable BEA\_HOME.

Detaillierte Anweisungen finden Sie in der Dokumentation zu WebLogic.

**3** Installieren Sie ggf. weitere JAR-Dateien.

Siehe [Installieren weiterer JAR-Dateien für den Webanwendungsserver](#page-92-1)  [auf Seite 93](#page-92-1).

### <span id="page-91-0"></span>**Installieren eines kompatiblen Webservers**

Einige Webanwendungsserver verfügen über einen integrierten Webserver. In einer Entwicklungsumgebung können Sie einen Webanwendungsserver so konfigurieren, dass er gleichzeitig als Webserver ausgeführt wird und HTTP-Anforderungen verarbeiten kann. In einer Produktionsumgebung erzielen Sie bessere Ergebnisse, wenn Sie einen Webserver auf Produktionsebene wie Apache oder IBM HTTP Server einsetzen. Die Service-Center-Kompatibilitätsmatrix enthält eine vollständige Liste der unterstützten Komponenten für den Web Tier.

So installieren Sie den Apache-Webserver

- **1** [Rufen Sie die Website](http://www.apache.org/) *http://www.apache.org/* auf.
- **2** Klicken Sie auf die Links, um eine kompatible Version von Apache HTTP Server herunterzuladen.

So installieren Sie den IBM HTTP Server

Der IBM HTTP Server ist Bestandteil des WebSphere-Anwendungsservers.

### <span id="page-91-1"></span>**Bereitstellen der Datei "sc.war"**

Die Datei sc.war enthält eine J2EE-kompatible Webanwendung, die auf Ihrem Webanwendungsserver ausgeführt wird. Die Art und Weise der Bereitstellung der Webanwendungen unterscheidet sich je nach Webanwendungsserver. In der Dokumentation zum Webanwendungsserver finden Sie Anweisungen zur Bereitstellung einer WAR-Datei (Web Archive).

Zusätzliche Informationen finden Sie in den Artikeln der Wissensdatenbank.

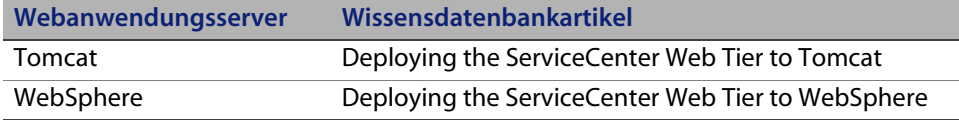

### <span id="page-92-0"></span>**Aktivieren von SOAP über HTTP**

Bei SOAP (Simple Object Access Protocol) handelt es sich um ein grundlegendes Messaging-Protokoll für den Nachrichtenaustausch und die Interaktion zwischen Webdiensten. ServiceCenter ermöglicht zwei SOAP-Implementierungen, Sun SOAP und Apache Axis SOAP.

#### **Sun SOAP**

Hierbei handelt es sich um die empfohlene SOAP-Implementierung für die Ausführung des 6.2-Servers im Servlet-Modus. Der Server und der Web Tier kommunizieren über das SOAP-Protokoll und verwenden Fast Infoset zur Kodierung der SOAP-Nachrichten. Auf diese Weise wird die Größe der ausgetauschten XML-Daten reduziert und die XML-Verarbeitung und somit die Leistung verbessert.

Weitere Informationen über Fast Infoset finden Sie unter *[https://fi.dev.java.net/](https://fi.dev.java.net/standardization.html) [standardization.html](https://fi.dev.java.net/standardization.html)*.

Kopieren Sie zum Einrichten von Sun SOAP die Dateien, die sich auf dem Distributionsmedium im Pfad redistributable/java/lib/endorsed befinden, in das Verzeichnis endorsed (siehe Tabelle unten). Diese Dateien überschreiben alle Dateien, die sich bereits im Verzeichnis endorsed befinden. Wenn noch kein Verzeichnis endorsed vorhanden ist, müssen Sie es erstellen.

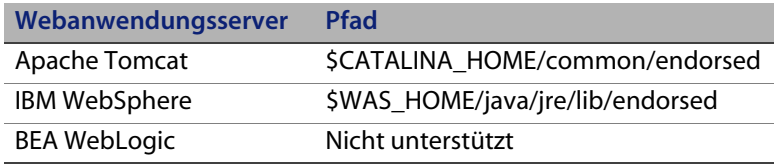

#### **Apache axis SOAP**

Dies ist die standardmäßige SOAP-Implementierung. Wenn Sie diese Implementierung verwenden, müssen Sie ggf. die zusätzliche JAR-Dateien auf dem Webanwendungsserver installieren.

<span id="page-92-1"></span>**Installieren weiterer JAR-Dateien für den Webanwendungsserver** Für Ihren Webanwendungsserver sind ggf. zusätzliche oder aktuellere JAR-Dateien für die Ausführung des Web Tier erforderlich.

Aus der folgenden Tabelle geht hervor, welche JAR-Dateien für die verschiedenen Webanwendungsserver und JDKs erforderlich sind.

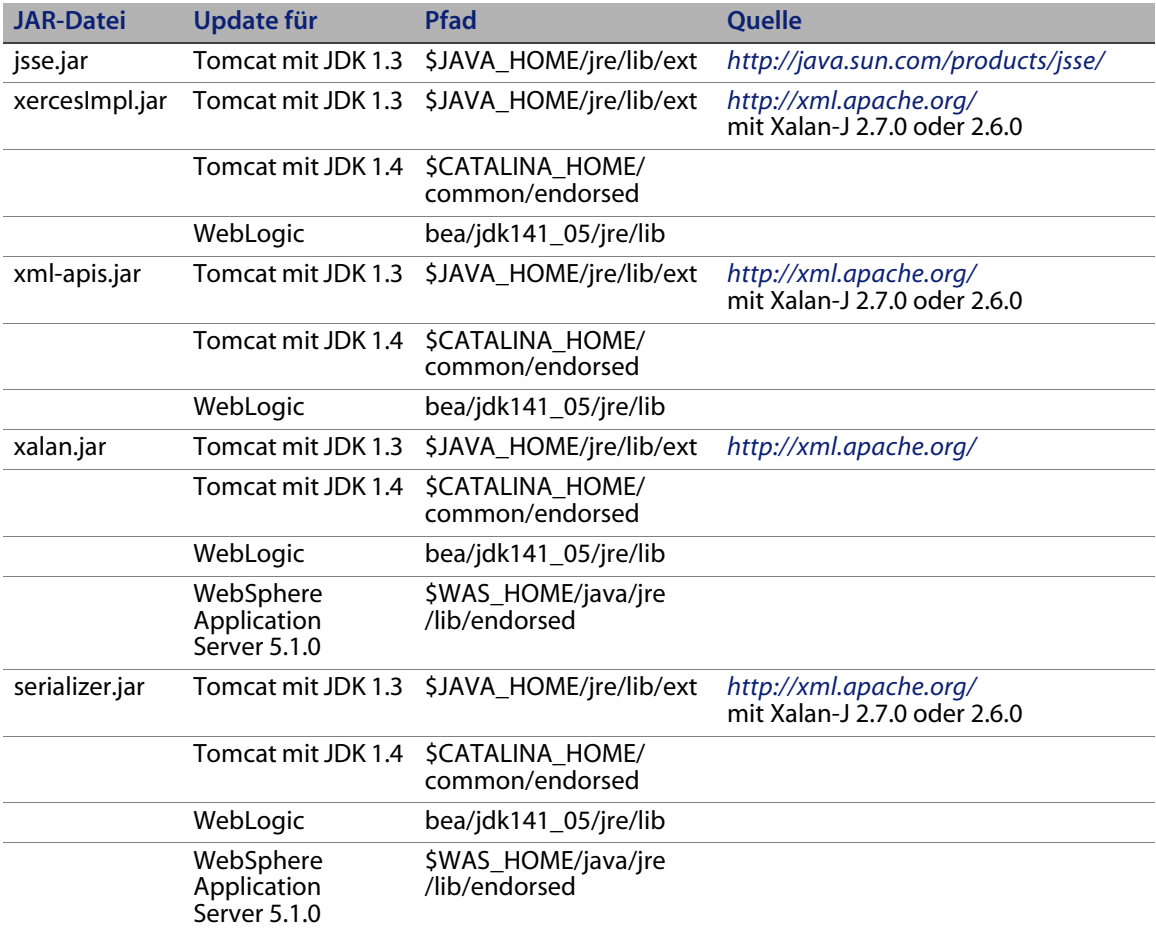

#### <span id="page-94-0"></span>**Festlegen der Heap-Größe des Webanwendungsservers**

Die Heap-Größe des Webanwendungsservers bestimmt, wie viele Verbindungen ein Webanwendungsserver verarbeiten kann. Die Mehrzahl der Anwendungsserver erfordert für eine optimale Leistung eine Heap-Größe von mindestens 256 MB. Wenn Sie mit der Leistung Ihrer Webclient-Verbindungen nicht zufrieden sind, sollten Sie versuchen, die Heap-Größe für den Webanwendungsserver zu erhöhen. In der Dokumentation zu Ihrem Webanwendungsserver finden Sie Anweisungen zur Einstellung der Heap-Größe.

### <span id="page-94-1"></span>**Festlegen der Webclient-Einstellungen über die**  Konfigurationsdatei "web.xml"

Sie können globale Webclient-Einstellungen in der Datei web.xml auf dem Web Tier-Server festlegen. Die in der Datei web.xml festgelegten Werte bestimmen die Client-Einstellungen für sämtliche Webclients. In der ServiceCenter-Online-Hilfe finden Sie eine vollständige Liste und detaillierte Erläuterungen zu den einzelnen Parametern.

So nehmen Sie die Client-Einstellungen in der Datei web.xml vor

**1** Öffnen Sie die Datei sc.war in einem Programm zur Archivverwaltung.

Sie können diese Datei von der ServiceCenter-Installations-CD herunterladen.

- **2** Extrahieren Sie die Datei web.xml aus dem Webarchiv und speichern Sie sie lokal.
- **Tipp:** Behalten Sie beim Extrahieren der Datei den Standardpfad WEB-INF\ bei, so dass die Pfadangabe unverändert verfügbar ist, wenn Sie die Datei erneut archivieren.
- **3** Öffnen Sie die Datei web.xml in einem Texteditor.

**4** Fügen Sie Einstellungen hinzu oder bearbeiten Sie vorhandene Einstellungen.

Das Setzen der Parameter **sc.host** und **sc.port** ist obligatorisch.

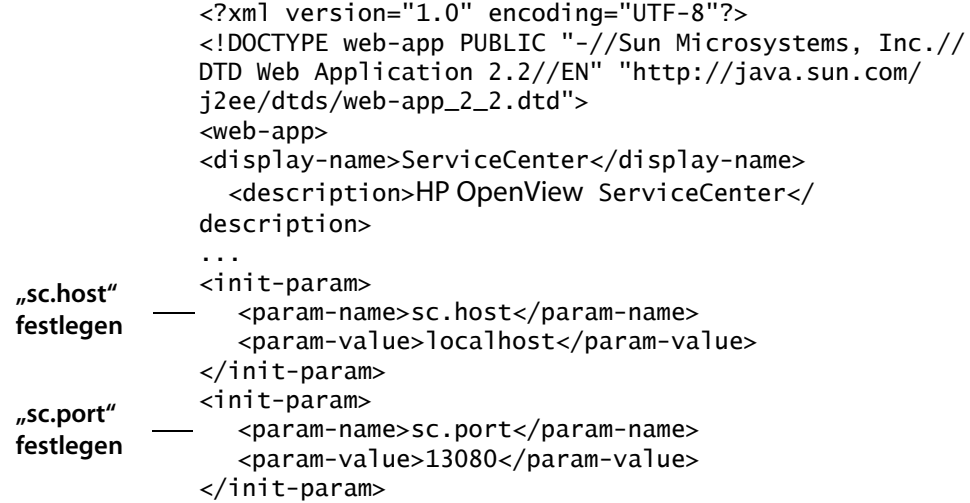

Unter [Häufig verwendete Webparameter auf Seite 97](#page-96-0) finden Sie eine Liste der häufig verwendeten Webparameter.

- **5** Speichern Sie die Datei.
- **6** Fügen Sie die aktualisierte Version der Datei web.xml wieder zum sc.war-Archiv hinzu.
- **Wichtig:** Die Datei web.xml muss unter Beibehaltung der Pfadangabe WEB-INF\ archiviert werden.

Sobald Sie die Datei sc.war für den Web Tier bereitstellen, verwenden die Webclients nun die Client-Einstellungen, die in der Datei web.xml definiert wurden.

#### **Web Tier-Protokolldateien**

Der ServiceCenter-Web Tier schreibt Protokolldateien, die in der Standardprotokolldatei für den Webanwendungsserver unter dem standardmäßig vorgegebenen Verzeichnis abgelegt werden. In der Dokumentation zu Ihrem Webanwendungsserver finden Sie den Namen und die Pfadangabe für diese Protokolldatei.

### <span id="page-96-0"></span>**Häufig verwendete Webparameter**

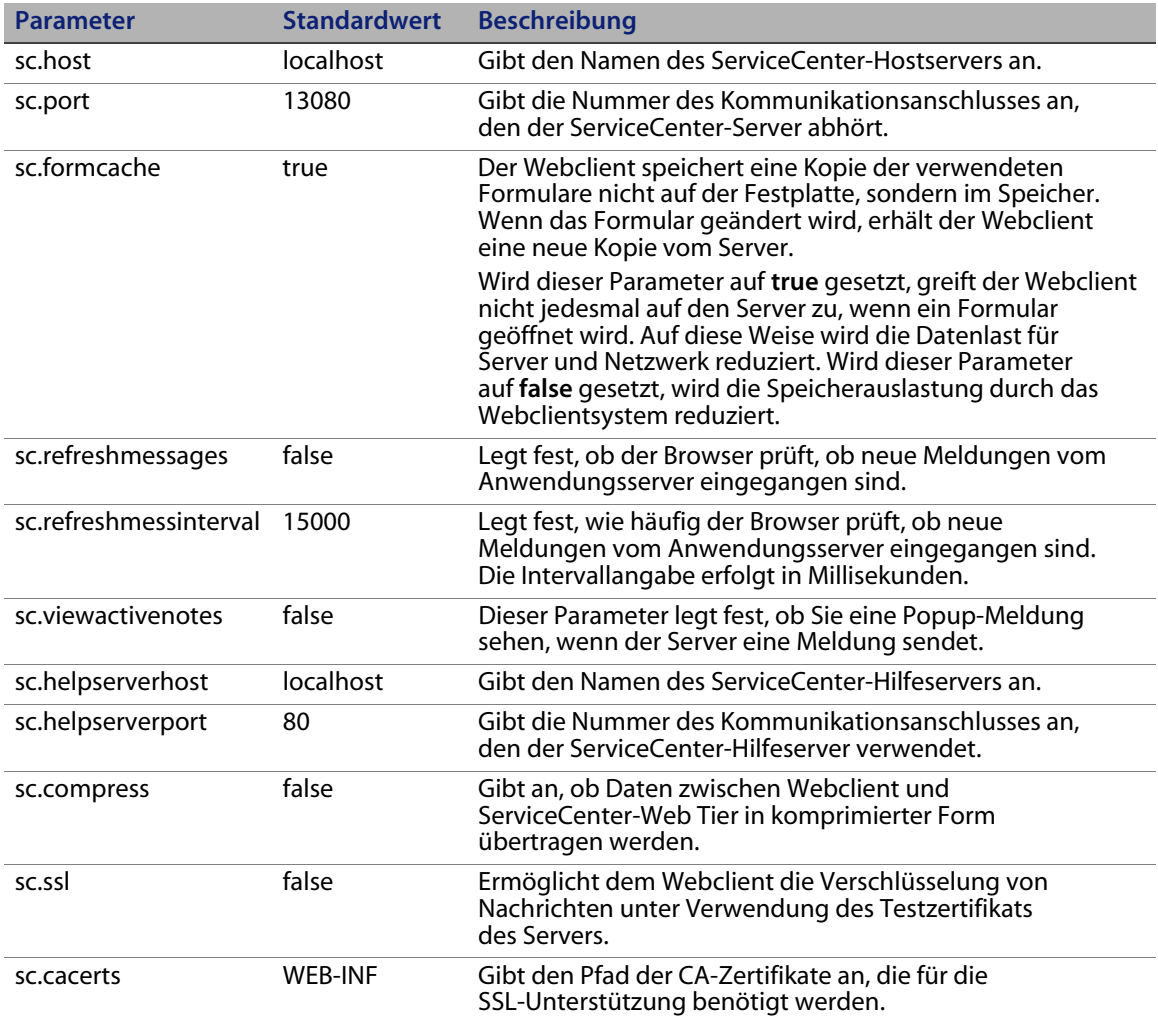

## <span id="page-97-0"></span>**Zugreifen auf ServiceCenter über den Webclient**

Verwenden Sie die folgenden URLs vom Web Tier aus auf ServiceCenter zugreifen.

- Die Adresse des standardmäßigen Webclients lautet: *http://<Server>:<Anschluss>/sc/index.do*
- Die Adresse des ESS-Webclients lautet: *http://<Server>:<Anschluss>/sc/ess.do*
- Die Adresse des barrierefreien Webclients lautet: *http://<Server>:<Anschluss>/sc/accessible.do* Wenn Sie diese Adresse verwenden, werden die Datensatzlisten und das klassische Menü deaktiviert, da sie nicht den Anforderungen an die Barrierefreiheit entsprechen.
- Die Adresse des barrierefreien ESS-Webclients lautet: *http://<Server>:<Anschluss>/sc/accessible\_ess.do*

Geben Sie für *<Server>* den Namen des Webservers ein, auf dem der Web Tier ausgeführt wird. Geben Sie für *<Anschluss>* die Nummer des Kommunikationsanschlusses ein, über den eine Verbindung zum Web Tier hergestellt wird.

**Tipp:** Es ist nicht erforderlich, den Kommunikationsanschluss für den Web Tier-URL anzugeben, wenn Sie den standardmäßigen Webserver-Anschluss (Anschluss 80) verwenden. In der Dokumentation zu Ihrem Webanwendungsserver finden Sie Anweisungen zur Einstellung des Kommunikationsanschlusses.

## <span id="page-98-0"></span>**Webclient und CTI (Computer Telephony Integration)**

Der Webclient unterstützt Verbindungen von CTI-Anwendungen. Die CTI-Implementierung des Webclients verwendet die ServiceCenter-Ereignisdienste zum Öffnen und Aktualisieren von Datensätzen.

#### **Webbrowser-Anforderungen für CTI**

Aktivieren Sie die folgenden Einstellungen und Optionen, um CTI mit dem Webclient zu verwenden:

- Cookies
- Java
- **JavaScript**
- Pop-ups. Fügen Sie den URL des ServiceCenter-Servers zur Ausnahmeliste für Popups hinzu.

#### **Vorbereiten eines Webclients für CTI**

Um CTI auf einem Webclient auszuführen, müssen Sie die folgenden Schritte ausführen:

- **Schritt 1** Installieren Sie eine kompatible Java-Laufzeitumgebung (Java Runtime Environment - JRE). Siehe [Installieren eines](#page-99-0)  [kompatiblen JDK auf Seite 100](#page-99-0).
- **Schritt 2** Installieren Sie das CTI-Applet. Siehe [Installieren des CTI-Applets](#page-100-0)  [auf Seite 101.](#page-100-0)

#### <span id="page-99-0"></span>**Installieren eines kompatiblen JDK**

Sie müssen auf jedem Webclient, auf dem die CTI-Anwendung ausgeführt werden soll, eine Java-Laufzeitumgebung installieren. Informationen zu den kompatiblen JRE-Versionen finden Sie in der Dokumentation Ihres Webbrowsers.

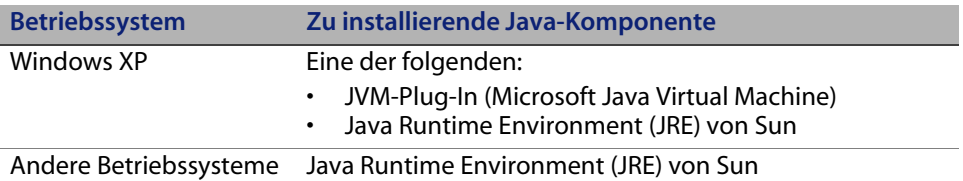

Die folgenden Anweisungen gelten für die Installation von J2SE JRE von Sun, die Sie mit Internet Explorer oder Mozilla verwenden können.

So installieren Sie J2SE JRE von Sun

- **1** Öffnen Sie die Website von Sun: *[http://java.sun.com/j2se/1.4.2/](http://java.sun.com/j2se/1.4.2/download.html) [download.html](http://java.sun.com/j2se/1.4.2/download.html)*.
- **2** Klicken Sie auf den Link **Download J2SE JRE** (J2SE JRE herunterladen).
- **3** Akzeptieren Sie die Bestimmungen der Lizenzvereinbarung.
- **4** Suchen Sie Ihr Betriebssystem (zum Beispiel Windows) und laden Sie die aktuelle JRE für Ihr Betriebssystem herunter.

#### <span id="page-100-0"></span>**Installieren des CTI-Applets**

Sie müssen das CTI-Applet einmalig auf allen Webclients installieren, damit ServiceCenter-Ereignisse von einer CTI-Anwendung empfangen werden können.

So installieren Sie das CTI-Applet

- **1** Melden Sie sich als Benutzer mit lokalen Verwaltungsrechten beim Webclient-System an.
- **Wichtig:** Für die Installation des Applets wird ein lokales Verwalterkonto benötigt.
- **2** Schließen Sie alle anderen ServiceCenter-Clients und Webbrowser-Fenster.
- **3** Öffnen Sie einen Webbrowser und navigieren Sie zum Web Tier-URL für die Telefonie:

*http://<Server>:<Anschluss>/sc/index.do?telephonyuser=1*

Geben Sie für *<Server>* den Namen des Webservers ein, auf dem der Web Tier ausgeführt wird. Geben Sie für *<Anschluss>* die Nummer des Kommunikationsanschlusses ein, über den eine Verbindung zum Web Tier hergestellt wird.

- **4** Wurde die JRE ordnungsgemäß auf dem Webclient installiert, wird der Benutzer vom Webbrowser zur Installation des CTI-Applets aufgefordert:
- **5** Klicken Sie im Browser auf die entsprechende Schaltfläche für das Applet (z. B. **Ausführen** oder **OK**).
- **6** Schließen Sie den Webbrowser und starten Sie ihn neu.

## <span id="page-101-0"></span>**Verwenden des Telefonie-Webclients**

Um den Telefonie-Webclient verwenden zu können, muss eine CTI-Anwendung vorhanden sein und die Ereignisdienste müssen in ServiceCenter konfiguriert werden.

### **Zugreifen auf CTI über den Webclient**

Sie können über die folgenden URLs vom Webclient aus auf die Telefoniefunktionen zugreifen.

**Hinweis:** Das Telefonie-Applet ist kein Bestandteil der Self-Service-Komponenten von ServiceCenter.

- Die Adresse des standardmäßigen Telefonie-Webclients lautet: *http://<Server>:<Anschluss>/sc/index.do?telephonyuser=1*
- Die Adresse des barrierefreien Telefonie-Webclients lautet: *http://<Server>:<Anschluss>/sc/accessible.do?telephonyuser=1* Wenn Sie diese Adresse verwenden, werden die Datensatzlisten und das klassische Menü deaktiviert, da sie nicht den Anforderungen an die Barrierefreiheit entsprechen.

Geben Sie für *<Server>* den Namen des Webservers ein, auf dem der Web Tier ausgeführt wird. Geben Sie für *<Anschluss>* die Nummer des Kommunikationsanschlusses ein, über den eine Verbindung zum Web Tier hergestellt wird.

**Tipp:** Es ist nicht erforderlich, den Kommunikationsanschluss für den Web Tier-URL anzugeben, wenn Sie den standardmäßigen Webserver-Anschluss (Anschluss 80) verwenden. In der Dokumentation zu Ihrem Webanwendungsserver finden Sie Anweisungen zur Einstellung des Kommunikationsanschlusses.

### **Entgegennehmen eines Anrufs mit dem Telefonie-Webclient**

Wenn ein Ereignis von einer CTI-Anwendung eingeht, fordert der Telefonie-Webclient den Benutzer zum Speichern der Daten auf. Anschließend muss dieser zum Empfangen des eingehenden Anrufs (oder Ereignisses) auf **Ja** klicken.

# **KAPIT 6** Konfigurieren des Servers

Es besteht die Möglichkeit, die Windows- und UNIX-Serverinstallation durch Bearbeiten der ServiceCenter-Initialisierungsdatei (sc.ini bzw. SCINI) anzupassen. Sie können die Datei in einem Texteditor bearbeiten. Wird der ServiceCenter-Server auf einer Windows-Plattform ausgeführt, haben Sie auch die Möglichkeit, die Datei mithilfe des Konfigurationsassistenten zu bearbeiten. (Klicken Sie dazu im Windows-Hauptmenü auf **Start** > **Programme** > **ServiceCenter 6.2** > **Server** > **Configure Server** (Server konfigurieren).)

Dieser Abschnitt umfasst die folgenden Themen:

- [Einrichten des Servers für andere Sprachen als Englisch auf Seite 103.](#page-102-0)
- [Aktualisieren des ServiceCenter-Autorisierungscodes auf Seite 104](#page-103-0).

## <span id="page-102-0"></span>**Einrichten des Servers für andere Sprachen als Englisch**

Sie können die Standardsprache Englisch ändern, indem Sie die ServiceCenter-Initialisierungsdatei in einem Texteditor bearbeiten.

Der Parameter -language legt die Standard-Codeseite fest, die beim Import oder Export von Daten aus externen Datenquellen verwendet wird. Der Parameter -dblanguage bestimmt die Codeseite für das RDBMS, falls diese von -language abweicht.

So ändern Sie die Standardsprache

- **1** Öffnen Sie mit einem Textverarbeitungsprogramm die Initialisierungsdatei von ServiceCenter, die sich in dem ServiceCenter-Verzeichnis **RUN** befindet.
- **2** Ersetzen Sie im Parameter language den ISO-Code für Englisch durch den Code der neuen Sprache.
- **3** Speichern Sie die Änderungen und schließen Sie die Datei.

Eine Liste der unterstützten Sprachen finden Sie in der Kompatibilitätsmatrix auf der Kundendienst-Website unter *[http://www.hp.com/](http://www.hp.com/managementsoftware/support) [managementsoftware/support](http://www.hp.com/managementsoftware/support)*.

## <span id="page-103-0"></span>**Aktualisieren des ServiceCenter-Autorisierungscodes**

Zum Ausführen von ServiceCenter benötigen Sie einen Autorisierungscode. Wenn Sie eine Testversion von ServiceCenter verwenden, steht Ihnen ein temporärer Autorisierungscode zur Verfügung, dessen Gültigkeit an einem bestimmten Datum abläuft. Geben Sie den neuen Autorisierungscode an, indem Sie die Datei sc.ini bearbeiten oder den Assistenten zur Serverkonfiguration ausführen. Verfügen Sie nicht über einen Autorisierungscode, wenden Sie sich an den Kundendienst.

So ändern Sie den ServiceCenter-Autorisierungscode

- **1** Öffnen Sie die ServiceCenter-Initialisierungsdatei in einem Texteditor. Die Datei befindet sich im ServiceCenter-RUN-Verzeichnis.
- **2** Suchen Sie den Parameter auth und geben Sie den vom Kundendienst bereitgestellten Autorisierungscode ein.
- **3** Wenn Sie eine Named Users-Lizenz verwenden, aktivieren Sie die entsprechenden Benutzer, indem Sie eine der nachfolgend beschriebenen Methoden verwenden. Wenn Sie eine Floating Users-Lizenz verwenden, fahren Sie mit Schritt 4 fort.
	- Kennzeichnen Sie jeden einzelnen Bedienerdatensatz als "Named User". Detaillierte Anweisungen zu diesem Verfahren finden Sie im Thema Definieren eines Bearbeiters als Named User - Vorgehensweise in der ServiceCenter-Online-Hilfe.
	- Erstellen Sie eine vollständige Liste der Named Users. Eine Beschreibung des Verfahrens finden Sie im Thema Erstellen einer Autorisierungsdatei für Named Users - Vorgehensweise in der ServiceCenter-Online-Hilfe.
- **4** Speichern Sie die Änderungen und schließen Sie die Datei.

**HP OpenView ServiceCenter**

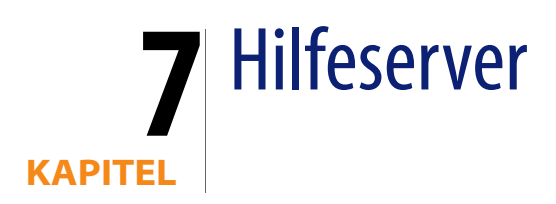

Sie können den ServiceCenter-Hilfeserver auf einem Windows-System installieren. In diesem Abschnitt finden Sie Informationen über die Installationsanforderungen sowie die Installation des Hilfeservers. Weitere Informationen zum Starten und Beenden des Hilfeservers finden Sie in der ServiceCenter-Online-Hilfe.

Dieser Abschnitt umfasst die folgenden Themen:

- [Überblick über den ServiceCenter-Hilfeserver auf Seite 107](#page-106-0)
- [Installieren des Hilfeservers unter Windows auf Seite 109](#page-108-0)
- [Zugreifen auf den Hilfeserver auf Seite 113](#page-112-0)

## <span id="page-106-0"></span>**Überblick über den ServiceCenter-Hilfeserver**

Der ServiceCenter-Hilfeserver ist eine optionale Serverkomponente, die einen zentralen Ort zum Speichern und Zugreifen auf alle Hilfedateien bereitstellt. Der Server umfasst einen integrierten Webserver, der es Benutzern ermöglicht, über einen Windows-Client, einen Webclient oder direkt über einen Web-Browser auf die ServiceCenter-Dokumentation zuzugreifen.

### **Upgrade des Hilfeservers**

Es ist nicht möglich, für frühere Versionen des ServiceCenter-Hilfeservers ein Upgrade auf den ServiceCenter 6.2-Hilfeserver durchzuführen. Sie müssen den ServiceCenter 6.2-Hilfeserver in einem neuen Ordner oder in einem anderen System als den vorherigen Hilfeserver installieren. Es wird empfohlen, frühere Versionen des Hilfeservers zu entfernen. Dieser Schritt ist jedoch nicht zwingend erforderlich.

**Wichtig:** Erstellen Sie eine Backup-Kopie aller benutzerdefinierten Hilfedateien, die Sie für die Hilfeserver erstellt haben. Das Installationsprogramm des ServiceCenter 6.2-Hilfeservers überschreibt alle benutzerdefinierten Hilfedateien von ServiceCenter 6.0.x-Hilfeservern.

#### **Hinweise zur Installation**

Die Installation des ServiceCenter-Hilfeservers kann aus den folgenden Gründen vorteilhaft sein:

- Die Größe der Windows-Client-Installationen wird verringert. Standardmäßig wird bei Windows-Client-Installationen die gesamte Dokumentation in das Clientsystem kopiert. Sie können die Größe der Client-Installationen verringern, indem Sie Windows-Clients mit dem Redeployment-Werkzeug so vorkonfigurieren, dass sie einen Hilfeserver verwenden.
- Sie können angepasste Versionen der ServiceCenter-Dokumentation bereitstellen. Dazu bearbeiten Sie die auf dem Hilfeserver gespeicherte Online-Hilfe und stellen Sie über den integrierten Webserver bereit. Auf allen mit dem Hilfeserver verbundenen Clients werden automatisch die angepassten Online-Hilfedateien angezeigt.
- Reduzierung der für die Aktualisierung erforderlichen Schritte. Wenn Sie einen zentralen Hilfeserver verwenden, wird die Aktualisierung der Dokumentation vereinfacht, da entsprechende Änderungen nur an einer Stelle vorgenommen werden müssen.
## **Bekannte Probleme**

Die folgenden Punkte sind bei Verwendung des ServiceCenter-Hilfeservers zu beachten:

- Der Server kann nur Dokumentation in bestehenden Plug-Ins bereitstellen. Das heißt, Sie müssen Themen in bestehenden Plug-Ins hinzufügen oder bearbeiten.
- Nur Windows-Clients, die auf einem anderen Computer als dem Hilfeserver installiert sind, können den Hilfeserver verwenden. Um den Hilfeserver auf dem Servercomputer zu testen, geben Sie im Browser folgende Zeile ein:

*http://localhost/help/*

# **Installieren des Hilfeservers unter Windows**

Die Installationsroutine des Hilfeservers verwendet die Microsoft Installer (MSI)-Technologie. Nach Abschluss der Installation müssen Sie ggf. die Servereinstellungen mit dem Assistenten zum Konfigurieren des Hilfeservers konfigurieren.

## **Installationsanforderungen**

- <span id="page-108-0"></span>Windows 2000 oder Windows 2003
- Aktuellste Windows-Updates für das Betriebssystem
- **240 MB Speicherplatz**
- Mindestens 256 MB Arbeitsspeicher (RAM) (empfohlen)
	- Für Testzwecke sind 128 MB Arbeitsspeicher ausreichend
	- Für Produktionszwecke sollte die Menge des Arbeitsspeichers auf Grundlage der erwarteten Auslastung berechnet werden
- <span id="page-109-0"></span> Ein verfügbarer Kommunikationsanschluss für den Empfang von HTTP-Verbindungsanforderungen. Der Standardkommunikationsanschluss ist 8083.
- Eine der folgenden Java-Komponenten:

**Zu installierende Java-Komponente** Java Virtual Machine-Plug-In (JVM) Java Runtime Environment (JRE) von Sun

## **Einrichten des ServiceCenter-Hilfeservers**

So installieren Sie den ServiceCenter-Hilfeserver

- **1** Melden Sie sich beim Windows-Server als Benutzer mit lokalen Verwalterrechten an.
- **2** Legen Sie die ServiceCenter-Installations-CD in das entsprechende Laufwerk des Servers ein.

<span id="page-109-1"></span>Wenn Sie die Installation auf einem System durchführen, auf dem die Autorun-Funktion aktiviert ist, wird der CD-Browser automatisch gestartet. Ist die Autorun-Funktion deaktiviert, können Sie den CD-Browser auf zweierlei Weise manuell starten:

- Navigieren Sie im Windows-Explorer zum CD-ROM-Verzeichnis. Doppelklicken Sie auf autorun.exe.
- Starten Sie die ServiceCenter-Installation über die Windows-Eingabeaufforderung. Geben Sie Folgendes ein:

D:\>autorun

wobei **D** das CD-ROM-Laufwerk angibt. Ersetzen Sie **D** durch den Laufwerksbuchstaben Ihres CD-ROM-Laufwerks.

**3** Klicken Sie auf **Install Help Server** (Hilfeserver installieren).

Der Setup-Assistent für den ServiceCenter-Hilfeserver wird geöffnet.

**4** Klicken Sie auf **Next** (Weiter), um die Lizenzvereinbarung zu lesen und zu akzeptieren.

**5** Wählen Sie die Option **I accept the terms in the License Agreement** (Ich nehme die Bedingungen der Lizenzvereinbarung an) aus.

Anschließend wird die Schaltfläche **Next** (Weiter) verfügbar.

**6** Klicken Sie auf **Next** (Weiter), um fortzufahren.

Die Seite **Destination Folder** (Zielordner) wird geöffnet.

- **7** Geben Sie den Pfad zu dem Verzeichnis ein, in dem Sie den Hilfeserver installieren möchten.
- **8** Klicken Sie auf **Next** (Weiter), um fortzufahren.

Die Seite **Ready to Install the Program** (Bereit das Programm zu installieren) wird geöffnet.

**9** Klicken Sie auf **Install** (Installieren).

Der Assistent installiert den Hilfeserver auf dem System.

**10** Klicken Sie auf **Finish** (Fertig stellen).

Der Assistent zum Konfigurieren des HP OpenView-Hilfeservers wird geöffnet.

**11** Klicken Sie auf **Weiter**, um fortzufahren.

Die Seite **ServiceCenter-Hilfeserver konfigurieren** wird geöffnet.

- **12** Gehen Sie folgendermaßen vor:
	- **a** Klicken Sie auf **Überspringen**, um die Standardkonfigurationseinstellungen zu verwenden.
	- **b** Aktualisieren Sie bei Bedarf die folgenden Parameter:

<span id="page-111-0"></span>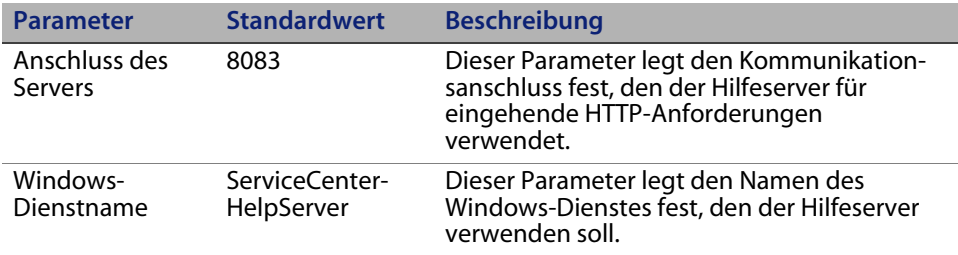

<span id="page-111-1"></span>Die Seite **ServiceCenter-Hilfeserver konfigurieren** wird geöffnet.

- **14** Wählen Sie die Option **Windows-Dienst installieren**.
- **15** Klicken Sie auf **Fertig stellen**.

Der Assistent konfiguriert den Hilfeserver und installiert den Windows-Dienst.

# **Zugreifen auf den Hilfeserver**

Sie können auf den Hilfeserver über folgende Schnittstellen zugreifen:

- Windows-Client
- Webclient
- Webbrowser

# **Zugreifen auf den Hilfeserver unter Verwendung des Windows-Clients**

<span id="page-112-0"></span>Standardmäßig verwenden die Windows-Clients die lokale, auf dem Windows-Client installierte Online-Hilfe. Damit diese Clients die Online-Hilfe des Hilfeservers verwenden, müssen Sie die Einstellungen des Windows-Clients ändern und den Hostnamen sowie den Kommunikationsanschluss des Hilfeservers angeben.

So legen Sie fest, dass ein Windows-Client die Online-Hilfe des Hilfeservers verwendet

- **1** Melden Sie sich beim Windows-Client an.
- **2** Klicken Sie auf **Fenster** > **Benutzervorgaben**.

Das Fenster **Benutzervorgaben** wird geöffnet.

- **3** Klicken Sie auf den Knoten **Hilfe**, um ihn zu erweitern.
- **4** Klicken Sie auf **Hilfeserver**.
- **5** Geben Sie die folgenden Daten ein:
	- Hostname oder IP-Adresse des Hilfeservers
	- Kommunikationsanschluss des Hilfeservers
- **6** Klicken Sie auf **OK**.

Der Windows-Client verwendet jetzt die Online-Hilfe des Hilfeservers.

## **Zugreifen auf den Hilfeserver unter Verwendung des Webclients**

<span id="page-113-2"></span><span id="page-113-1"></span>Standardmäßig steht in Webclients keine Online-Hilfe zur Verfügung. Damit diese Clients die Online-Hilfe des Hilfeservers verwenden, müssen Sie die Einstellungen des Webclients in der Konfigurationsdatei web.xml ändern und den Hostnamen sowie den Kommunikationsanschluss des Hilfeservers angeben.

So legen Sie fest, dass ein Webclient die Online-Hilfe des Hilfeservers verwendet

- **1** Melden Sie sich bei dem Server an, auf dem der Web Tier installiert ist.
- <span id="page-113-3"></span>**2** Öffnen Sie die Datei web.xml im Ordner sc/WEB-INF der Anwendungsserver-Installation.
- **3** Geben Sie die folgenden Daten ein:
	- **sc.helpserverhost** Hostname oder IP-Adresse des Hilfeservers
	- **sc.helpserverport** Kommunikationsanschluss des Hilfeservers
- **4** Speichern Sie die Datei web.xml.

<span id="page-113-0"></span>Der Webclient verwendet jetzt die Online-Hilfe des Hilfeservers.

## **Zugreifen auf den Hilfeserver unter Verwendung eines Browsers**

Sie können die Online-Hilfe des Hilfeservers in einem kompatiblen Webbrowser anzeigen, indem Sie den folgenden URL im Browser eingeben:

#### *http://<Hilfeserver-Host>:<Hilfeserver-Anschluss>/help/*

Geben Sie für *<Hilfeserver-Host>* den Namen oder die IP-Adresse des Hilfeservers ein, zu dem Sie eine Verbindung herstellen möchten.

Geben Sie für *<Hilfeserver-Anschluss>* den Kommunikationsanschluss des Hilfeservers ein, zu dem Sie eine Verbindung herstellen möchten. Sie müssen den Anschluss nicht angeben, wenn Sie den Standardanschluss 80 (HTML) verwenden.

# <span id="page-114-1"></span>**KAPITEL 8** Aktualisierungswebsite-Dienstprogramm

Sie können das im Lieferumfang von ServiceCenter enthaltene Aktualisierungswebsite-Dienstprogramm auf einem Windows- oder UNIX-System installieren. In diesem Abschnitt finden Sie Informationen über die Installationsanforderungen sowie zur Installation des Dienstprogramms.

Dieser Abschnitt umfasst die folgenden Themen:

- [Überblick über das Aktualisierungswebsite- Dienstprogramm auf Seite 115](#page-114-0)
- **Installieren des Aktualisierungswebsite- Dienstprogramms** [unter Windows auf Seite 116](#page-115-0)
- [Erstellen einer Aktualisierungswebsite auf Seite 118](#page-117-0)

# <span id="page-114-0"></span>**Überblick über das Aktualisierungswebsite-Dienstprogramm**

<span id="page-114-2"></span>Beim Aktualisierungswebsite-Dienstprogramm handelt es sich um eine optionale Komponente, mit der Sie eine Aktualisierungswebsite erstellen können, auf der die ServiceCenter-Windows-Clients beim Starten Software-Updates suchen.

**Wichtig:** Damit die Windows-Clients die Aktualisierungswebsite verwenden können, müssen Sie diese zuerst mit dem Client Packaging-Dienstprogramm anpassen. Siehe [Client](#page-122-0)  [Packaging-Dienstprogramm auf Seite 123.](#page-122-0)

# <span id="page-115-0"></span>**Installieren des Aktualisierungswebsite-Dienstprogramms unter Windows**

Das Aktualisierungswebsite-Dienstprogramm wird unter Verwendung der Microsoft Installer-Technologie (MSI) installiert. Nach Abschluss der Installation können Sie die Einstellungen der Aktualisierungswebsite unter Verwendung des Dienstprogramms vornehmen.

## **Installationsanforderungen**

- <span id="page-115-1"></span>Windows 2000 oder Windows 2003
- Aktuellste Windows-Updates für das Betriebssystem
- **50 MB Speicherplatz**
- Mindestens 256 MB Arbeitsspeicher (RAM) (empfohlen)
	- Für Testzwecke sind 128 MB Arbeitsspeicher ausreichend
	- Für Produktionszwecke sollte die Menge des Arbeitsspeichers auf Grundlage der erwarteten Auslastung berechnet werden
- Angepasste Windows-Clients, bei denen die Option **Dynamische Aktualisierung aktivieren** ausgewählt ist
- <span id="page-115-2"></span>**EXECUTE:** Zugriff auf einen Webserver mit
	- Gültigem virtuellem Verzeichnis
	- Netzwerkzugriff auf die ServiceCenter-Windows-Clients
	- CA-Zertifikat (optionale Komponente für Verbindungen über HTTPS)
- <span id="page-115-3"></span>**Tipp:** Installieren Sie das Aktualisierungswebsite-Dienstprogramm auf dem Windows-Server, auf dem bereits der ServiceCenter Web Tier installiert ist, da die Installation einen Webserver erfordert.

## **Einrichten des Aktualisierungswebsite-Dienstprogramms**

<span id="page-116-0"></span>So installieren Sie das Aktualisierungswebsite-Dienstprogramm

- **1** Melden Sie sich beim Windows-Server als Benutzer mit lokalen Verwalterrechten an.
- **2** Legen Sie die ServiceCenter-Installations-CD in das entsprechende Laufwerk des Servers ein.

Wenn Sie die Installation auf einem System durchführen, auf dem die Autorun-Funktion aktiviert ist, wird der CD-Browser automatisch gestartet. Ist die Autorun-Funktion deaktiviert, können Sie den CD-Browser auf zweierlei Weise manuell starten:

- Navigieren Sie im Windows-Explorer zum CD-ROM-Verzeichnis. Doppelklicken Sie auf autorun.exe.
- Starten Sie die ServiceCenter-Installation über die Windows-Eingabeaufforderung. Geben Sie Folgendes ein:

D:\>autorun

wobei **D** das CD-ROM-Laufwerk angibt. Ersetzen Sie **D** durch den Laufwerksbuchstaben Ihres CD-ROM-Laufwerks.

**3** Klicken Sie auf **Install Update Site Utility** (Aktualisierungswebsite-Dienstprogramm installieren).

Der Setup-Assistent des ServiceCenter Aktualisierungswebsite-Dienstprogramms wird geöffnet.

- **4** Klicken Sie auf **Next** (Weiter), um die Lizenzvereinbarung zu lesen und zu akzeptieren.
- **5** Wählen Sie die Option **I accept the terms in the License Agreement** (Ich nehme die Bedingungen der Lizenzvereinbarung an) aus.

Anschließend wird die Schaltfläche **Next** (Weiter) verfügbar.

Die Seite **Destination Folder** (Zielordner) wird geöffnet.

- **7** Geben Sie den Pfad zu dem Verzeichnis ein, in dem Sie das Aktualisierungswebsite-Dienstprogramm installieren möchten.
- **8** Klicken Sie auf **Next** (Weiter), um fortzufahren.

Die Seite **Ready to Install the Program** (Bereit das Programm zu installieren) wird angezeigt.

**9** Klicken Sie auf **Install** (Installieren).

Der Assistent installiert das Dienstprogramm auf dem System.

**10** Klicken Sie auf **Finish** (Fertig stellen).

# <span id="page-117-0"></span>**Erstellen einer Aktualisierungswebsite**

Zum Erstellen einer Aktualisierungswebsite müssen Sie die Windows-Client-Updates von der HP OpenView-Kundendienst-Website herunterladen und dann einen lokalen Webserver konfigurieren, über den die Updates für die Windows-Clients bereitgestellt werden.

## **Herunterladen der Windows-Client-Updates**

Die Archive mit den ServiceCenter-Windows-Client-Updates werden an folgenden Orten bereitgestellt:

ServiceCenter-Installations-CD

<span id="page-117-1"></span>Dieses Archiv enthält die freigegebene Version des Windows-Clients. Dieses Archiv können Sie zum Erstellen einer Aktualisierungswebsite verwenden, bevor Sie die neuesten Updates bereitstellen.

HP OpenView-Kundendienst-Website

<span id="page-118-1"></span>Auf dieser Website finden Sie ein Archiv mit den neuesten Updates und Änderungen des Windows-Clients.

Jedes Update kann in Form einer Archivdatei im ZIP-Format heruntergeladen und anschließend mit dem Konfigurationsassistenten des Aktualisierungswebsite-Dienstprogramms bereitgestellt werden.

**Wichtig:** Verwenden Sie immer das Aktualisierungswebsite-Dienstprogramm zum Bereitstellen des Update-Archivs. Das Dienstprogramm extrahiert das Update-Archiv und ändert alle erforderlichen Konfigurationsdateien, damit diese auf den URL der Aktualisierungswebsite verweisen. Wenn Sie das Update-Archiv manuell in das virtuelle Verzeichnis des Webservers extrahieren, verweist die Aktualisierungswebsite auf den falschen URL.

## **Konfigurieren der Aktualisierungswebsite**

<span id="page-118-0"></span>So erstellen Sie eine Aktualisierungswebsite

**1** Klicken Sie auf **Start** > **Programme** > **ServiceCenter 6.2** > **Update Site Utility** (Aktualisierungswebsite-Dienstprogramm).

Der Assistent zum Konfigurieren des HP OpenView Aktualisierungswebsite-Dienstprogramms wird geöffnet.

**2** Klicken Sie auf **Weiter**, um fortzufahren.

Die Seite **Wo befinden sich die neuen, bereitzustellenden Updates?** wird angezeigt.

- **3** Geben Sie den Pfad zum Archiv mit dem Update des ServiceCenter-Windows-Clients ein oder wählen Sie ihn aus.
- **4** Klicken Sie auf **Weiter**, um fortzufahren.

Die Seite **Wo befindet sich die Aktualisierungswebsite?** wird angezeigt.

- **5** Führen Sie eine der folgenden Aktionen aus:
	- Klicken Sie auf **Lokaler Ordner**, um das virtuelle Verzeichnis des lokalen Webservers auszuwählen, in dem Sie die ServiceCenter-Aktualisierungswebsite installieren möchten.
	- Klicken Sie auf **FTP-Ordner**, um das virtuelle Verzeichnis des Remote-Webservers auszuwählen, in dem Sie die ServiceCenter-Aktualisierungswebsite installieren möchten.

<span id="page-119-0"></span>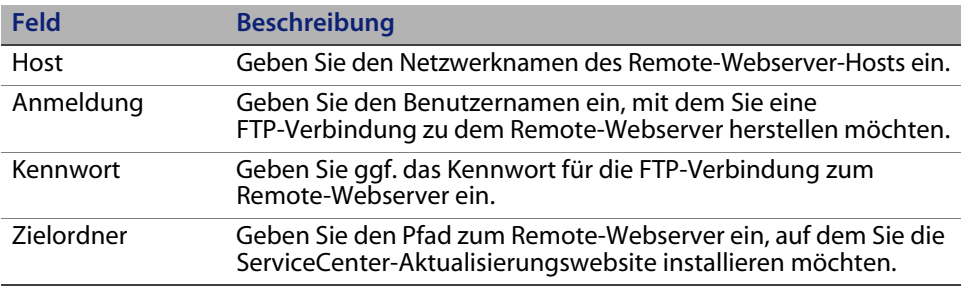

Die Seite **URL der Aktualisierungswebsite** wird angezeigt.

- **7** Geben Sie den URL ein, den die ServiceCenter-Windows-Clients für die Suche nach Updates verwenden sollen.
- **Wichtig:** Der URL muss dem URL entsprechen, den Sie im Client Packaging-Dienstprogramm zur Verwendung der Option für dynamische Updates angeben. Weitere Informationen finden Sie unter Packen der Clients mit dem [Client Packaging-Dienstprogramm auf Seite 123.](#page-122-0)
- <span id="page-119-1"></span>**Hinweis:** Verfügt der Webserver über ein CA-Zertifikat, kann der URL eine SSL-Verbindung verwenden.

Die Seite **Aktualisierungswebsite erstellen oder aktualisieren** wird angezeigt.

**9** Klicken Sie auf **Website erstellen**.

Der Assistent konfiguriert die Aktualisierungswebsite und stellt sie am angegebenen Ort bereit. Nach Abschluss des Vorgangs wird ein Bestätigungsfenster geöffnet.

**10** Klicken Sie auf **OK**.

ServiceCenter-Windows-Clients können nun diese Website verwenden, um beim Starten nach Software-Updates zu suchen.

**HP OpenView ServiceCenter**

# <span id="page-122-0"></span>**KAPITE 9** Client Packaging-Dienstprogramm

Sie können das im Lieferumfang von ServiceCenter enthaltene Client Packaging-Dienstprogramm auf einem Windows-System installieren. In diesem Abschnitt finden Sie Informationen über die Installationsanforderungen sowie die Installation des Client Packaging-Dienstprogramms.

Dieser Abschnitt umfasst die folgenden Themen:

- [Überblick über das ServiceCenter Client Packaging-Dienstprogramm](#page-123-0)  [auf Seite 124](#page-123-0)
- **Installation des Client Packaging-Dienstprogramms unter Windows** [auf Seite 126](#page-125-0)
- [Anpassen der vom Windows-Client verwendeten Grafiken auf Seite 129](#page-128-0)
- [Packen der Clients mit dem Client Packaging-Dienstprogramm auf Seite 132](#page-131-0)

# <span id="page-123-0"></span>**Überblick über das ServiceCenter Client Packaging-Dienstprogramm**

<span id="page-123-4"></span><span id="page-123-3"></span>Das ServiceCenter Client Packaging-Dienstprogramm ist eine optionale Komponente zur Erstellung eines Windows-Installationsprogramms, mit dem Sie angepasste Versionen des Windows-Clients bereitstellen können. Mit dem ServiceCenter Client Packaging-Dienstprogramm können Sie die nachfolgenden Änderungen an Windows-Client-Einstellungen vornehmen:

- <span id="page-123-2"></span> Bildschirm, der beim Starten des ServiceCenter-Windows-Clients angezeigt wird
- Name des ServiceCenter-Dienstleisters, zum Beispiel Hewlett-Packard Development Company, L.P.
- Name der ServiceCenter-Anwendung, zum Beispiel ServiceCenter
- <span id="page-123-1"></span>Speicherort der Anwendungsgrafiken und -symbole
- Speicherort der Aktualisierungswebsite, den Windows-Clients nach Updates durchsuchen können
- Adresse des Hilfeservers, auf dem Windows-Clients auf die Hilfe zugreifen können
- Änderungen, die der Verwalter im Windows-Client speichert, bevor er das Client Packaging-Dienstprogramm startet:
	- Liste der verfügbaren Verbindungen
	- **Standardverbindung**
	- Einstellungen, die im Dialogfeld **Benutzervorgaben** vorgenommen werden
	- Ansicht des Systemnavigators (sichtbar oder ausgeblendet)
	- Sichten, die in den einzelnen Perspektiven verfügbar sind
	- Größe und Anordnung der Sichten auf dem Bildschirm innerhalb der Perspektiven
- **Wichtig:** Das Client Packaging-Dienstprogramm kann nicht bereits installierte Windows-Clients mit den vorgenommenen Änderungen aktualisieren. Wenn Sie bestehende Windows-Clients aktualisieren möchten, müssen Sie diese zuerst deinstallieren und anschließend erneut mit der erstellten MSI-Datei installieren.
- **Tipp:** Passen Sie den Windows-Client zuerst unter Verwendung des Client Packaging-Dienstprogramms an, bevor Sie ihn für das gesamte Unternehmen verfügbar machen.
- **Hinweis:** Das Client Packaging-Dienstprogramm übernimmt nur Änderungen, die direkt in der Benutzeroberfläche des Windows-Clients oder innerhalb des Dienstprogramms selbst vorgenommen werden. Das heißt, Änderungen, die in den Initialisierungsdateien des Windows-Clients vorgenommen werden, werden nicht berücksichtigt.

## **Hinweise zur Installation**

Die Installation des ServiceCenter Client Packaging-Dienstprogramms kann aus den folgenden Gründen vorteilhaft sein:

- Bereitstellung angepasster Versionen des Windows-Clients. Mit dem Client Packaging-Dienstprogramm können Windows-Clients zur Verwendung angepasster Einstellungen und Grafiken konfiguriert werden.
- Reduzierung der Anpassungsschritte. Bei Verwendung des Client Packaging-Dienstprogramms muss nicht jeder Windows-Client einzeln angepasst werden.

## **Bekannte Probleme**

Die folgenden Punkte sind bei Verwendung des ServiceCenter Client Packaging-Dienstprogramms zu beachten:

- Sie müssen die Grafiken anpassen, bevor Sie das Client Packaging-Dienstprogramm starten. Sie können innerhalb des Programms zwar den Speicherort ändern; eine direkte Bearbeitung der Grafiken ist jedoch nicht möglich.
- Das Client Packaging-Dienstprogramm ändert die Windows-Client-Installation und konfiguriert die ursprüngliche Windows-Client-Installationsdatei, um die Änderungen zu übernehmen, die Sie vor dem Erstellen der angepassten Microsoft Installer-Datei (MSI) vorgenommen haben.
- <span id="page-125-2"></span><span id="page-125-1"></span> Wenn Sie den angepassten Windows-Client mit einer vordefinierten SSL-Verbindung bereitstellen, werden Sie in einer Fehlermeldung darauf hingewiesen, dass kein vertrauenswürdiges Zertifikat gefunden werden kann, sofern für den angepassten Client ein anderer Installationspfad verwendet wird als für den ursprünglichen Client. Die Clientverbindung kann dann durch Angabe des korrekten Pfads zur CA-Zertifikatsdatei wieder hergestellt werden.

# <span id="page-125-0"></span>**Installation des Client Packaging-Dienstprogramms unter Windows**

Die Installationsroutine des Client Packaging-Dienstprogramms verwendet die Microsoft Installer (MSI)-Technologie. Nach Abschluss der Installation können Sie die Windows-Client-Einstellungen unter Verwendung des Dienstprogramms vornehmen.

## **Installationsanforderungen**

- <span id="page-126-0"></span>Windows 2000 oder Windows 2003
- Aktuellste Windows-Updates für das Betriebssystem
- **70 MB Speicherplatz**
- Mindestens 256 MB Arbeitsspeicher (RAM) (empfohlen)
	- Für Testzwecke sind 128 MB Arbeitsspeicher ausreichend
	- Für Produktionszwecke sollte die Menge des Arbeitsspeichers auf Grundlage der erwarteten Auslastung berechnet werden
- Zugriff auf eine ServiceCenter-Windows-Client-Installation

# **Einrichten des ServiceCenter Client Packaging-Dienstprogramms**

<span id="page-126-1"></span>So installieren Sie das ServiceCenter Client Packaging-Dienstprogramm

- <span id="page-126-2"></span>**1** Melden Sie sich beim Windows-System als Benutzer mit lokalen Verwalterrechten an.
- **2** Starten Sie den Windows-Client und nehmen Sie die Änderungen vor, die Sie mit dem Client Packaging-Dienstprogramm für andere Clients bereitstellen möchten.

Sie können beispielsweise Einstellungen unter Verwendung des Befehls **Fenster** > **Benutzervorgaben** vornehmen.

**3** Beenden Sie den Windows-Client.

Die vorgenommenen Änderungen werden durch das Client Packaging-Dienstprogramm in die benutzerdefinierte Installationsdatei übernommen. **4** Legen Sie die ServiceCenter-Installations-CD in das entsprechende Laufwerk des Servers ein.

Wenn Sie die Installation auf einem System durchführen, auf dem die Autorun-Funktion aktiviert ist, wird der CD-Browser automatisch gestartet. Ist die Autorun-Funktion deaktiviert, können Sie den CD-Browser auf zweierlei Weise manuell starten:

- Navigieren Sie im Windows-Explorer zum CD-ROM-Verzeichnis. Doppelklicken Sie auf autorun.exe.
- Starten Sie die ServiceCenter-Installation über die Windows-Eingabeaufforderung. Geben Sie Folgendes ein:

D:\>autorun

wobei **D** das CD-ROM-Laufwerk angibt. Ersetzen Sie **D** durch den Laufwerksbuchstaben Ihres CD-ROM-Laufwerks.

**5** Klicken Sie auf **Install Client Packaging Utility** (Client Packaging-Dienstprogramm installieren).

Der Setup-Assistent des ServiceCenter Client Packaging-Dienstprogramms wird geöffnet.

- **6** Klicken Sie auf **Next** (Weiter), um die Lizenzvereinbarung zu lesen und zu akzeptieren.
- **7** Wählen Sie die Option **I accept the terms in the License Agreement** (Ich nehme die Bedingungen der Lizenzvereinbarung an) aus.

Anschließend wird die Schaltfläche **Next** (Weiter) verfügbar.

**8** Klicken Sie auf **Next** (Weiter), um fortzufahren.

Die Seite **Destination Folder** (Zielordner) wird geöffnet.

**9** Geben Sie den Pfad zu dem Verzeichnis ein, in dem Sie das Client Packaging-Dienstprogramm installieren möchten.

Die Seite **Ready to Install the Program** (Bereit das Programm zu installieren) wird geöffnet.

**11** Klicken Sie auf **Install** (Installieren).

Der Assistent installiert das Dienstprogramm auf dem System.

**12** Klicken Sie auf **Finish** (Fertig stellen).

# <span id="page-128-0"></span>**Anpassen der vom Windows-Client verwendeten Grafiken**

<span id="page-128-1"></span>Sie können die vom Windows-Client verwendeten Grafiken durch eigene Grafiken ersetzen, indem Sie diese an einem der beiden folgenden Speicherorte ablegen:

- Lokaler Ordner
- Virtuelles Verzeichnis des Webservers

## **Bereitstellen benutzerdefinierter Grafiken in einem lokalen Ordner**

Führen Sie die folgenden Schritte durch, um benutzerdefinierte Grafiken im neu gepackten Client zu verwenden. Wenn Sie diese Methode für das Bereitstellen benutzerdefinierter Grafiken wählen, erhöht sich der Speicherplatz, der vom ServiceCenter Windows-Client auf der Festplatte benötigt wird, da zusätzlich zu den eigenen Grafiken auch die standardmäßigen Grafiken installiert werden.

So stellen Sie benutzerdefinierte Grafiken in einem lokalen Ordner bereit

**1** Kopieren Sie die Grafiken des ServiceCenter-Clients in einen temporären Ordner.

<span id="page-129-0"></span>Die Grafiken des ServiceCenter-Clients befinden sich im folgenden Ordner:

C:\Programme\Peregrine Systems\ServiceCenter 6.2\Client\ plugins\com.peregrine.eclipse.user\_6.2.0.0\icons\obj16

**2** Bearbeiten Sie die gewünschten Grafiken im temporären Ordner.

Siehe [Richtlinien und Hinweise für das Bearbeiten von Grafiken auf](#page-131-1)  [Seite 132.](#page-131-1)

- **3** Entfernen Sie alle nicht angepassten Grafiken aus dem temporären Ordner.
- **4** Starten Sie das Client Packaging-Dienstprogramm und wählen Sie die Option für das lokale Verzeichnis mit den Grafiken.

Das Dienstprogramm erstellt den folgenden neuen Ordner im Installationspfad des ServiceCenter-Clients:

C:\Programme\Peregrine Systems\ServiceCenter 6.2\Client\ plugins\com.peregrine.eclipse.user\_6.2.0.<build>\branded\obj16

- **5** Kopieren Sie die angepassten Grafiken in den Ordner branded\obj16.
- **Tipp:** Sie können die Grafiken in den lokalen Ordner kopieren, während das Client Packaging-Dienstprogramm ausgeführt wird.
- **6** Packen Sie die Client-Installation in eine benutzerdefinierte Installer-Datei.

# **Bereitstellen benutzerdefinierter Grafiken im virtuellen Verzeichnis des Webservers**

<span id="page-130-0"></span>Führen Sie die folgenden Schritte durch, um benutzerdefinierte Grafiken über einen zentralen Webserver bereitzustellen. Diese Option des Bereitstellens angepasster Grafiken erhöht nicht den Festplattenspeicherbedarf des ServiceCenter Windows-Clients. Zusätzlich dazu werden alle Änderungen, die Sie an den Grafiken auf dem Webserver vornehmen, automatisch in die Windows-Clients übernommen.

So stellen Sie benutzerdefinierte Grafiken im virtuellen Verzeichnis des Webservers bereit

- **1** Erstellen Sie auf dem Webserver ein virtuelles Verzeichnis zum Speichern der angepassten Grafiken.
- **2** Kopieren Sie die Grafiken des ServiceCenter-Clients in einen temporären Ordner.

Die Grafiken des ServiceCenter-Clients befinden sich im nachfolgenden Ordner:

C:\Programme\Peregrine Systems\ServiceCenter 6.2\Client\ plugins\com.peregrine.eclipse.user\_6.2.0.0\icons\obj16

**3** Bearbeiten Sie die gewünschten Grafiken im temporären Ordner.

Siehe [Richtlinien und Hinweise für das Bearbeiten von Grafiken auf](#page-131-1)  [Seite 132.](#page-131-1)

- **4** Entfernen Sie alle nicht angepassten Grafiken aus dem temporären Ordner.
- **5** Kopieren Sie die angepassten Grafiken in das virtuelle Verzeichnis auf dem Webserver.
- **6** Starten Sie das Client Packaging-Dienstprogramm und wählen Sie die Option für das virtuelle Verzeichnis auf dem Webserver.

Das Dienstprogramm konfiguriert den ServiceCenter-Client so, dass der URL auf das virtuelle Verzeichnis des Webservers verweist.

# <span id="page-131-1"></span>**Richtlinien und Hinweise für das Bearbeiten von Grafiken**

Für das Anpassen der Grafiken gelten die folgenden Richtlinien und Hinweise:

- Die Namen der angepassten Grafiken dürfen nicht geändert werden.
- Der relative Pfad (Ordner icons/obj16) muss bei den angepassten Grafiken beibehalten werden.
- Die angepassten Grafiken müssen nur im Ordner branded/obj16 gespeichert werden. Findet der ServiceCenter-Client im Ordner branded/ obj16 keine angepasste Grafik, wird die Standardgrafik aus dem Ordner icons/obj16 verwendet.
- Durch das Bereitstellen der angepassten Grafiken auf dem Webserver werden die Grafiken auf dem Client automatisch aktualisiert, ohne dass Sie den Windows-Client erneut installieren müssen.

# <span id="page-131-0"></span>**Packen der Clients mit dem Client Packaging-Dienstprogramm**

<span id="page-131-2"></span>Bevor Sie das Client Packaging-Dienstprogramm verwenden können, müssen Sie einen Windows-Client installieren. Führen Sie die folgenden Schritte zum Packen eines Windows-Clients in eine MSI-Datei durch.

So packen Sie einen Windows-Client in eine MSI-Datei

**1** Klicken Sie auf **Start** > **Programme** > **ServiceCenter 6.2** > **Client Packaging Utility** (Client Packaging-Dienstprogramm).

Das Client Packaging-Dienstprogramm wird geöffnet.

**2** Klicken Sie auf **Weiter**, um fortzufahren.

Die Seite **ServiceCenter-Verzeichnis angeben** wird geöffnet.

**3** Geben Sie den Pfad zu einer bestehenden ServiceCenter Windows-Client-Installation ein oder wählen Sie ihn aus.

<span id="page-132-1"></span>Die Seite **Bild des Startbildschirms ändern** wird angezeigt.

- **5** Führen Sie eine der folgenden Aktionen durch:
	- Klicken Sie auf **Überspringen**, um die Standardgrafik zu verwenden.
	- Geben Sie den Pfad zur gewünschten Grafik des Startbildschirms ein oder wählen Sie ihn aus.

Die Grafik des Standardstartbildschirms heißt splash.bmp und befindet sich im folgenden Ordner:

C:\Programme\Peregrine Systems\ServiceCenter 6.2\Client\ plugins\com.peregrine.eclipse.user\_6.2.0.0\icons\obj16

Beachten Sie die folgenden Richtlinien für das Bearbeiten der Grafik des Startbildschirms:

- Der ursprüngliche Dateiname darf nicht geändert werden.
- Die Grafik muss im Windows-Bitmap-Dateiformat (BMP) gespeichert werden.
- Die Grafik muss ungefähr die folgenden Maße haben: 500 x 600 Pixel (Breite x Höhe). Grafiken, die diese Maße überschreiten, werden durch das Client Packaging-Dienstprogramm abgeschnitten.
- **6** Klicken Sie auf **Weiter**, um fortzufahren.

<span id="page-132-2"></span><span id="page-132-0"></span>Die Seite **Name des Dienstleisters und der Anwendung ersetzen** wird angezeigt.

- **7** Führen Sie eine der folgenden Aktionen durch:
	- Klicken Sie auf **Überspringen**, um die Standardangaben der Anwendung zu verwenden.
	- Geben Sie den Text ein, den Sie für die folgenden Felder verwenden möchten:

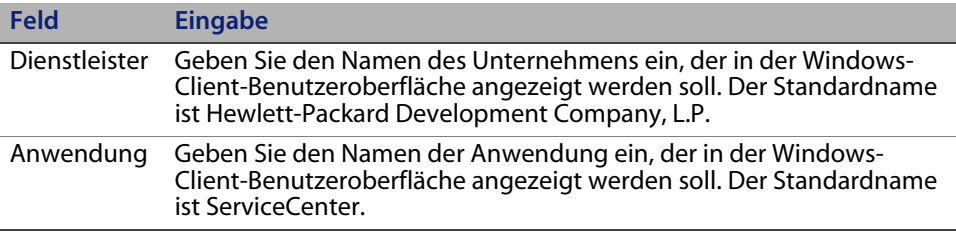

<span id="page-133-0"></span>Die Seite **Speicherort für die Bilddateien der ServiceCenter-Anwendung festlegen** wird angezeigt.

**9** Führen Sie eine der folgenden Aktionen durch:

Verwenden Sie die standardmäßigen Anwendungsgrafiken.

- **Keine Anpassung**: Wählen Sie diese Option, wenn Sie die Standardgrafiken verwenden möchten.
- Klicken Sie auf **Überspringen**.

Wählen Sie den Pfad zu den angepassten Grafiken für den Windows-Client aus.

- **Lokal**: Das Client Packaging-Dienstprogramm erstellt den Ordner \branded\obj16, in dem Sie die Standardgrafiken mit den von Ihnen angepassten Grafiken überschreiben können.
- **Remote**: Geben Sie einen URL zu dem Verzeichnis ein, in dem sich die Grafiken für den Windows-Client befinden.

Weitere Informationen finden Sie im Abschnitt [Anpassen der vom](#page-128-0)  [Windows-Client verwendeten Grafiken auf Seite 129.](#page-128-0)

<span id="page-134-1"></span>Die Seite **Standardanmeldeoptionen anpassen** wird angezeigt.

- **11** Führen Sie eine der folgenden Aktionen durch:
	- Klicken Sie auf **Überspringen**, wenn Sie keine Standardverbindung erstellen möchten.
	- Legen Sie fest, ob die folgenden Optionen im Dialogfeld **Verbindungen** des angepassten Clients angezeigt werden sollen.

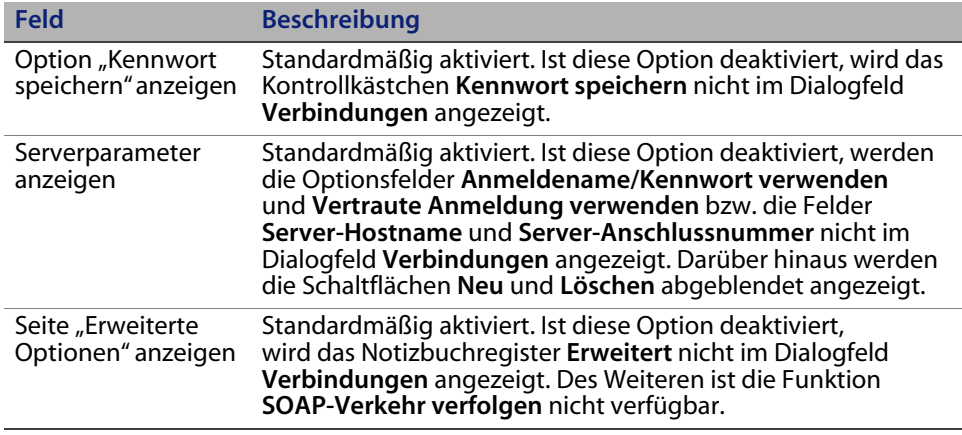

<span id="page-134-0"></span> Geben Sie die folgenden Informationen für die Standardverbindung ein, die Sie erstellen möchten.

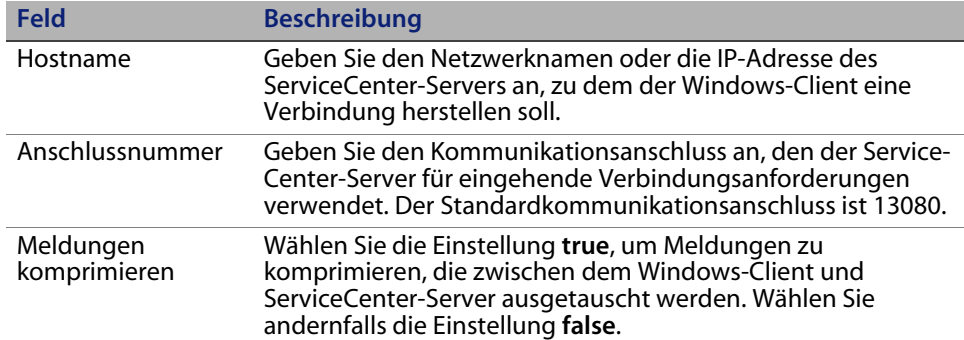

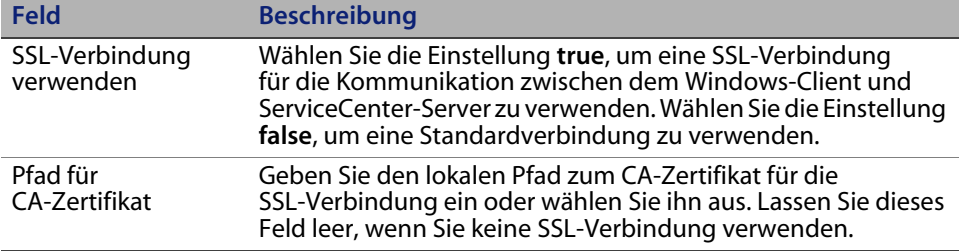

**Hinweis:** Die Beispiel-CA-Zertifikatdatei cacerts befindet sind im folgenden Verzeichnis:

C:\Programme\Peregrine Systems\ServiceCenter 6.2\Client\ plugins\com.peregrine.commons\_6.2.0.0\

**1** Klicken Sie auf **Weiter**, um fortzufahren.

<span id="page-135-2"></span>Die Seite **Aktualisierungswebsite verwenden und konfigurieren** wird angezeigt.

- **2** Führen Sie eine der folgenden Aktionen durch:
	- Klicken Sie auf **Überspringen**, wenn Sie keine automatischen Aktualisierungen wünschen.
	- **Dynamische Aktualisierung aktivieren**: Wählen Sie diese Option, um die Aktualisierungswebsite automatisch Updates für den Windows-Client durchsuchen soll.

<span id="page-135-1"></span><span id="page-135-0"></span>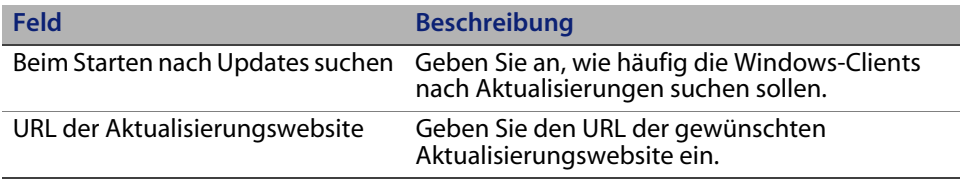

**Wichtig:** Der URL der Aktualisierungswebsite muss mit dem URL übereinstimmen, den Sie mit dem Aktualisierungswebsite-Dienstprogramm erstellt haben. Weitere Informationen finden Sie im Abschnitt [Aktualisierungswebsite-Dienstprogramm auf Seite 115](#page-114-1).

<span id="page-136-1"></span>Die Seite **Hilfeserver verwenden und konfigurieren** wird angezeigt.

- **4** Führen Sie eine der folgenden Aktionen durch:
	- Klicken Sie auf **Überspringen**, wenn Sie keine Online-Hilfe auf einem Hilfeserver bereitstellen möchten.
	- Wählen Sie die Option **Zentralen Hilfeserver verwenden**, um eine Verbindung zu einem Hilfeserver einzurichten. Geben Sie die folgenden Informationen zum Hilfeserver ein.

<span id="page-136-0"></span>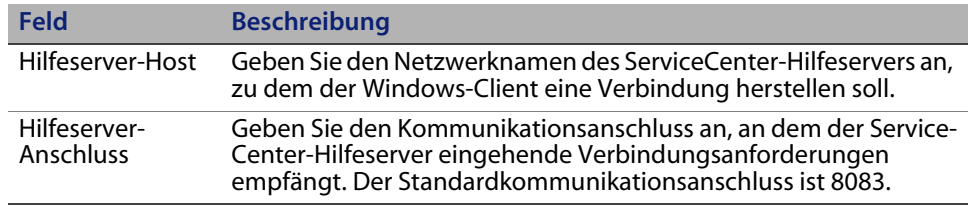

- **Wichtig:** Der Hilfeserver-Host und der Anschluss müssen mit den Angaben übereinstimmen, die Sie mit dem Assistent zum Konfigurieren des Hilfeservers festgelegt haben. Weitere Informationen finden Sie im Abschnitt [Hilfeserver auf Seite 107.](#page-106-0)
- **5** Klicken Sie auf **Weiter**, um fortzufahren.

Die Seite **ServiceCenter Client Packaging-Dienstprogramm** wird geöffnet.

**6** Klicken Sie auf **Client neu packen und beenden**.

<span id="page-136-2"></span>Das Dialogfeld zum Suchen nach einem Ordner wird angezeigt.

**7** Geben Sie den Ordner an, in dem Sie die MSI-Datei des angepassten Windows-Clients speichern möchten, oder wählen Sie ihn aus.

**8** Klicken Sie auf **OK**.

Im daraufhin geöffneten Dialogfeld wird der aktuelle Status des Client-Packvorgangs angezeigt.

Nach Abschluss des Packvorgangs wird ein Bestätigungsfenster geöffnet.

**9** Klicken Sie auf **OK**.

Das Fenster und das Client Packaging-Dienstprogramm werden geschlossen.

Die Installationsdatei des angepassten ServiceCenter Windows-Clients wird in dem von Ihnen ausgewählten Ordner angezeigt. Diese Datei können Sie jetzt zum Installieren der Windows-Clients im Netzwerk bereitstellen.

# **Index**

### **A**

[AIX 45](#page-44-0) [AIX, Datenset-Größe 52](#page-51-0) [Aktualisierungswebsite 19,](#page-18-0) [119](#page-118-0) [URL, Windows-Client 136](#page-135-0) [Aktualisierungswebsite-Dienstprogramm 23](#page-22-0) [Anforderungen 116](#page-115-1) [Archiv mit Windows-Client-Updates](#page-118-1)  herunterladen 119 [Beschreibung 115](#page-114-2) [FTP 120](#page-119-0) [Installation 117](#page-116-0) [SSL-Verbindungen 120](#page-119-1) [Webserver 116](#page-115-2) Ändern [Anwendungsnamen 133](#page-132-0) [Bild des Startbildschirms 133](#page-132-1) [Dienstleistername 133](#page-132-2) Speicherort der [Windows-Client-Grafiken 124](#page-123-1) [Startbildschirm im Windows-Client 124](#page-123-2) Anforderungen Aktualisierungswebsite-[Dienstprogramm 116](#page-115-1) [Client Packaging-Dienstprogramm 127](#page-126-0) [Hilfeserver 109](#page-108-0) [UNIX-Server 39](#page-38-0) [Windows-Server 28](#page-27-0)

[Anpassen des Windows-Clients 124](#page-123-3) [ANSI-Terminal 41](#page-40-0) [Anwendungsname ändern 133](#page-132-0) [Apache 92](#page-91-0) [axis SOAP 93](#page-92-0) [TomCat 88,](#page-87-0) [93](#page-92-1) [AssetCenter 20](#page-19-0) [Autorisierungscode 44](#page-43-0) [Festlegen 104](#page-103-0) [autorun.exe 29](#page-28-0)

## **B**

[BEA WebLogic 93](#page-92-2) [Bearbeiter 24](#page-23-0) [Beim Starten nach Updates suchen 136](#page-135-1) [Benutzer-ID 39](#page-38-1) [Berechtigungswörter 24](#page-23-1) Bereitstellen Angepasste Versionen [der Dokumentation 108](#page-107-0) [sc.war 92](#page-91-1) [Berichtsumgebung 16](#page-15-0) Beschreibung [Aktualisierungswebsite-](#page-114-2)Dienstprogramm 115 [Client Packaging-Dienstprogramm 124](#page-123-4) [Hilfeserver 107](#page-106-1) [Browseranforderungen, Webclient 86](#page-85-0)

## **C**

[CA-Zertifikatsdatei 116,](#page-115-3) [126](#page-125-1) Client [Deinstallieren 83](#page-82-0) [Installationsanforderungen 70](#page-69-0) [Web 17,](#page-16-0) [23](#page-22-1) [Windows 17,](#page-16-1) [23](#page-22-2) [Client Packaging-Dienstprogramm 24](#page-23-2) [Anforderungen 127](#page-126-0) [Beschreibung 124](#page-123-4) [Hilfeserver aktivieren 137](#page-136-0) [Installation 127](#page-126-1) [Client-Schicht, Komponenten 17](#page-16-2) [clustername \(Parameter\) 41](#page-40-1)

## **D**

[Dashboards 25](#page-24-0) [Datenbankschicht, Komponenten 18](#page-17-0) [Datenset-Größe, AIX 52](#page-51-0) [DecisionCenter 20](#page-19-1) [Definieren von Verbindungen 74](#page-73-0) Deinstallieren [Client 83](#page-82-0) [UNIX-Server 53](#page-52-0) [Windows-Dienst 35](#page-34-0) [Windows-Server, Installations-CD 37](#page-36-0) [Windows-Server, Software 36](#page-35-0) [Desktop Inventory 20](#page-19-2) [Dienst, Windows 34](#page-33-0) [Dienstleistername ändern 133](#page-132-2) [Dienstname 33](#page-32-0) [Dienstname, TCP/IP 40](#page-39-0) [Dokumentation, angepasste](#page-107-0)  Versionen bereitstellen 108 [Dokumentserver-Anschluss 59,](#page-58-0) [61](#page-60-0) [Dynamische Aktualisierung aktivieren,](#page-135-2)  Windows-Client 136

## **E**

[Enterprise Discovery 20](#page-19-3) [Entwicklungsumgebung 16,](#page-15-1) [23](#page-22-3) [Erweiterte Benutzerschnittstelle 72](#page-71-0)

### **F**

[Fehler, Kein vertrauenswürdiges](#page-125-2)  Zertifikat gefunden 126 Festlegen [Autorisierungscode 104](#page-103-0) [Heap-Größe des Webanwendungsservers 95](#page-94-0) [Floating Users-Lizenz 105](#page-104-0) [forceload \(Parameter\) 50](#page-49-0) [FTP, Aktualisierungswebsite-](#page-119-0)Dienstprogramm 120

## **G**

[Gemeinsam genutzter Speicher,](#page-39-1)  Serverressourcen 40 [Get-Resources 20](#page-19-4) [Get-Services 20](#page-19-5) Grafiken [Anpassung 129](#page-128-1) [Pfad 130,](#page-129-0) [134](#page-133-0) [Speicherort im Windows-Client ändern 124](#page-123-1) [Gruppen-ID 39](#page-38-1)

## **H**

[HACMP-Clustering 41](#page-40-2) [Hardware-Anforderungen 22](#page-21-0) [Hauptanschluss 59,](#page-58-1) [61](#page-60-1) [Heap-Größe 95](#page-94-1) [Hilfeserver 19,](#page-18-1) [23](#page-22-4) [Anforderungen 109](#page-108-0) [Beschreibung 107](#page-106-1) [Client Packaging-Dienstprogramm 137](#page-136-0) [Kommunikationsanschlüsse 110,](#page-109-0) [112](#page-111-0) [Upgrade 108](#page-107-1) [Webserver 107](#page-106-2) [Windows-Client 137](#page-136-1) [Windows-Dienstname 112](#page-111-1) [Zugreifen über den Webbrowser 114](#page-113-0) [Zugreifen über den Webclient 114](#page-113-1) [Zugreifen über den Windows-Client 113](#page-112-0) [Hostname 59,](#page-58-2) [61](#page-60-2) [hpterm 41](#page-40-3) [HP-UX 46](#page-45-0)

HP-UX-Kernel-Parameter [max\\_thread\\_proc 56](#page-55-0) [maxdsiz 56](#page-55-1) [maxfiles 56](#page-55-2) maxfiles lim 56 [maxssiz 56](#page-55-4) [maxswapchunks 56](#page-55-5) [maxtsiz 56](#page-55-6) [maxuprc 46,](#page-45-1) [56](#page-55-7) [maxusers 56](#page-55-8) [nkthread 56](#page-55-9) [nproc 46,](#page-45-2) [56](#page-55-10) [shmem 46](#page-45-3) [shmmax 46](#page-45-4) [shmmni 46](#page-45-5)

## **I**

IBM [HTTP-Server 92](#page-91-2) [WebSphere 93](#page-92-3) [Implementierungsprüfliste 22](#page-21-1) [Indexer-Anschluss 59,](#page-58-3) [61](#page-60-3) [Initialisierungsdatei 103](#page-102-0) [install.sh 43](#page-42-0) Installation [Aktualisierungswebsite-](#page-116-0)Dienstprogramm 117 [Anforderungen, Client 70](#page-69-0) [Anforderungen, KM-Suchmodul 56](#page-55-11) [Client Packaging-Dienstprogramm 127](#page-126-1) [Java Development Kit 88,](#page-87-1) [100](#page-99-0) [KM-Suchmodul 57,](#page-56-0) [60](#page-59-0) [ODBC-Treiber 81](#page-80-0) [Optionale Komponenten 72](#page-71-1) [Unbeaufsichtigter Modus 77](#page-76-0) [UNIX-Server 43](#page-42-1) [Windows-Client 70](#page-69-1) [Windows-Server 28](#page-27-1) [Installation im unbeaufsichtigten Modus 77](#page-76-0) [ip\\_address \(Parameter\) 39](#page-38-2) [IP-Adresse 39](#page-38-3) [IPC 45](#page-44-1) [IPC-Parameter, Solaris 52](#page-51-1) [ISO-Code 104](#page-103-1)

## **J**

[J2EE 92](#page-91-3) [J2SE Java Development Kit 86](#page-85-1) [JAR-Dateien, Web Tier 93](#page-92-4) [Java 85](#page-84-0) Java Development Kit [Installation 88,](#page-87-1) [100](#page-99-0) [J2SE 86](#page-85-1) [Java Runtime Environment 86,](#page-85-2) [100](#page-99-1) [Java Virtual Machine 86,](#page-85-3) [100](#page-99-2) [JAVA\\_HOME 89](#page-88-0) [JSP 85](#page-84-1) [jsse.jar 94](#page-93-0)

## **K**

[k2adminstart.sh 62](#page-61-0) [k2index.sh 62](#page-61-1) [Kein vertrauenswürdiges Zertifikat gefunden,](#page-125-2)  Fehler 126 [kernel.data 44](#page-43-1) [Kernel-Konfigurationsparameter 45](#page-44-2) [Kernel-Ressourcenanforderungen für HP-UX,](#page-55-12) KM-Suchmodul 56 [KM-Suchmodul 55](#page-54-0) [Anwendungen 55](#page-54-1) [Installation 57,](#page-56-0) [60](#page-59-0) [Installationsanforderungen 56](#page-55-13) [Kernel-Ressourcenanforderungen](#page-55-12)  für HP-UX 56 Kommunikationsanschluss [Hilfeserver 110,](#page-109-0) [112](#page-111-0) Komponenten [Client-Schicht 17](#page-16-2) [Datenbankschicht 18](#page-17-0) [Optional 72](#page-71-1) [Server-Schicht 18](#page-17-1) [Web Tier 19](#page-18-2) [Konfigurationsdatei 32](#page-31-0) [Parameter 33](#page-32-1) [Konto des lokalen Verwalters 110,](#page-109-1) [127](#page-126-2)

## **L**

[Linux 49](#page-48-0) Lizenz [Floating Users 105](#page-104-0) [Named Users 105](#page-104-1)

### **M**

[max\\_nprocs \(Parameter\) 50](#page-49-1) max thread proc (Parameter) 56 [maxdsiz \(Parameter\) 47,](#page-46-0) [56](#page-55-1) [maxfiles \(Parameter\) 56](#page-55-2) maxfiles lim (Parameter) 56 [maxssiz \(Parameter\) 56](#page-55-4) [maxswapchunks \(Parameter\) 56](#page-55-5) [maxtsiz \(Parameter\) 56](#page-55-6) [maxuprc \(Parameter\) 46,](#page-45-1) [56](#page-55-7) [maxusers \(Parameter\) 56](#page-55-8)

### **N**

[Named Users-Lizenz 105](#page-104-1) [Network Discovery 20](#page-19-6) [nkthread \(Parameter\) 56](#page-55-9) [nproc \(Parameter\) 46,](#page-45-2) [56](#page-55-10)

## **O**

[ODBC 81](#page-80-1) [ODBC-Treiber, Installation 81](#page-80-0) [Öffentliche Favoriten 25](#page-24-1) [Optionale Installationskomponenten 72](#page-71-1) [Orte für Update-Archive 118](#page-117-1)

#### **P**

[P4-Dateisystem 18](#page-17-2) Parameter [clustername 41](#page-40-1) [ip\\_address 39](#page-38-2) [Kernel-Konfiguration 45](#page-44-2) [Konfigurationsdatei 33](#page-32-1) [max\\_nprocs 50](#page-49-1) [max\\_thread\\_proc 56](#page-55-0) [maxdsiz 47,](#page-46-0) [56](#page-55-1) [maxfiles 56](#page-55-2) maxfiles lim 56 [maxssiz 56](#page-55-4)

[maxswapchunks 56](#page-55-5) [maxtsiz 56](#page-55-6) [maxuprc 46,](#page-45-1) [56](#page-55-7) [maxusers 56](#page-55-8) [system 40](#page-39-2) [Verbindungen 75](#page-74-0) [Popups 86,](#page-85-4) [99](#page-98-0) [Produktionsumgebung 16,](#page-15-2) [25](#page-24-2) [Protokolldateien, Web Tier 96](#page-95-0)

## **R**

[RDBMS 18,](#page-17-3) [22](#page-21-2) [ReportCenter 20,](#page-19-7) [81](#page-80-2) [Root-Konto 42](#page-41-0) [Root-Zugriff 41](#page-40-4)

### **S**

[SAM-Dienstprogramm 46,](#page-45-6) [47](#page-46-1) [sc.cacerts 97](#page-96-0) [sc.compress 97](#page-96-1) [sc.ear 19](#page-18-3) [sc.formcache 97](#page-96-2) [sc.helpserverhost 97](#page-96-3) [sc.host 97](#page-96-4) [sc.ini 32,](#page-31-1) [103](#page-102-1) [sc.port 97](#page-96-5) [sc.refreshmessages 97](#page-96-6) [sc.refreshmessinterval 97](#page-96-7) [sc.ssl 97](#page-96-8) [sc.viewactivenotes 97](#page-96-9) [sc.war 19,](#page-18-4) [86,](#page-85-5) [92,](#page-91-1) [95](#page-94-2) [sc.war-Datei bereitstellen 92](#page-91-1) [scstart 42](#page-41-1) [Secure Socket Layer 76](#page-75-0) [Semaphore 40](#page-39-3) [serializer.jar 94](#page-93-1) Server [Hilfe 19,](#page-18-1) [23](#page-22-4) [Prozesse, UNIX 40](#page-39-4) [Ressourcen, gemeinsam](#page-39-1)  genutzter Speicher 40 [ServiceCenter 18](#page-17-4) [Web 19,](#page-18-5) [85,](#page-84-2) [92,](#page-91-4) [131](#page-130-0) [Server-Schicht, Komponenten 18](#page-17-1)

ServiceCenter [Basisverzeichnis 39](#page-38-4) [Client-Upgrade 69](#page-68-0) [Hardware-Anforderungen 22](#page-21-0) [Integrationen 25](#page-24-3) [Server 18](#page-17-4) [Upgrade 22](#page-21-3) [shmem \(Parameter\) 46](#page-45-3) [shmmax \(Parameter\) 46](#page-45-4) [shmmni \(Parameter\) 46](#page-45-5) [shmsys \(Parameter\) 50](#page-49-2) [SOAP 76](#page-75-1) [Software 35,](#page-34-1) [83](#page-82-1) [Solaris 50](#page-49-3) Solaris-Parameter [forceload 50](#page-49-0) [IPC 52](#page-51-1) [max\\_nprocs 50](#page-49-1) [shmsys 50](#page-49-2) [Sprachcode 104](#page-103-2) SSL-Verbindungen, [Aktualisierungswebsite-Dienstprogramm 120](#page-119-1) Startbildschirm [Grafik ändern 133](#page-132-1) [Im Windows-Client ändern 124](#page-123-2) Suchmodul [Indizieren 65](#page-64-0) [Installieren 56](#page-55-14) [Konfiguration 63](#page-62-0) [Verbindung herstellen 63](#page-62-1) [Sun SOAP 93](#page-92-5) [sysctl.conf 49](#page-48-1) [system \(Parameter\) 40](#page-39-2)

## **T**

[TCP/IP-Dienstname 40](#page-39-0) [Testumgebung 16](#page-15-3) [TomCat, Apache 88,](#page-87-0) [93](#page-92-1)

### **U**

[ulimit 52](#page-51-2) [Umgebungsvariablen 89](#page-88-1) [Unix 42](#page-41-2) UNIX [Benutzer-ID 39](#page-38-1) [Root-Konto 42](#page-41-0) [Server deinstallieren 53](#page-52-0) [Serveranforderungen 39](#page-38-0) [Serverinstallation 43](#page-42-1) [Serverprozesse 40](#page-39-4) [Umgebungsvariablen 42](#page-41-2) [Update-Archive, Orte 118](#page-117-1) Upgrade [Client 69](#page-68-0) [Hilfeserver 108](#page-107-1) [ServiceCenter 22](#page-21-3) URL [Web Tier 98,](#page-97-0) [102](#page-101-0) [Webclient 98,](#page-97-1) [102](#page-101-1) Users-Lizenz [Floating Users 105](#page-104-0) [Named Users 105](#page-104-1) [UTF8/Unicode 22](#page-21-4)

## **V**

Verbindungen [Definieren 74](#page-73-0) [Im Client Packaging-Dienstprogramm](#page-134-0)  erstellen 135 [Parameter 75](#page-74-0) [Verbindungen definieren, Windows-Client 135](#page-134-1) [Verwalterkonto, lokal 110,](#page-109-1) [127](#page-126-2) [Verwaltungs-Plug-In 72](#page-71-2)

## **W**

[Web Tier 23](#page-22-5) [Heap-Größe des Webanwendungsservers](#page-94-0)  festlegen 95 [JAR-Dateien 93](#page-92-4) [Komponenten 19](#page-18-2) [Protokolldatei 96](#page-95-0) [Protokolldateien 96](#page-95-1) [URL 98,](#page-97-0) [102](#page-101-0)

[web.xml 95,](#page-94-3) [114](#page-113-2) [Webanwendungsserver 19,](#page-18-6) [85](#page-84-3) [Webclient 17,](#page-16-0) [23](#page-22-1) [Browseranforderungen 86](#page-85-0) [URL 98,](#page-97-1) [102](#page-101-1) [Webdienste 20](#page-19-8) [WEB-INF 95,](#page-94-4) [114](#page-113-3) [WebLogic 91,](#page-90-0) [93](#page-92-2) [Webserver 19,](#page-18-5) [85,](#page-84-2) [92,](#page-91-4) [131](#page-130-0) [Aktualisierungswebsite-](#page-115-2)Dienstprogramm 116 [Hilfeserver 107](#page-106-2) [WebSphere-Anwendungsserver 90](#page-89-0) [Windows-Client 17,](#page-16-1) [23](#page-22-2) [Aktualisierungswebsite, URL 136](#page-135-0) [Anpassen 124](#page-123-3) [Beim Starten nach Updates suchen 136](#page-135-1) [Dynamische Aktualisierungen zulassen 136](#page-135-2) [Hilfeserver aktivieren 137](#page-136-1) [In MSI-Datei packen 137](#page-136-2) [In Windows Installer packen 132](#page-131-2) [Installation 70](#page-69-1) [Installieren 70](#page-69-1) [Standardverbindungen definieren 135](#page-134-1) [Windows-Dienst deinstallieren 35](#page-34-0) [Windows-Dienstname, Hilfeserver 112](#page-111-1) [Windows-Eingabeaufforderung,](#page-28-1)  Installation starten 29 Windows-Server [Anforderungen 28](#page-27-0) [Installation 28](#page-27-1) [Unter Verwendung der Installations-CD](#page-36-0)  deinstallieren 37 Unter Verwendung des [Dialogfelds "Software" deinstallieren 36](#page-35-0)

## **X**

[xalan.jar 94](#page-93-2) [xercesImpl.jar 94](#page-93-3) [xml-apis.jar 94](#page-93-4)

### **Z**

[Zusätzliche Server 19](#page-18-7)
